IBM SPSS Analytic Server version 3.1.1

# *Guide d'installation et de configuration*

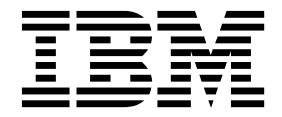

**Important**

Avant d'utiliser le présent document et le produit associé, prenez connaissance des informations générales figurant à la section [«Remarques», à la page 73.](#page-78-0)

Cette édition s'applique à la version 3.1.1 d'IBM SPSS Analytic Server et à toutes les éditions et modifications ultérieures sauf mention contraire dans les nouvelles éditions.

LE PRESENT DOCUMENT EST LIVRE EN L'ETAT SANS AUCUNE GARANTIE EXPLICITE OU IMPLICITE. IBM DECLINE NOTAMMENT TOUTE RESPONSABILITE RELATIVE A CES INFORMATIONS EN CAS DE CONTREFACON AINSI QU'EN CAS DE DEFAUT D'APTITUDE A L'EXECUTION D'UN TRAVAIL DONNE.

Ce document est mis à jour périodiquement. Chaque nouvelle édition inclut les mises à jour. Les informations qui y sont fournies sont susceptibles d'être modifiées avant que les produits décrits ne deviennent eux-mêmes disponibles. En outre, il peut contenir des informations ou des références concernant certains produits, logiciels ou services non annoncés dans ce pays. Cela ne signifie cependant pas qu'ils y seront annoncés.

Pour plus de détails, pour toute demande d'ordre technique, ou pour obtenir des exemplaires de documents IBM, référez-vous aux documents d'annonce disponibles dans votre pays, ou adressez-vous à votre partenaire commercial.

Vous pouvez également consulter les serveurs Internet suivants :

- [http://www.fr.ibm.com \(serveur IBM en France\)](http://www.fr.ibm.com)
- v [http://www.ibm.com/ca/fr \(serveur IBM au Canada\)](http://www.ibm.com/ca/fr)
- v [http://www.ibm.com \(serveur IBM aux Etats-Unis\)](http://www.ibm.com)

*Compagnie IBM France Direction Qualité 17, avenue de l'Europe 92275 Bois-Colombes Cedex*

© Copyright IBM France 2017. Tous droits réservés.

## **Table des matières**

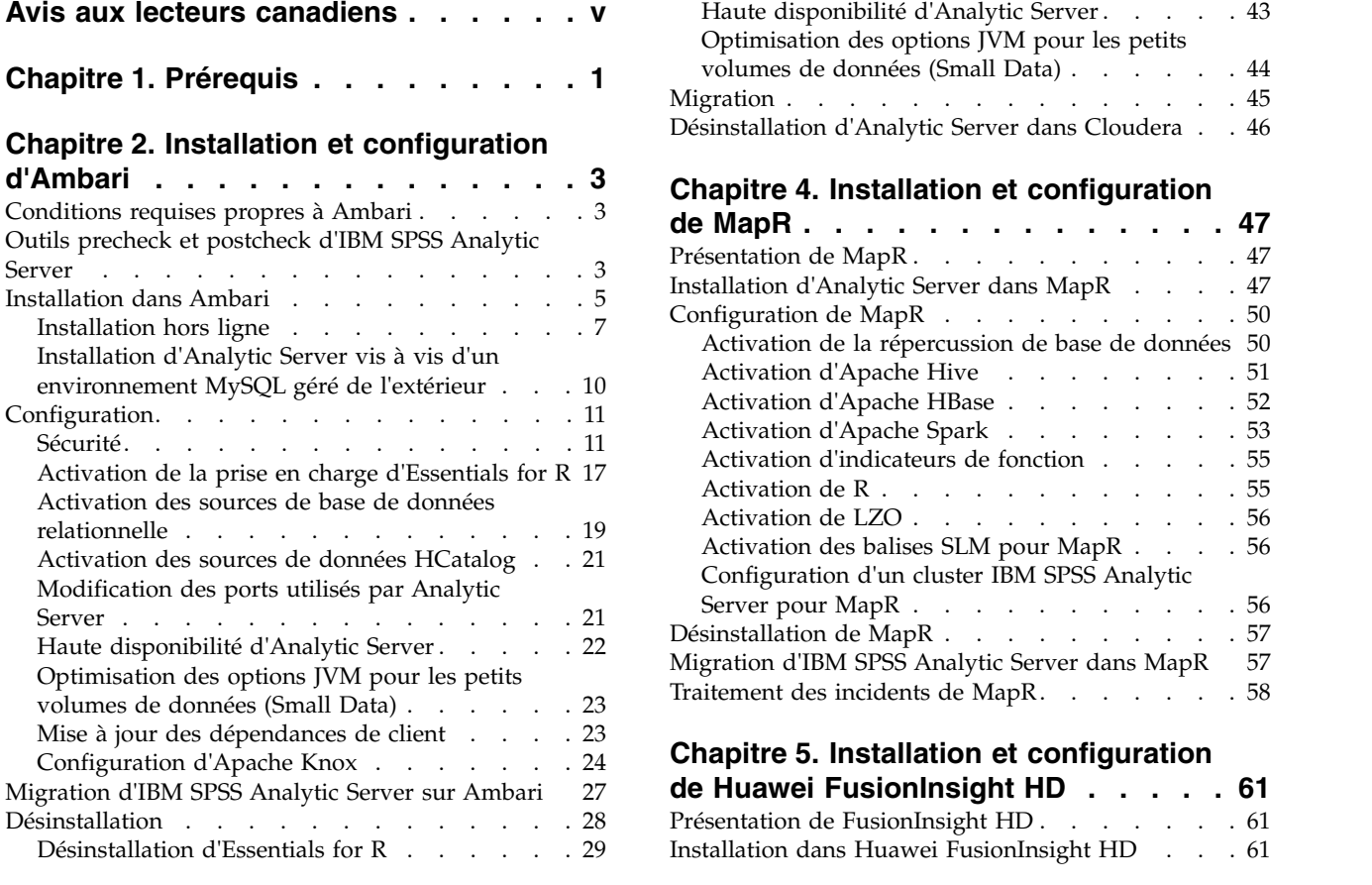

### **Chapitre [3. Installation et configuration](#page-36-0)**

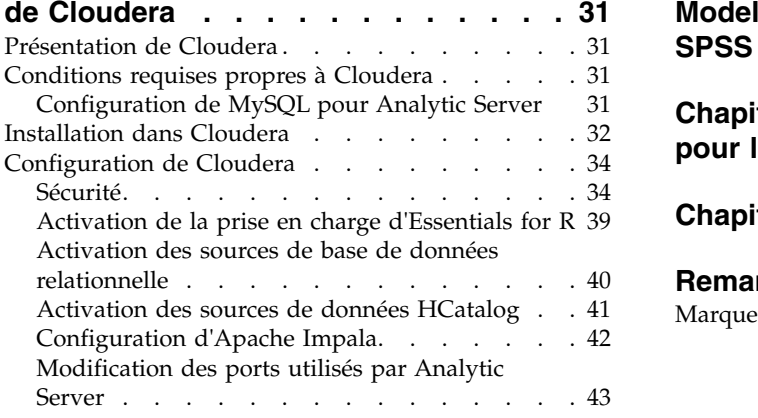

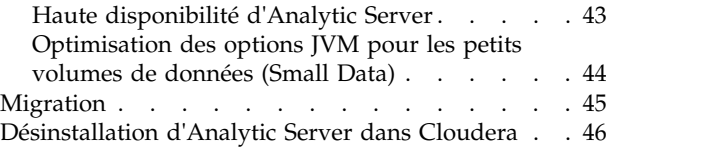

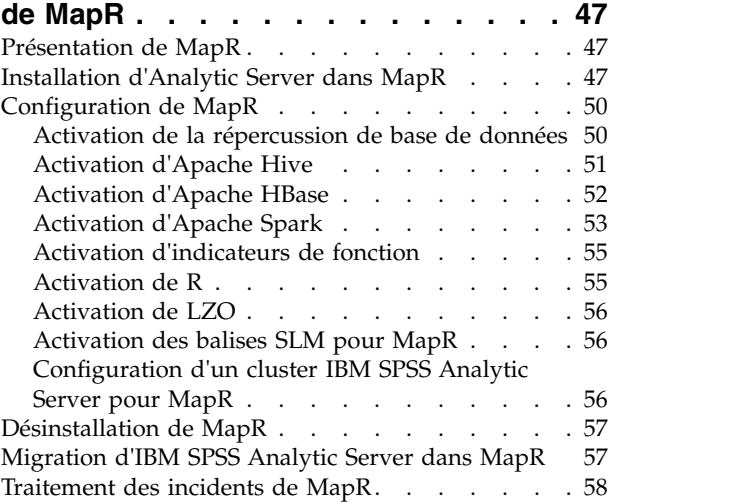

#### **Chapitre [5. Installation et configuration](#page-66-0)**

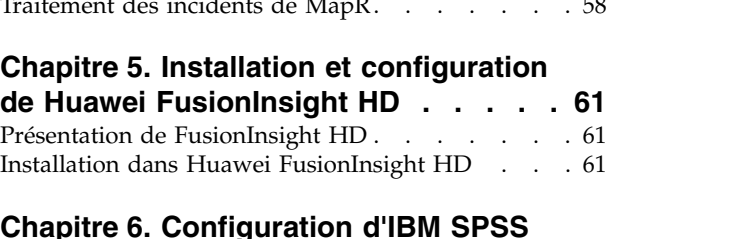

### **Chapitre [6. Configuration d'IBM SPSS](#page-70-0)**

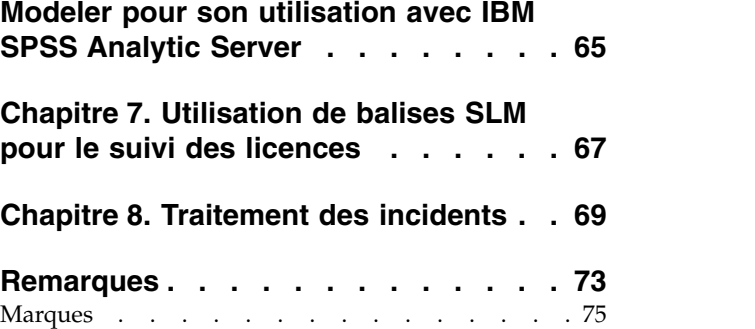

### <span id="page-4-0"></span>**Avis aux lecteurs canadiens**

Le présent document a été traduit en France. Voici les principales différences et particularités dont vous devez tenir compte.

#### **Illustrations**

Les illustrations sont fournies à titre d'exemple. Certaines peuvent contenir des données propres à la France.

### **Terminologie**

La terminologie des titres IBM peut différer d'un pays à l'autre. Reportez-vous au tableau ci-dessous, au besoin.

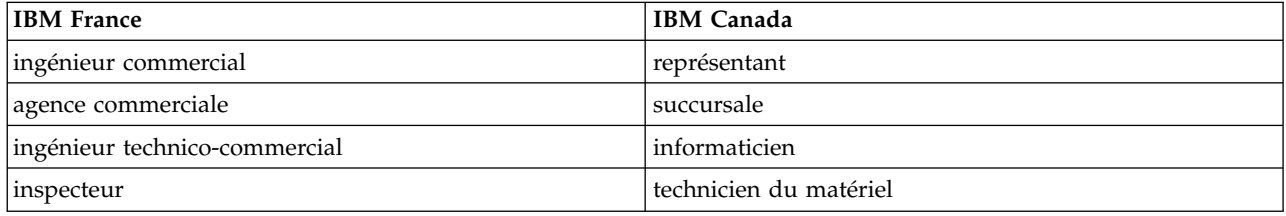

### **Claviers**

Les lettres sont disposées différemment : le clavier français est de type AZERTY, et le clavier français-canadien de type QWERTY.

### **OS/2 et Windows - Paramètres canadiens**

Au Canada, on utilise :

- v les pages de codes 850 (multilingue) et 863 (français-canadien),
- le code pays 002,
- le code clavier CF.

#### **Nomenclature**

Les touches présentées dans le tableau d'équivalence suivant sont libellées différemment selon qu'il s'agit du clavier de la France, du clavier du Canada ou du clavier des États-Unis. Reportez-vous à ce tableau pour faire correspondre les touches françaises figurant dans le présent document aux touches de votre clavier.

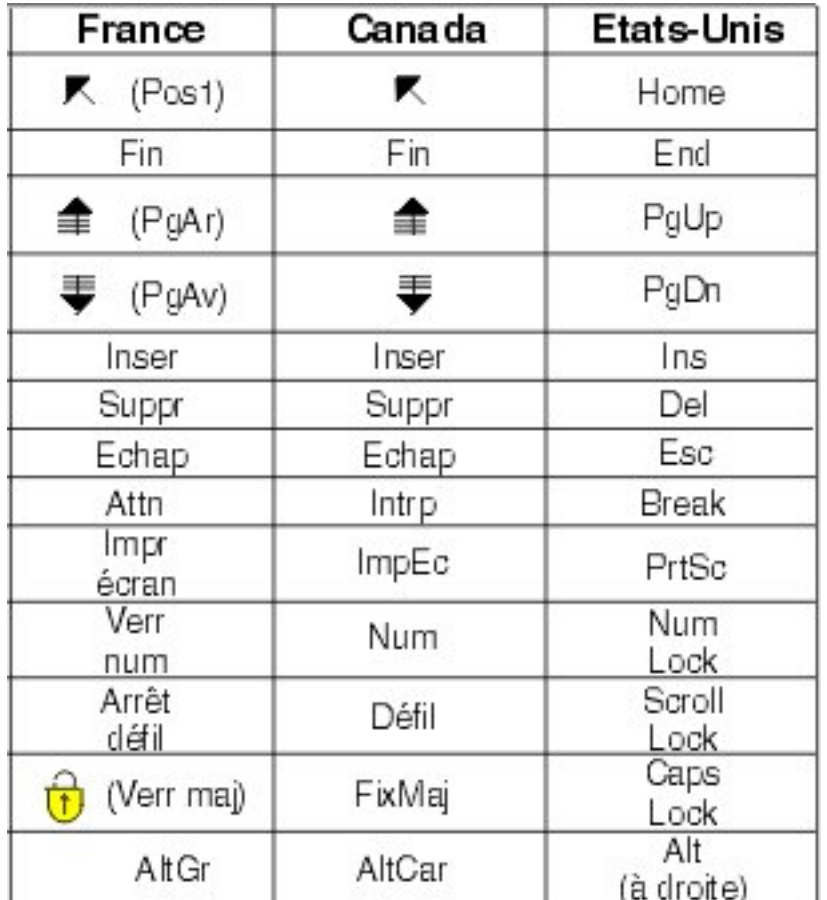

### **Brevets**

Il est possible qu'IBM détienne des brevets ou qu'elle ait déposé des demandes de brevets portant sur certains sujets abordés dans ce document. Le fait qu'IBM vous fournisse le présent document ne signifie pas qu'elle vous accorde un permis d'utilisation de ces brevets. Vous pouvez envoyer, par écrit, vos demandes de renseignements relatives aux permis d'utilisation au directeur général des relations commerciales d'IBM, 3600 Steeles Avenue East, Markham, Ontario, L3R 9Z7.

### **Assistance téléphonique**

Si vous avez besoin d'assistance ou si vous voulez commander du matériel, des logiciels et des publications IBM, contactez IBM direct au 1 800 465-1234.

### <span id="page-6-0"></span>**Chapitre 1. Prérequis**

Avant d'installer Analytic Server, consultez les informations suivantes.

#### **Configuration système requise**

Pour les informations les plus récentes sur la configuration système requise, reportez-vous au document Detailed system sur le site du Support technique IBM : [http://](http://publib.boulder.ibm.com/infocenter/prodguid/v1r0/clarity/softwareReqsForProduct.html) [publib.boulder.ibm.com/infocenter/prodguid/v1r0/clarity/softwareReqsForProduct.html.](http://publib.boulder.ibm.com/infocenter/prodguid/v1r0/clarity/softwareReqsForProduct.html) Sur cette page :

- 1. Entrez SPSS Analytic Server comme nom de produit et cliquez sur **Search**.
- 2. Sélectionnez la version voulue et la portée du rapport, puis cliquez sur **Submit**.

#### **Systèmes Power**

Vérifiez que les compilateurs IBM XLC et XLF sont installés et inclus dans la variable PATH sur tous les hôtes dans le cluster.

Pour plus d'informations sur l'obtention d'une licence pour ces compilateurs, visitez les sites Web suivants :

- XL C for Linux : <http://www-03.ibm.com/software/products/en/xlcpp-linux>
- v XL Fortran for Linux : <http://www-03.ibm.com/software/products/en/xlfortran-linux>

#### **Hortonworks Data Platform (HDP)**

Avant d'installer Analytic Server, vous devez vérifier qu'au moins un client HDP a été déployé dans votre environnement en cluster. Le noeud qui héberge Ambari Manager recherche le répertoire /usr/hdp. Analytic Server ne fonctionnera donc pas en l'absence d'un client HDP.

#### **Hive/HCatalog**

Si vous comptez utiliser des sources de données NoSQL, configurez Hive et HCatalog pour accès distant. Vérifiez également que le fichier hive-site.xml contient une propriété *hive.metastore.uris* sous la forme thrift://<nom hôte>:<port> qui pointe vers le serveur Thrift Hive Metastore actif. Pour plus d'informations, reportez-vous à la documentation de votre distribution Hadoop.

**Remarque :** Le méta-magasin Analytic Server Metastore ne peut pas être installé sur la même machine que le méta-magasin Hive Metastore.

Si vous souhaitez utiliser Hive 2.1, vous devez activer le paramètre **Interactive Query** dans la console Ambari, puis entrer 2.x dans la propriété hive.version lors de l'installation de Analytic Server.

- 1. Ouvrez la console Ambari et ajoutez la propriété suivante dans la section **Analytic Server Advanced analytics.cfg**.
	- Clé : hive.version
	- Valeur : Entrez la version de Hive (par exemple 2.x)
- 2. Sauvegardez la configuration.

**Remarque :** Hive 2.1 est pris en charge sur HDP 2.5 et 2.6.

#### **Référentiel de métadonnées**

Par défaut, Analytic Server installe et utilise une base de données MySQL. Vous pouvez aussi configurer Analytic Server afin d'utiliser une installation Db2 existante. Quel que soit le type de base de données choisi, celle-ci doit utiliser le codage UTF-8.

#### **MySQL**

Le jeu de caractères par défaut pour MySQL est fonction de la version et du système d'exploitation. Procédez comme suit pour déterminer si votre installation MySQL est configurée pour utiliser UTF-8.

- 1. Déterminez la version de MySQL via la commande : mysql -V
- 2. Déterminez le jeu de caractères par défaut pour MySQL en exécutant la requête suivante depuis l'interface de ligne de commande MySQL : mysql>show variables like 'char%';

Si le jeu de caractères correspond déjà à UTF-8, aucune autre modification n'est requise.

3. Déterminez l'interclassement par défaut pour MySQL en exécutant la requête suivante depuis l'interface de ligne de commande MySQL : mysql>show variables like 'coll%';

Si l'interclassement correspond déjà à UTF-8, aucune autre modification n'est requise.

- 4. Si le jeu de caractères ou l'interclassement par défaut n'est pas configuré pour utiliser UTF-8, reportez-vous à la documentation MySQL pour plus d'informations sur les modifications à apporter à /etc/my.cnf et redémarrez le démon MySQL pour appliquer le jeu de caractères UTF-8.
- **Db2** Pour plus d'informations sur la configuration de Db2, reportez-vous au Knowledge Center : [http://www-01.ibm.com/support/knowledgecenter/SSEPGG\\_10.5.0/](http://www-01.ibm.com/support/knowledgecenter/SSEPGG_10.5.0/com.ibm.db2.luw.kc.doc/welcome.html) [com.ibm.db2.luw.kc.doc/welcome.html.](http://www-01.ibm.com/support/knowledgecenter/SSEPGG_10.5.0/com.ibm.db2.luw.kc.doc/welcome.html)

#### **Clusters à haute disponibilité**

#### **Equilibreur de charge**

Votre cluster à haute disponibilité doit disposer d'un équilibreur de charge prenant en charge l'affinité de session. Analytic Server identifie les sessions avec le cookie "request-token". Celui-ci identifie une session pour la durée de connexion d'un utilisateur et son utilisation dans une affinité de session contrôlée par l'application. Consultez la documentation de votre équilibreur de charge spécifique pour plus d'informations sur sa prise en charge de l'affinité de session.

### <span id="page-8-0"></span>**Chapitre 2. Installation et configuration d'Ambari**

### **Conditions requises propres à Ambari**

En plus des conditions requises générales, prenez connaissance des informations ci-après.

#### **Services**

Analytic Server est installé en tant que service Ambari. Avant d'installer Analytic Server, vous devez vérifier que les clients suivants ont été installés en tant que services Ambari :

- HDFS/HDFS CLIENT
- MAPREDUCE2/MAPREDUCE2\_CLIENT
- HIVE/HIVE CLIENT
- v SPARK/SPARK\_CLIENT (lorsque Spark 1.x est utilisé)
- v SPARK2/SPARK2\_CLIENT (lorsque Spark 2.x est utilisé)
- v HBASE/HBASE\_CLIENT (lorsque HBASE est utilisé)
- YARN
- Zookeeper

#### **Connexion SSH sans mot de passe**

Configurez une connexion SSH sans mot de passe pour l'utilisateur root entre l'hôte Analytic Metastore et tous les hôtes dans le cluster.

### **Outils precheck et postcheck d'IBM SPSS Analytic Server Présentation de l'outil precheck**

L'outil de vérification préalable de l'installation d'Analytic Server (outil precheck) permet de limiter les problèmes d'installation et les erreurs d'exécution en identifiant les problèmes d'environnement potentiels avant l'installation d'Analytic Server.

L'outil precheck vérifie :

- v Les versions du système d'exploitation et d'Ambari sur le système local
- v Les paramètres ulimit du système d'exploitation sur le système local
- v L'espace disque disponible sur le système local
- La version de Hadoop
- v La disponibilité du service Ambari (HDFS, HCatalog, Spark, Hive, MapReduce, Yarn, Zookeeper, etc.)
- v Les paramètres Ambari propres à Analytic Server

**Remarque :** L'outil precheck peut être exécuté après l'installation d'Analytic Server.

### **Présentation de l'outil postcheck**

L'outil de vérification postérieure à l'installation d'Analytic Server (outil postcheck) identifie les problèmes de configuration à l'issue de l'installation d'Analytic Server en soumettant des demandes API REST pour traiter :

- v Des données du système de fichiers HDFS
- Des données dans Hive/HCatalog
- v Des données compressées (y compris deflate, bz2, snappy)
- Des données avec PySpark
- v Des données qui utilisent des composants SPSS natifs (y compris alm, tree, neuralnet, scoring, tascoring)
- Des données avec MapReduce
- Des données avec MapReduce en mémoire

#### **Emplacement des outils et prérequis**

Les outils precheck et postcheck se trouvent dans les répertoires suivants :

v **HDP**

/var/lib/ambari-server/resources/stacks/HDP/2.X/services/ANALYTICSERVER/package/chktool

v **Cloudera**

Les outils sont conditionnés dans le fichier AnalyticServer-\*.jar (qui se trouve dans /opt/cloudera/csd).

Vous devez exécuter les outils en tant que superutilisateur et disposer de Python 2.6.X (ou suivante).

Avant d'installer Analytic Server, vous devez exécuter l'outil precheck sur tous les noeuds Ambari qui hébergent le service Analytic Server. L'exécution de l'outil sur un noeud différent requiert la copie de l'ensemble du répertoire chktool sur le noeud concerné.

Si l'outil precheck signale des échecs, vous devez les résoudre avant de passer à l'installation d'Analytic Server.

Le répertoire chktool est disponible après l'exécution du fichier binaire autoextractible d'Analytic Server (étape 2 de la section [«Installation dans Ambari», à la page 5\)](#page-10-0). Si vous décidez d'exécuter un [«Installation](#page-12-0) [hors ligne», à la page 7,](#page-12-0) le répertoire chktool est disponible après l'installation du fichier RPM de métadonnées.

### **Exécution de l'outil precheck**

L'exemple suivant vérifie au préalable le cluster Ambari MyCluster qui s'exécute sur myambarihost.ibm.com:8080 avec SSL activé et utilise les données d'identification et de connexion admin:admin :

python ./precheck.py --target B -–cluster MyCluster --username admin --password admin --host myambarihost.ibm.com --port 8080 --as\_host myashost.ibm.com --ssl

#### **Remarques :**

- La valeur as host doit correspondre à l'adresse IP ou par un nom de domaine complet.
- v L'outil vous invite à saisir un mot de passe lorsque l'argument -password est omis.
- v La commande precheck.py inclut une aide pour son utilisation, laquelle est affichée en spécifiant l'argument --h (python ./precheck.py --help).
- v L'argument --cluster est facultatif (le cluster actuel est utilisé si --cluster n'est pas spécifié).

Lorsque l'outil precheck effectue ses vérifications préalables, le statut de chaque vérification s'affiche dans la fenêtre de commande. En cas d'échec, des informations détaillées sont disponibles dans le fichier journal. (L'emplacement exact du fichier journal est indiqué dans la fenêtre de commande.) Le fichier journal peut être transmis au service de support technique IBM lorsqu'une assistance supplémentaire est nécessaire.

### <span id="page-10-0"></span>**Exécution de l'outil postcheck**

L'outil postcheck vérifie qu'Analytic Server s'exécute correctement et peut traiter des travaux simples. L'exemple postcheck suivant vérifie une instance Analytic Server qui s'exécute sur myanalyticserverhost.ibm.com:9443 avec SSL activé, et utilise les données d'identification et de connexion admin:ibmspss :

```
python ./postcheck.py --host myanalyticserverhost.ibm.com --port 9443
--username admin --password ibmspss --ssl
```
Lorsque Knox est utilisé avec Analytic Server, la commande prend la forme suivante :

```
python ./postcheck.py --host myknoxserverhost.ibm.com --port 8443
 -username admin --password ibmspss --ssl --gateway url /gateway/default
```
Pour effectuer une vérification unique, utilisez la commande suivante :

```
python ./postcheck.py --host myknoxserverhost.ibm.com --port 8443
--username admin --password ibmspss --ssl --gateway_url /gateway/default --check Modèle_génération_PYSPARK_AS
```
#### **Remarques :**

- v L'outil vous invite à saisir un mot de passe lorsque l'argument -password est omis.
- v La commande postcheck.py inclut une aide pour son utilisation, laquelle est affichée en spécifiant l'argument --h (python ./postcheck.py --help).

Lorsque l'outil postcheck effectue ses vérifications, le statut de chaque vérification s'affiche dans la fenêtre de commande. En cas d'échec, des informations détaillées sont disponibles dans le fichier journal. (L'emplacement exact du fichier journal est indiqué dans la fenêtre de commande.) Le fichier journal peut être transmis au service de support technique IBM lorsqu'une assistance supplémentaire est nécessaire.

### **Installation dans Ambari**

Le processus de base consiste à installer les fichiers Analytic Server sur un hôte dans le cluster Ambari, puis à ajouter Analytic Server en tant que service Ambari. Les étapes sont détaillées ci-après.

**Important :** Analytic Server ne prend pas en charge l'installation dans un environnement dans lequel le serveur Ambari est exécuté par un utilisateur non superutilisateur.

1. Accédez au [site Web IBM Passport Advantage](http://www.ibm.com/software/howtobuy/passportadvantage/paocustomer/sdma/SDMA?PO=3DDOWNLOAD_FIND_BY_PART_NUMBER)® et téléchargez le fichier binaire autoextractible approprié pour votre pile, votre version de pile et votre architecture matérielle sur un hôte dans le cluster Ambari. Les fichiers binaires Ambari disponibles sont :

| Description                                                                                                    | Nom du fichier binaire               |
|----------------------------------------------------------------------------------------------------|--------------------------------------|
| IBM <sup>®</sup> SPSS Analytic Server 3.1.1 for Hortonworks Data<br>Platform 2.4, 2.5, and 2.6 Linux x86-64 English | spss as-3.1.1-hdp2.4-2.6-1x86 en.bin |
| IBM SPSS Analytic Server 3.1.1 for Hortonworks Data<br>Platform 2.6 Linux on System p LE English                    | spss as-3.1.1-hdp2.6-1ppc64 en.bin   |

*Tableau 1. Fichiers binaires autoextractibles Analytic Server*

2. Exécutez le fichier binaire autoextractible et suivez les instructions pour (si vous le souhaitez) afficher la licence, l'accepter et sélectionner une installation en ligne ou hors ligne.

#### **Installation en ligne**

Sélectionnez l'installation en ligne si l'hôte du serveur Ambari et tous les noeuds du cluster peuvent accéder à [https://ibm-open-platform.ibm.com.](https://ibm-open-platform.ibm.com)

#### **Installation hors ligne**

Sélectionnez l'installation hors ligne si votre serveur Ambari n'a pas accès à Internet. Pour plus d'informations, voir [«Installation hors ligne», à la page 7.](#page-12-0)

- 3. Depuis le répertoire var/lib/ambari-server/resources/stacks/<nom-pile>/<version-pile>/services/ ANALYTICSERVER/package/scripts, exécutez le script update\_clientdeps.sh avec les arguments appropriés (utilisez l'argument --help pour des exemples).
- 4. Redémarrez votre serveur Ambari.

ambari-server restart

- 5. Si vous effectuez une installation hors ligne, vérifiez que les fichiers repoinfo.xml et IBM-SPSS-AnalyticServer-3.1.1.0.repo sont toujours présents. Contactez votre interlocuteur du support IBM si vous constatez que les modifications des fichiers repoinfo.xml et IBM-SPSS-AnalyticServer-3.1.1.0.repo ne sont pas persistantes.
- 6. Connectez-vous à votre serveur Ambari et installez Analytic Server en tant que service via l'interface utilisateur Ambari.

#### **Référentiel de métadonnées**

Analytic Server utilise MySQL par défaut pour assurer le suivi des informations sur les sources de données, les projets et les titulaires. Au cours de l'installation, vous devez indiquer un nom d'utilisateur (**metadata.repository.user.name**) et un mot de passe **metadata.repository.password** utilisés pour la connexion JDBC entre Analytic Server et MySQL. Le programme d'installation crée l'utilisateur dans la base de données MySQL, mais cet utilisateur est propre à la base de données MySQL et n'a pas besoin d'être un utilisateur Linux ou Hadoop existant.

Pour modifier le référentiel de métadonnées en désignant Db2, procédez comme suit.

**Remarque :** Le référentiel de métadonnées ne peut plus être modifié une fois l'installation terminée.

- a. Vérifiez que Db2 est installé sur une autre machine. Pour plus d'informations, consultez la section relative au référentiel de métadonnées à la rubrique Chapitre [1, «Prérequis», à la](#page-6-0) [page 1.](#page-6-0)
- b. Dans l'onglet Ambari Services, naviguez jusqu'à l'onglet Configs du service Analytic Server.
- c. Ouvrez la section **Advanced analytics-env**.
- d. Remplacez la valeur de **as.database.type**, mysql, par db2.
- e. Ouvrez la section **Advanced analytics-meta**.
- f. Remplacez la valeur de **metadata.repository.driver**, com.mysql.jdbc.Driver, par com.ibm.db2.jcc.DB2Driver.
- g. Modifiez la valeur de **metadata.repository.url** en jdbc:db2://{hôte\_Db2}:{port}/ {nom\_BD}:currentSchema={nom\_schéma};, où :
	- {hôte\_Db2} est le nom d'hôte du serveur sur lequel Db2 est installé
	- v {port} est le port sur lequel Db2 est à l'écoute
	- v {nom\_schéma} est un schéma disponible, non utilisé.

Si vous n'êtes pas sûr des valeurs à entrer, interrogez votre administrateur Db2.

- h. Indiquez des données d'identification Db2 valides dans **metadata.repository.user.name** et **metadata.repository.password**.
- i. Cliquez sur **Save**.

#### **Paramètres de configuration à ne pas changer après l'installation**

Ne modifiez pas les paramètres suivants après l'installation, faute de quoi Analytic Server ne fonctionnera pas.

- Analytic\_Server\_User
- Analytic\_Server\_UserID
- as.database.type
- v metadata.repository.driver
- distrib.fs.root
- <span id="page-12-0"></span>7. Vous disposez maintenant d'une instance fonctionnelle d'Analytic Server. Les autres opérations de configuration sont facultatives. Pour plus d'informations sur la configuration et l'administration d'Analytic Server, consultez la rubrique : [«Configuration», à la page 11.](#page-16-0) Pour plus d'informations sur la migration d'une configuration existante vers une nouvelle installation, reportez-vous à la rubrique : [«Migration d'IBM SPSS Analytic Server sur Ambari», à la page 27.](#page-32-0)
- 8. Ouvrez un navigateur Web et entrez l'adresse http://<hôte>:<port>/analyticserver/admin/ibm, où <hôte> est l'adresse de l'hôte Analytic Server, et <port> est le port sur lequel écoute Analytic Server. Par défaut, la valeur est 9080. Cette adresse URL affiche la boîte de dialogue de connexion de la console Analytic Server. Connectez-vous comme administrateur Analytic Server. Par défaut, l'ID utilisateur est admin et le mot de passe est admin.

### **Installation hors ligne**

Le flux de travaux général d'une installation hors ligne est le suivant :

### **Instructions pour l'installation automatique de HDP - 3.1.1**

Le processus d'installation a été automatisé. Il s'agit du mode d'installation recommandé.

1. Accédez au [site Web d'IBM Passport Advantage](http://www.ibm.com/software/howtobuy/passportadvantage/paocustomer/sdma/SDMA?PO=3DDOWNLOAD_FIND_BY_PART_NUMBER) et téléchargez le fichier binaire autoextractible sur un hôte du cluster Ambari.

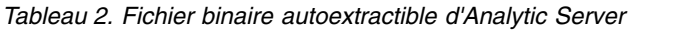

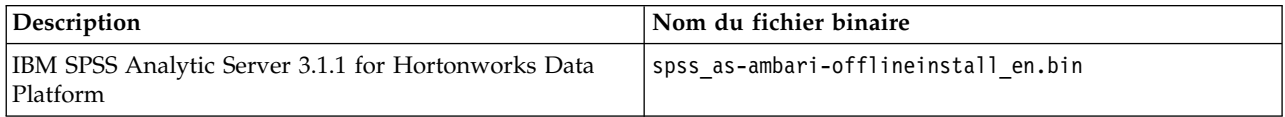

- 2. Exécutez le fichier binaire exécutable. Une installation hors ligne télécharge les fichiers RPM ou DEB nécessaires et doit être exécutée sur un système qui peut accéder à [https://ibm-open](https://ibm-open-platform.ibm.com)[platform.ibm.com.](https://ibm-open-platform.ibm.com) Le fichier binaire exécutable est situé dans les répertoires de distribution Ambari <AS\_INSTALLABLE\_HOME> disponibles.
- 3. Copiez l'ensemble du contenu du répertoire <AS\_INSTALLABLE\_HOME> approprié du système doté d'un accès à Internet sur le noeud du gestionnaire Ambari (derrière le pare-feu).
- 4. Vérifiez que les fichiers RPM/DEB nécessaires de Analytic Server sont dans le répertoire IBM-SPSS-AnalyticServer/packages. Les fichiers RPM dont vous avez besoin varient en fonction de votre distribution, de votre version et de votre architecture.

#### **Redhat**

IBM-SPSS-AnalyticServer-ambari-2.x-3.1.1.0-1.noarch.rpm

IBM-SPSS-AnalyticServer-3.1.1.0-1.x86\_64.rpm

**Ubuntu**

IBM-SPSS-AnalyticServer-ambari-2.x\_3.1.1.0\_amd64.deb

IBM-SPSS-AnalyticServer\_1\_amd64.deb

5. Lancez la commande suivante pour démarrer l'installation :

apt-get install dpkg-dev

Au cours de l'installation, vous êtes invité à entrer la version de Analytic Server, le pilote JDBC, la version de Spark, celle de Hive, etc.

#### **Instructions pour l'installation manuelle de HDP - 3.1.1**

1. Accédez au [site Web IBM Passport Advantage](http://www.ibm.com/software/howtobuy/passportadvantage/paocustomer/sdma/SDMA?PO=3DDOWNLOAD_FIND_BY_PART_NUMBER)® et téléchargez le fichier binaire autoextractible approprié pour votre pile, votre version de pile et votre architecture matérielle sur un hôte dans le cluster Ambari. Les fichiers binaires Ambari disponibles sont :

*Tableau 3. Fichiers binaires autoextractibles Analytic Server*

| Description                                                                                              | Nom du fichier binaire               |
|----------------------------------------------------------------------------------------------------|--------------------------------------|
| IBM SPSS Analytic Server 3.1.1 for Hortonworks Data<br>Platform 2.4, 2.5, and 2.6 Linux $x86-64$ English | spss as-3.1.1-hdp2.4-2.6-1x86 en.bin |
| IBM SPSS Analytic Server 3.1.1 for Hortonworks Data<br>Platform 2.6 Linux on System p LE English         | spss as-3.1.1-hdp2.6-1ppc64 en.bin   |

- 2. Exécutez le fichier binaire exécutable et indiquez une installation hors ligne. Une installation hors ligne télécharge les fichiers RPM ou DEB nécessaires et doit être exécutée sur un système qui peut accéder à [https://ibm-open-platform.ibm.com.](https://ibm-open-platform.ibm.com) Le fichier binaire exécutable est situé dans les répertoires de distribution Ambari <AS\_INSTALLABLE\_HOME> disponibles.
- 3. Copiez l'ensemble du contenu du répertoire <AS\_INSTALLABLE\_HOME> approprié du système doté d'un accès à Internet sur le noeud du gestionnaire Ambari (derrière le pare-feu).
- 4. Continuez en suivant les instructions pour votre distribution (HDP ou Ubuntu) sur les noeuds des gestionnaires Ambari appropriés (derrière le pare-feu).

**Important :** Analytic Server ne prend pas en charge l'installation dans un environnement dans lequel le serveur Ambari est exécuté par un utilisateur non superutilisateur.

1. Utilisez la commande suivante pour vérifier si le serveur Ambari est démarré :

ambari-server status

Arrêtez le noeud de serveur Ambari (s'il est démarré) :

ambari-server stop

2. Installez l'outil qui crée un référentiel yum local.

```
yum install createrepo (RHEL, CentOS)
ou
```
zypper install createrepo (SLES)

3. Créez un répertoire utilisé comme référentiel pour les fichiers RPM d'Analytic Server. Voir l'exemple ci-après.

```
mkdir /home/root/repos/IBM-SPSS-AnalyticServer/x86_64
```
4. Copiez les fichiers RPM d'Analytic Server nécessaires dans le nouveau répertoire. Les fichiers RPM dont vous avez besoin varient en fonction de votre distribution, de votre version et de votre architecture.

**HDP 2.4, 2.5, and 2.6 (x86\_64)**

IBM-SPSS-AnalyticServer-ambari-2.x-3.1.1.0-1.noarch.rpm

IBM-SPSS-AnalyticServer-3.1.1.0-1.x86\_64.rpm

5. Créez la définition du référentiel local. Créez, par exemple, un fichier nommé IBM-SPSS-AnalyticServer-3.1.1.0.repo sous /etc/yum.repos.d/ (pour RHEL, CentOS) ou /etc/zypp/repos.d/ (pour SLES) avec le contenu suivant :

```
[IBM-SPSS-AnalyticServer]
name=IBM-SPSS-AnalyticServer
baseurl=file:///{chemin du référentiel local}
enabled=1
gpgcheck=0
protect=1
```
6. Créez le référentiel yum local.

```
createrepo
/home/root/repos/IBM-SPSS-AnalyticServer/x86_64 (RHEL, CentOS, SLES)
```
7. Depuis une fenêtre de commande de l'utilisateur root, exécutez la commande cd en pointant sur le répertoire <AS\_INSTALLABLE\_HOME>/IBM-SPSS-AnalyticServer et exécutez la commande run

./offLineInstall.sh. Le script lit les réponses conservées adressées à la commande d'installation du fichier exécutable binaire qui a été précédemment lancée et émet la commande pour la plateforme appropriée (pour installer le fichier rpm).

**Remarque :** Les étapes 8 et 9 ne s'appliquent que si vous utilisez un environnement MySQL géré en externe.

- 8. Exécutez le script add mysql user. sh sur le noeud/l'hôte sur lequel l'instance MySQL, qui sera utilisée comme valeur AS\_MetaStore, est installée.
	- a. Copiez le script add mysql user.sh depuis /opt/AS Installable/IBM-SPSS-AnalyticServer vers le noeud/hôte sur lequel l'instance MySQL qui sera utilisée comme AS\_MetaStore est installée. Par exemple, /opt/AS\_InstallTools.
		- Exécutez le script add mysql user.sh sur le noeud/hôte MySQL. Par exemple, ./add mysql user.sh -u as user -p spss -d aedb

#### **Remarques :**

- v Le nom d'utilisateur et le mot de passe doivent correspondre au nom d'utilisateur de la base de données et au mot de passe saisis pour AS Metastore sur l'écran de configuration Ambari.
- Vous pouvez, si vous le désirez, mettre à jour manuellement le script add mysql user. sh pour émettre des commandes.
- Lors de l'exécution du script add mysql user.sh vis à vis d'une base de données MySQL sécurisée (accès utilisateur root), utilisez les paramètres -r et -t pour transmettre les valeurs de dbuserid et dbuserid password. Le script utilise dbuserid et dbuserid password pour effectuer des opérations MySQL.

**Remarque :** Le paramètre metadata.repository.url sur l'écran **AS\_Configuration** (**Advanced analytics-meta**) doit être modifié afin de pointer sur l'hôte de base de données MySQL. Par exemple, remplacez le paramètre JDBC mysql://{analytic\_metastore\_host}/ aedb?createDatabaseIfNotExist=true par mysql://{BD\_MySQL}/aedb?createDatabaseIfNotExist=true

9. Mettez à jour le fichier référentiel Ambari repoinfo.xml, généralement stocké dans /var/lib/ambari-server/resources/stacks/\$stackName/\$stackVersion/repos/, pour utiliser le référentiel yum local en ajoutant les lignes suivantes :

```
<os type="host_os">
   <repo>
        <baseurl>file:///{path to local repository}/</baseurl>
        <repoid>IBM-SPSS-AnalyticServer</repoid>
        <reponame>IBM-SPSS-AnalyticServer-3.1.1.0</reponame>
   </repo</ 0 s >
```
Voici un exemple de {chemin du référentiel local} :

home/root/repos/IBM-SPSS-AnalyticServer/x86\_64/

- 10. Répétez la procédure suivante sur tous les noeuds de cluster Ambari qui ne sont pas un serveur.
	- a. Copiez l'ensemble du contenu du répertoire <AS\_INSTALLABLE\_HOME> approprié du système doté d'un accès à Internet sur le noeud de cluster non-serveur Ambari.
	- b. Installez l'outil qui crée un référentiel yum local.

yum install createrepo (RHEL, CentOS) ou

zypper install createrepo (SLES)

c. Créez un répertoire utilisé comme référentiel pour les fichiers RPM d'Analytic Server. Voir l'exemple ci-après.

```
mkdir /home/root/repos/IBM-SPSS-AnalyticServer/x86_64
```
d. Copiez les fichiers RPM d'Analytic Server nécessaires dans le nouveau répertoire. Les fichiers RPM dont vous avez besoin varient en fonction de votre distribution, de votre version et de votre architecture.

#### <span id="page-15-0"></span>**HDP 2.4, 2.5, and 2.6 (x86\_64)**

SPSS-AnalyticServer-ambari-2.x-3.1.1.0-1.noarch.rpm

IBM-SPSS-AnalyticServer-3.1.1.0-1.x86\_64.rpm

e. Créez la définition du référentiel local. Créez, par exemple, un fichier nommé IBM-SPSS-AnalyticServer-3.1.1.0.repo sous /etc/yum.repos.d/ (pour RHEL, CentOS) ou /etc/zypp/repos.d/ (pour SLES) avec le contenu suivant :

```
[IBM-SPSS-AnalyticServer]
name=IBM-SPSS-AnalyticServer
baseurl=file:///{chemin du référentiel local}
enabled=1
gpgcheck=0
protect=1
```
f. Créez le référentiel yum local.

```
createrepo
/home/root/repos/IBM-SPSS-AnalyticServer/x86_64 (RHEL, CentOS, SLES)
```
11. Passez à l'étape 5 de la rubrique [«Installation dans Ambari», à la page 5.](#page-10-0)

#### **Instructions pour l'installation manuelle de Ubuntu - 3.1.1**

1. Accédez au [site Web d'IBM Passport Advantage](http://www.ibm.com/software/howtobuy/passportadvantage/paocustomer/sdma/SDMA?PO=3DDOWNLOAD_FIND_BY_PART_NUMBER) et téléchargez le fichier binaire autoextractible Ubuntu approprié pour votre pilote, votre version et votre architecture matérielle sur un hôte du cluster Ambari. Les fichiers binaires disponibles sont :

*Tableau 4. Fichiers binaires autoextractibles Analytic Server*

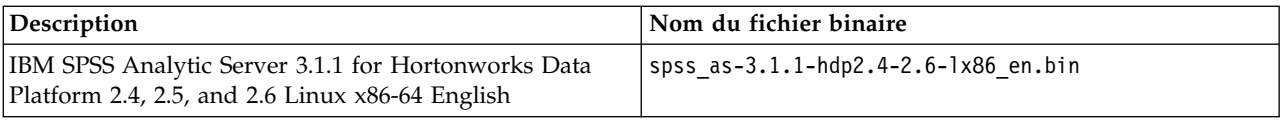

- 2. Sur un système doté d'un accès à Internet, lancez le fichier binaire exécutable et indiquez une installation hors ligne. Une installation hors ligne télécharge les fichiers DEB nécessaires et doit être exécutée sur un ordinateur qui peut accéder à [https://ibm-open-platform.ibm.com.](https://ibm-open-platform.ibm.com) Le fichier binaire exécutable se trouve dans le répertoire de distribution Ambari <AS\_INSTALLABLE\_HOME> disponible.
- 3. Les fichiers DEB Analytic Server se trouvent dans le répertoire suivant :

IBM-SPSS-AnalyticServer/packages

4. Utilisez la commande suivante pour installer Analytic Server 3.1.0 :

```
dpkg -i ./IBM-SPSS-AnalyticServer-ambari-2.x_3.1.1.0_amd64.deb
dpkg -i ./IBM-SPSS-AnalyticServer_1_amd64.deb
```
5. Redémarrez votre serveur Ambari.

```
ambari-server restart
```
6. Connectez-vous à votre serveur Ambari et installez Analytic Server en tant que service via l'interface utilisateur Ambari.

### **Installation d'Analytic Server vis à vis d'un environnement MySQL géré de l'extérieur**

La procédure d'installation d'Analytic Server diffère d'une installation normale si elle concerne un environnement MySQL géré de l'extérieur.

Les étapes ci-après décrivent la procédure d'installation d'Analytic Server vis à vis d'un environnement MySQL géré de l'extérieur.

- 1. Accédez au [site Web IBM Passport Advantage](http://www.ibm.com/software/howtobuy/passportadvantage/paocustomer/sdma/SDMA?PO=3DDOWNLOAD_FIND_BY_PART_NUMBER)® et téléchargez le fichier binaire autoextractible approprié pour votre pile, votre version de pile et votre architecture matérielle sur un hôte dans le cluster Ambari.
- 2. Exécutez le fichier binaire autoextractible et suivez les instructions pour (si vous le souhaitez) afficher la licence et l'accepter.
- <span id="page-16-0"></span>a. Sélectionnez l'option en ligne.
- b. A l'invite, sélectionnez l'option **Base de données MySQL externe**.
- 3. Copiez le script add\_mysql\_user.sh depuis /opt/AS\_Installable/IBM-SPSS-AnalyticServer vers le noeud/hôte sur lequel l'instance MySQL qui sera utilisée comme AS\_MetaStore est installée. Par exemple, /opt/AS\_InstallTools.
	- v Exécutez le script add\_mysql\_user.sh sur le noeud/hôte MySQL. Par exemple, ./add\_mysql\_user.sh -u as\_user -p spss -d aedb

#### **Remarques :**

- v Le nom d'utilisateur et le mot de passe doivent correspondre au nom d'utilisateur de la base de données et au mot de passe saisis pour AS\_Metastore sur l'écran de configuration Ambari.
- Vous pouvez, si vous le désirez, mettre à jour manuellement le script add mysql user.sh pour émettre des commandes.
- Lors de l'exécution du script add mysql user.sh vis à vis d'une base de données MySQL sécurisée (accès utilisateur root), utilisez les paramètres -r et -t pour transmettre les valeurs de dbuserid et dbuserid password. Le script utilise dbuserid et dbuserid password pour effectuer des opérations MySQL.
- 4. Redémarrez votre serveur Ambari.
- 5. Depuis la console Ambari, ajoutez le service AnalyticServer en tant que service normal (entrez le même nom d'utilisateur et mot de passe qu'à l'étape 3).

**Remarque :** Le paramètre metadata.repository.url sur l'écran **AS\_Configuration** (**Advanced analytics-meta**) doit être modifié afin de pointer sur l'hôte de base de données MySQL. Par exemple, remplacez le paramètre JDBC mysql://{analytic\_metastore\_host}/ aedb?createDatabaseIfNotExist=true par mysql://{BD\_MySQL}/aedb?createDatabaseIfNotExist=true

### **Configuration**

Après l'installation, vous pouvez configurer et administrer Analytic Server à l'aide de l'interface utilisateur d'Ambari.

**Remarque :** Les conventions suivantes sont utilisées pour les chemins de fichier Analytic Server.

- v {RACINE\_AS} se réfère à l'emplacement dans lequel Analytic Server est déployée ; par exemple, /opt/IBM/SPSS/AnalyticServer/{version}.
- v {RACINE\_SERVEUR\_AS} se réfère à l'emplacement des fichiers de configuration, des journaux et du serveur. Par exemple, /opt/IBM/SPSS/AnalyticServer/{version}/ae\_wlpserver/usr/servers/aeserver.
- v {DOSSIER\_PRINCIPAL\_AS} désigne l'emplacement sur HDFS utilisé par Analytic Server en tant dossier principal.

### **Sécurité**

Le paramètre **security.config** définit le registre des utilisateurs et des groupes qui peuvent être définis comme principaux dans le système Analytic Server.

Par défaut, un registre de base est défini avec un seul utilisateur, admin, dont le mot de passe est admin. Vous pouvez modifier le registre en éditant **security.config** ou en configurant Kerberos. Le paramètre **security.config** se trouve dans la section **Advanced analytics.cfg** de l'onglet Configs du service Analytic Server.

**Remarque :** Si vous éditez le paramètre **security.config** pour modifier le registre, vous devez définir les nouveaux utilisateurs comme principaux dans le système Analytic Server. Voir le manuel *IBM SPSS Analytic Server - Guide d'administration* pour plus d'informations sur la gestion des titulaires.

#### **Modification du registre de base**

Le registre de base vous permet de définir une base de données d'utilisateurs et de groupes dans le paramètre **security.config**.

Le registre de base par défaut ressemble à l'exemple qui suit.

```
<basicRegistry id="basic" realm="ibm">
   <user name="admin" password="admin"/>
</basicRegistry>
```
Exemple de registre de base modifié :

```
<basicRegistry id="basic" realm="ibm">
 <user name="user1" password="{xor}Dz4sLG5tbGs="/>
  <user name="user2" password="Pass"/>
  <user name="user3" password="Pass"/>
 <user name="user4" password="Pass"/>
  <user name="admin" password="{xor}KzosKw=="/>
 <group name="Development">
   <member name="user1"/>
   <member name="user2"/>
 </group>
 <group name="QA">
   <member name="user3"/>
   <member name="user4"/>
 </group>
  <group name="ADMIN">
   <member name="user1"/>
   <member name="admin"/>
 </group>
</basicRegistry>
```
Les mots de passe peuvent être codés afin de brouiller leur valeur via l'outil securityUtility, situé sous le répertoire {RACINE\_AS}/ae\_wlpserver/bin.

securityUtility encode changeit {xor}PDc+MTg6Nis=

**Remarque :** Voir [http://www-01.ibm.com/support/knowledgecenter/SSD28V\\_8.5.5/](http://www-01.ibm.com/support/knowledgecenter/SSD28V_8.5.5/com.ibm.websphere.wlp.core.doc/ae/rwlp_command_securityutil.html) [com.ibm.websphere.wlp.core.doc/ae/rwlp\\_command\\_securityutil.html](http://www-01.ibm.com/support/knowledgecenter/SSD28V_8.5.5/com.ibm.websphere.wlp.core.doc/ae/rwlp_command_securityutil.html) pour plus de détails sur l'outil securityUtility.

**Remarque :** Le registre de base est utile dans un environnement de bac à sable, mais n'est pas recommandé pour un environnement de production.

#### **Configuration d'un registre LDAP**

Le registre LDAP vous permet d'authentifier les utilisateurs via un serveur LDAP externe tel que Active Directory ou OpenLDAP.

**Important :** Un utilisateur LDAP doit être désigné comme administrateur Analytic Server dans Ambari.

Voici un exemple de registre LDAP pour OpenLDAP.

```
<ldapRegistry
    baseDN="ou=people,dc=aeldap,dc=org"
    ldapType="Custom"
   port="389"
    host="server"
   id="OpenLDAP"
   bindDN="cn=admin,dc=aeldap,dc=org"
    bindPassword="{xor}Dz4sLG5tbGs="
    searchTimeout="300000m"
   recursiveSearch="true">
    <customFilters
        id="customFilters"
```

```
userFilter="(&(uid=%v)(objectClass=inetOrgPerson))"
       groupFilter="(&(cn=%v)(|(objectclass=organizationalUnit)))"
       groupMemberIdMap="posixGroup:memberUid"/>
</ldapRegistry>
```
L'exemple suivant fournit une authentification d'Analytic Server dans Active Directory :

```
<ldapRegistry id="Microsoft Active Directory" realm="ibm"
 host="host"
 port="389"
  baseDN="cn=users,dc=adtest,dc=mycompany,dc=com"
  bindDN="cn=administrator,cn=users,dc=adtest,dc=mycompany,dc=com"
  bindPassword ="adminpassword"
  ldapType="Custom"
    <customFilters
    userFilter="(&(sAMAccountName=%v)(objectcategory=user))"
    groupFilter="(&(cn=%v)(objectcategory=group))"
    userIdMap="user:sAMAccountName"
    groupIdMap="*:cn"
    groupMemberIdMap="memberOf:member" />
</ldapRegistry>
```
**Remarque :** Il est souvent utile d'utiliser un outil d'afficheur LDAP tiers pour vérifier la configuration LDAP.

L'exemple suivant fournit une authentification du profil WebSphere Liberty dans Active Directory :

```
<ldapRegistry id="ldap" realm="SampleLdapADRealm"
    host="ldapserver.mycity.mycompany.com" port="389" ignoreCase="true"
    baseDN="cn=users,dc=adtest,dc=mycity,dc=mycompany,dc=com"
    bindDN="cn=testuser,cn=users,dc=adtest,dc=mycity,dc=mycompany,dc=com"
    bindPassword="testuserpwd"
    ldapType="Microsoft Active Directory"
   sslEnabled="true"
   sslRef="LDAPSSLSettings">
    <activedFilters
      userFilter="(&(sAMAccountName=%v)(objectcategory=user))"
      groupFilter="(&(cn=%v)(objectcategory=group))"
      userIdMap="user:sAMAccountName"
      groupIdMap="*:cn"
      groupMemberIdMap="memberOf:member" >
    </activedFilters>
</ldapRegistry>
<ssl id="LDAPSSLSettings" keyStoreRef="LDAPKeyStore" trustStoreRef="LDAPTrustStore" />
<keyStore id="LDAPKeyStore" location="${server.config.dir}/LdapSSLKeyStore.jks"
          type="JKS" password="{xor}CDo9Hgw=" />
<keyStore id="LDAPTrustStore" location="${server.config.dir}/LdapSSLTrustStore.jks"
          type="JKS" password="{xor}CDo9Hgw=" />
```
#### **Remarques :**

- v La prise en charge de LDAP dans Analytic Server est régie par WebSphere Liberty. Pour plus d'informations, voir [Configuration de registres utilisateur LDAP dans Liberty.](https://www.ibm.com/support/knowledgecenter/was_beta_liberty/com.ibm.websphere.wlp.nd.multiplatform.doc/ae/twlp_sec_ldap.html)
- v Une fois LDAP sécurisé avec SSL, suivez les instructions de la section "Configuration d'une connexion SSL (Secure Socket Layer) entre Analytic Server et LDAP".

#### **Configuration d'une connexion SSL (Secure Socket Layer) entre Analytic Server et LDAP**

1. Connectez-vous à toutes les machines Analytic Server en tant qu'utilisateur Analytic Server et créez un répertoire commun pour les certificats SSL.

**Remarque :** Par défaut, as\_user est l'utilisateur Analytic Server (voir **Service accounts** dans l'onglet Admin de la console Ambari).

2. Copiez le magasin de clés et le magasin de clés de confiance dans le répertoire commun de toutes les machines Analytic Server. Ajoutez également le certificat de l'autorité de certification du client LDAP au magasin de clés de confiance. Par exemple :

```
mkdir /home/as_user/security
cd /home/as_user/security
openssl s_client -connect <nom d'hôte ldap>:636 -showcerts > client.cert
$JAVA_HOME/bin/keytool -import -file ./client.cert -alias ldapCA -keystore mytrust.jks
password : changeit
```
**Remarque :** JAVA\_HOME est l'environnement d'exécution Java utilisé au démarrage d'Analytic Server.

3. Les mots de passe peuvent être codés afin de brouiller leur valeur via l'outil securityUtility, situé sous le répertoire {RACINE\_AS}/ae\_wlpserver/bin. Par exemple :

```
securityUtility encode changeit
         {xor}PDc+MTg6Nis=
```
4. Connectez-vous à la console Ambari et définissez la valeur adéquate pour SSL dans le paramètre de configuration **ssl.keystore.config** d'Analytic Server. Par exemple :

```
<ssl id="defaultSSLConfig" keyStoreRef="defaultKeyStore" trustStoreRef="defaultTrustStore"
      clientAuthenticationSupported="true"/>
          <keyStore id="defaultKeyStore" location="/home/as_user/security/mykey.jks" type="JKS"
                    password="{xor}Ozo5PiozKxYdEgwPDAweDG1uDz4sLCg7"/>
          <keyStore id="defaultTrustStore" location="/home/as_user/security/mytrust.jks" type="JKS"
                    password="{xor}PDc+MTg6Nis="/>
```
**Remarque :** Utilisez le chemin absolu pour les fichiers du magasin de clés et du magasin de clés de confiance.

5. Définissez la valeur adéquate pour LDAP dans le paramètre de configuration **security.config** d'Analytic Server. Par exemple, dans l'élément **ldapRegistry**, définissez l'attribut **sslEnabled** sur true et l'attribut **sslRef** sur defaultSSLConfig.

#### **Configuration de Kerberos**

Analytic Server prend en charge Kerberos avec Ambari.

**Remarque :** IBM SPSS Analytic Server ne prend pas en charge le mécanisme de connexion unique (SSO) Kerberos lorsqu'il est utilisé en conjonction avec Apache Knox.

1. Créez des comptes dans le référentiel utilisateur de Kerberos pour tous les utilisateurs auxquels vous souhaitez donner accès à Analytic Server.

**Remarque :** Si l'installation Analytic Server utilise un registre de base, celui-ci doit contenir les comptes utilisateur Kerberos, avec le mot de passe "\_". Par exemple :

```
<basicRegistry id="basic" realm="ibm">
 <user name="admin" password="-"/>
 <user name="user1" password="-"/>
 <user name="user2" password="-"/>
  <group name="group1">
     <member name="admin"/>
     <member name="user1"/>
     <member name="user2"/>
  </group>
  <group name="group2">
    <member name="admin"/>
     <member name="user1"/>
 </group>
</basicRegistry>
```
2. Créez un compte utilisateur de système d'exploitation pour chaque utilisateur créé à l'étape précédente sur chaque noeud Analytic Server et sur chaque noeud Hadoop.

- v Assurez-vous que l'ID de ces utilisateurs correspond sur toutes les machines. Vous pouvez tester cette condition en utilisant la commande kinit pour vous connecter à chaque compte.
- v Vérifiez que l'ID utilisateur se conforme au paramètre Yarn "Minimum user ID for submitting job" (ID utilisateur minimum pour soumission de travail). Il s'agit du paramètre **min.user.id** défini dans container-executor.cfg. Par exemple, si **min.user.id** est défini à 1000, chaque compte utilisateur créé doit avoir un ID utilisateur supérieur ou égal à 1000.
- 3. Créez un dossier de base utilisateur sur HDFS pour tous les principaux d'Analytic Server. Par exemple, si vous ajoutez testuser1 au système Analytic Server, vous devez créer un dossier de base /user/testuser1 sur HDFS et autoriser testuser1 à y accéder en lecture et en écriture.
- 4. [Facultatif] Si vous prévoyez d'utiliser des sources de données HCatalog et si Analytic Server est installé sur une machine différente de celle de Hive Metastore, vous devez simuler les droits d'accès du client Hive sur HDFS.
	- a. Accédez à l'onglet Configs du service HDFS dans la console Ambari.
	- b. Editez le paramètre **hadoop.proxyuser.hive.groups** et entrez la valeur \*, ou un groupe contenant tous les utilisateurs autorisés à se connecter à Analytic Server.
	- c. Editez le paramètre **hadoop.proxyuser.hive.hosts** et entrez la valeur \*, ou la liste des hôtes sur lesquels Hive Metastore et les instances d'Analytic Server sont installés en tant que services.
	- d. Redémarrez le service HDFS.

Lorsque ces étapes ont été réalisées et qu'Analytic Server est installé, ce dernier configure Kerberos silencieusement et automatiquement.

#### **Configuration de HAProxy pour mécanisme de connexion unique (SSO) à l'aide de Kerberos**

- 1. Configurez et lancez HAProxy en suivant le manuel de la version correspondante dans la documentation HAProxy :<http://www.haproxy.org/#docs>
- 2. Créez le principal Kerberos (HTTP/<nom\_d'hôte\_proxy>@<domaine>) et le fichier de clés pour l'hôte HAProxy, où <nom d'hôte proxy> correspond au nom complet de l'hôte HAProxy et <domaine> au domaine Kerberos.
- 3. Copiez le fichier de clés sur chaque hôte Analytic Server en tant que /etc/security/keytabs/ spnego\_proxy.service.keytab
- 4. Mettez à jour les autorisations d'accès à ce fichier sur chaque hôte Analytic Server. Par exemple : chown root:hadoop /etc/security/keytabs/spnego\_proxy.service.keytab chmod 440 /etc/security/keytabs/spnego\_proxy.service.keytab
- 5. Ouvrez la console Ambari et mettez à jour les propriétés suivantes dans la section 'Custom analytics.cfg' d'Analytic Server. web.authentication.kerberos.keytab=/etc/security/keytabs/spnego\_proxy.service.keytab

web.authentication.kerberos.principal=HTTP/<nom\_complet\_machine\_proxy>@<domaine>

6. Enregistrez la configuration et redémarrez tous les services Analytic Server depuis la console Ambari.

Les utilisateurs peuvent à présent se connecter à Analytic Server en utilisant le mécanisme de connexion unique (SSO) Kerberos.

#### **Activation de l'emprunt d'identité Kerberos**

L'emprunt d'identité permet de lancer une unité d'exécution dans un contexte de sécurité différent de celui du processus propriétaire de l'unité d'exécution. Par exemple, l'emprunt d'identité permet aux travaux Hadoop de s'exécuter avec des noms d'utilisateur différents du nom d'utilisateur Analytic Server standard (as\_user). Pour activer l'emprunt d'identité Kerberos, procédez comme suit :

1. Ajoutez des attributs de configuration de l'emprunt d'identité au système de fichiers HDFS (ou les configurations du service Hive) lors d'une exécution dans un cluster activé pour Kerberos. Dans le cas du système de fichiers HDFS, vous devez ajouter les propriétés suivantes au fichier core-site.xml HDFS :

```
hadoop.proxyuser.<nom_principal_service_analytic_server> .hosts = *
hadoop.proxyuser.<nom_principal_service_analytic_server> .groups = *
```
où <nom\_principal\_service\_analytic\_server> est la valeur par défaut as\_user indiquée dans la zone Analytic\_Server\_User de la configuration Analytic Server.

Vous devez également ajouter les propriétés suivantes dans le fichier core-site.xml HDFS via Hive/HCatalog:

```
hadoop.proxyuser.hive.hosts = *
hadoop.proxyuser.hive.groups = *
```
2. Si Analytic Server est configuré pour utiliser un autre nom d'utilisateur que le nom d'utilisateur as user, vous devez modifier les noms de propriété pour prendre en compte l'autre nom d'utilisateur (par exemple hadoop.proxyuser.xxxxx.hosts, où xxxxx est le nom d'utilisateur configuré qui est indiqué dans la configuration Analytic Server).

#### **Désactivation de Kerberos**

- 1. Désactivez Kerberos dans la console Ambari.
- 2. Arrêtez le service Analytic Server.
- 3. Supprimez les paramètres suivants du fichier analytics.cfg personnalisé.

```
default.security.provider
hdfs.keytab
hdfs.user
java.security.krb5.conf
as.db.connect.method
web.authentication.kerberos.keytab
web.authentication.kerberos.principal
```
4. Cliquez sur **Save** et redémarrez le service Analytic Server.

#### **Activation des connexions SSL (Secure Socket Layer) à la console Analytic Server**

Par défaut, Analytic Server génère des certificats autosignés pour SSL (Secure Socket Layer), ce qui vous permet d'accéder à Analytic Server par le port sécurisé en acceptant ces certificats. Pour protéger davantage l'accès HTTPS, vous devez installer des certificats tiers.

Pour installer des certificats tiers, procédez comme suit.

1. Copiez le magasin de clés et les certificats du magasin de clés de confiance du fournisseur tiers dans le même répertoire sur tous les noeuds Analytic Server. Exemple : /home/as\_user/security.

**Remarque :** L'utilisateur Analytic Server doit avoir accès en lecture à ce répertoire.

- 2. Dans l'onglet Ambari Services, naviguez jusqu'à l'onglet Configs du service Analytic Server.
- 3. Editez le paramètre **ssl.keystore.config**.

```
<ssl id="defaultSSLConfig"
     keyStoreRef="defaultKeyStore"
     trustStoreRef="defaultTrustStore"
     clientAuthenticationSupported="true"/>
<keyStore id="defaultKeyStore"
          location="<KEYSTORE-LOCATION>"
          type="<TYPE>"
          password="<PASSWORD>"/>
<keyStore id="defaultTrustStore"
          location="<TRUSTSTORE-LOCATION>"
          type="<TYPE>"
          password="<PASSWORD>"/>
```
<span id="page-22-0"></span>Remplacez

- <KEYSTORE-LOCATION> par le chemin absolu du magasin de clés, par exemple /home/as\_user/security/mykey.jks
- v <TRUSTSTORE-LOCATION> par le chemin absolu du magasin de clés de confiance, par exemple /home/as\_user/security/mytrust.jks
- <TYPE> par le type du certificat, par exemple JKS, PKCS12, etc.
- <PASSWORD> par le mot de passe chiffré en base 64. Pour le codage, vous pouvez utiliser l'outil securityUtility ; par exemple : /opt/ibm/spss/analyticserver/3.1/ae\_wlpserver/bin/ securityUtility encode <mot de passe>

Si vous désirez générer un certificat autosigné, vous pouvez utiliser l'outil securityUtility ; par exemple : /opt/ibm/spss/analyticserver/3.1.1/ae\_wlpserver/bin/securityUtility createSSLCertificate --server=myserver --password=mypassword --validity=365 --subject=CN=mycompany,O=myOrg,C=myCountry.

Pour plus d'informations sur securityUtility et les autres paramètres SSL, reportez-vous à la documentation [WebSphere Liberty Profile.](https://www.ibm.com/support/knowledgecenter/was_beta_liberty/com.ibm.websphere.wlp.nd.multiplatform.doc/ae/twlp_sec_ssl.html)

4. Cliquez sur **Save** et redémarrez le service Analytic Server.

#### **Activation de la prise en charge d'Essentials for R**

Analytic Server prend en charge l'évaluation des modèles R et l'exécution des scripts R.

Pour configurer la prise en charge de R après une installation réussie d'Analytic Server :

1. Provisionnez l'environnement de serveur pour Essentials for R.

#### **RedHat Linux x86\_64**

Exécutez les commandes suivantes :

yum update yum install -y zlib zlib-devel yum install -y bzip2 bzip2-devel yum install -y xz xz-devel yum install -y pcre pcre-devel yum install -y libcurl libcurl-devel

#### **Ubuntu Linux**

Exécutez les commandes suivantes :

```
apt-get update
apt-get install -y zlib1g-dev
apt-get install -y libreadline-dev
apt-get install -y libxt-dev
apt-get install -y bzip2
apt-get install -y libbz2-dev
apt-get install -y liblzma-dev
apt-get install -y libpcre3 libpcre3-dev
apt-get install -y libcurl4-openssl-dev
apt-get install -y liblzma-dev
apt-get install -y libpcre3 libpcre3-dev
apt-get install -y libcurl4-openssl-dev
```
#### **SUSE Linux**

L'installation d'Essentials for R sur SUSE requiert un logiciel FORTRAN compatible qui n'est normalement pas disponible dans les répertoires ZYPPER configurés (mais est disponible sur le média du SDK SUSE). Par conséquent, l'exécution d'une installation d'Ambari pour Essentials for R sur un serveur SUSE échouera car elle ne pourra pas installer FORTRAN. Procédez comme suit pour le rendre disponible sur SUSE :

a. Installez GCC C++.

zypper install gcc-c++

b. Installez GCC FORTRAN. Les fichiers RPM requis peuvent être copiés depuis le média SDK SUSE et doivent être installés dans l'ordre suivant.

zypper install libquadmath0-4.7.2\_20130108-0.19.3.x86\_64.rpm zypper install libgfortran3-4.7.2\_20130108-0.19.3.x86\_64.rpm<br>zypper install gcc43-fortran-4.3.4\_20091019-0.37.30.x86\_64.rpm<br>zypper install gcc-fortran-4.3-62.200.2.x86\_64.rpm

c. Exécutez la commande suivante pour les bibliothèques Essentials for R.

R\_PREFIX=/opt/ibm/spss/R cd \$R\_PREFIX<br>rm -fr \$R\_PREFIX/r\_libs<br>mkdir -p \$R\_PREFIX/r\_libs<br>wget https://zlib.net/fossils/zlib-1.2.11.tar.gz --no-check-certificate<br>wget https://zlib.net/fossils/zlib-1.2.11.tar.gz<br>tar zxvf zlib-1.2.11.tar.gz cd zlib-1.2.11/ ./configure make && make install cd \$R\_PREFIX/r\_libs wget http://www.bzip.org/1.0.6/bzip2-1.0.6.tar.gz tar xzvf bzip2-1.0.6.tar.gz cd bzip2-1.0.6 sed "s|^CC=gcc|CC=gcc -fPIC|" -i ./Makefile make -f Makefile-libbz2\_so make clean make make install cd \$R\_PREFIX/r\_libs wget https://tukaani.org/xz/xz-5.2.3.tar.gz tar xzvf xz-5.2.3.tar.gz cd xz-5.2.3 ./configure make -j3 make install cd \$R\_PREFIX/r\_libs wget http://ftp.pcre.org/pub/pcre/pcre-8.38.tar.gz tar xzvf pcre-8.38.tar.gz cd pcre-8.38 ./configure --enable-utf8 make make install cd \$R\_PREFIX/r\_libs wget https://www.openssl.org/source/openssl-1.0.2l.tar.gz --no-check-certificate tar zxvf openssl-1.0.2l.tar.gz cd openssl-1.0.2l/ ./config shared make make install echo '/usr/local/ssl/lib' >> /etc/ld.so.conf ldconfig cd \$R\_PREFIX/r\_libs wget --no-check-certificate https://curl.haxx.se/download/curl-7.50.1.tar.gz tar xzvf curl-7.50.1.tar.gz cd curl-7.50.1 ./configure --with-ssl  $make -j3$ make install cd \$R\_PREFIX/r\_libs wget ftp://rpmfind.net/linux/opensuse/distribution/12.3/repo/oss/suse/x86\_64/libgomp1-4.7.2\_20130108-2.1.6.x86\_64.rpm --no-check-certificate rpm -ivh libgomp1-4.7.2\_20130108-2.1.6.x86\_64.rpm

- 2. Téléchargez l'archive autoextractible (BIN) correspondant au fichier RPM ou DEB d'IBM SPSS Modeler Essentials for R. Vous pouvez télécharger Essentials for R depuis le site [\(https://](https://www14.software.ibm.com/webapp/iwm/web/preLogin.do?source=swg-tspssp) [www14.software.ibm.com/webapp/iwm/web/preLogin.do?source=swg-tspssp\)](https://www14.software.ibm.com/webapp/iwm/web/preLogin.do?source=swg-tspssp). Sélectionnez le fichier spécifique à votre pile, à sa version et à l'architecture matérielle.
- 3. Exécutez le fichier binaire autoextractible et suivez les instructions pour (si vous le souhaitez) afficher la licence, l'accepter et sélectionner une installation en ligne ou hors ligne.

#### **Installation en ligne**

Sélectionnez l'installation en ligne si l'hôte du serveur Ambari et tous les noeuds du cluster peuvent accéder à [https://ibm-open-platform.ibm.com.](https://ibm-open-platform.ibm.com)

#### **Installation hors ligne**

Sélectionnez l'installation hors ligne si votre serveur Ambari n'a pas accès à Internet. L'installation hors ligne télécharge les fichiers RPM nécessaires et doit être exécutée sur un système qui peut accéder à [https://ibm-open-platform.ibm.com.](https://ibm-open-platform.ibm.com) Les fichiers RPM peuvent ensuite être copiés sur l'hôte du serveur Ambari.

a. Copiez les fichiers RPM ou DEB Essentials for R dans un emplacement de l'hôte du serveur Ambari. Les fichiers RPM/DEB nécessaires varient en fonction de votre distribution, de votre version et de votre architecture, comme indiqué ci-après.

#### **HDP 2.4, 2.5 et 2.6 (x86\_64)**

[IBM-SPSS-ModelerEssentialsR-ambari-2.1-HDP-2.3-8.4.0.0-1.x86\\_64.rpm](https://ibm-open-platform.ibm.com/repos/IBM-SPSS-ModelerEssentialsR/3.1.1.0/x86_64/IBM-SPSS-ModelerEssentialsR-ambari-2.1-HDP-2.3-8.4.0.0-1.x86_64.rpm)

#### **HDP 2.6 (PPC64LE)**

[IBM-SPSS-ModelerEssentialsR-ambari-2.1-HDP-2.3-8.4.0.0-1.ppc64le.rpm](https://ibm-open-platform.ibm.com/repos/IBM-SPSS-ModelerEssentialsR/3.1.1.0/ppc64le/IBM-SPSS-ModelerEssentialsR-ambari-2.1-HDP-2.3-8.4.0.0-1.ppc64le.rpm)

#### **HDP 2.4, 2.5 et 2.6 (Ubuntu)**

[IBM-SPSS-ModelerEssentialsR-ambari-3.1.1.0\\_3.1.1.0\\_amd64.deb](https://ibm-open-platform.ibm.com/repos/IBM-SPSS-ModelerEssentialsR/3.1.1.0/Ubuntu/pool/main/I/IBM-SPSS-ModelerEssentialsR/IBM-SPSS-ModelerEssentialsR-ambari-3.1.1.0_3.1.1.0_amd64.deb)

- <span id="page-24-0"></span>b. Installez le fichier RPM ou DEB. Dans l'exemple ci-dessous, la commande installe Essentials for R sur HDP 2.6 (x86\_64). rpm -i IBM-SPSS-ModelerEssentialsR-ambari-2.1-HDP-2.3-8.4.0.0-1.x86\_64.rpm Dans l'exemple ci-dessous, la commande installe Essentials for R sur HDP 2.4 (Ubuntu). dpkg -i IBM-SPSS-ModelerEssentialsR-ambari-3.1.1.0\_3.1.1.0\_amd64.deb
- 4. Redémarrez votre serveur Ambari.

ambari-server restart

5. Connectez-vous à votre serveur Ambari et installez SPSS Essentials for R en tant que service via l'interface utilisateur Ambari. SPSS Essentials for R doit être installé sur chaque hôte sur lequel Analytic Server et Analytic Metastore sont installés.

**Remarque :** Ambari va tenter d'installer gcc-c++, gcc-gfortran (RHEL) et gcc-fortran (SUSE) avant d'installer R. Ces packages sont déclarés en tant que dépendances dans la définition de service Ambari de R. Assurez-vous que les serveurs sur lesquels R doit être installé et exécuté sont configurés pour le téléchargement des packages RPM gcc-c++ et gcc-[g]fortran ou possèdent des compilateurs GCC et FORTRAN. Si l'installation d'Essentials for R échoue, installez ces packages manuellement avant d'installer Essentials for R.

- 6. Actualisez le service Analytic Server.
- 7. Exécutez le script update clientdeps en suivant les instructions figurant dans [«Mise à jour des](#page-28-0) [dépendances de client», à la page 23.](#page-28-0)
- 8. Vous devez également installer Essentials for R sur la machine qui héberge SPSS Modeler Server. Reportez-vous à [la documentation SPSS Modeler](http://www-01.ibm.com/support/knowledgecenter/SS3RA7/welcome) pour plus de détails.

### **Activation des sources de base de données relationnelle**

Analytic Server peut utiliser des sources de base de données relationnelle si vous rendez disponibles les pilotes JDBC dans un répertoire partagé sur chaque hôte Analytic Server. Par défaut, ce répertoire est /usr/share/jdbc.

Pour utiliser un autre répertoire partagé, procédez comme suit.

- 1. Dans l'onglet Ambari Services, naviguez jusqu'à l'onglet Configs du service Analytic Server.
- 2. Ouvrez la section **Advanced analytics.cfg**.
- 3. Entrez le chemin du répertoire partagé des pilotes JDBC dans **jdbc.drivers.location**.
- 4. Cliquez sur **Save**.
- 5. Arrêtez le service Analytic Server.
- 6. Cliquez sur **Refresh**.
- 7. Démarrez le service Analytic Server.

*Tableau 5. Bases de données prises en charge*

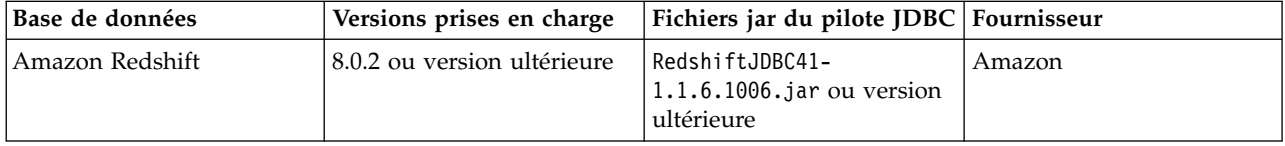

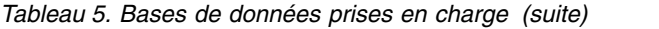

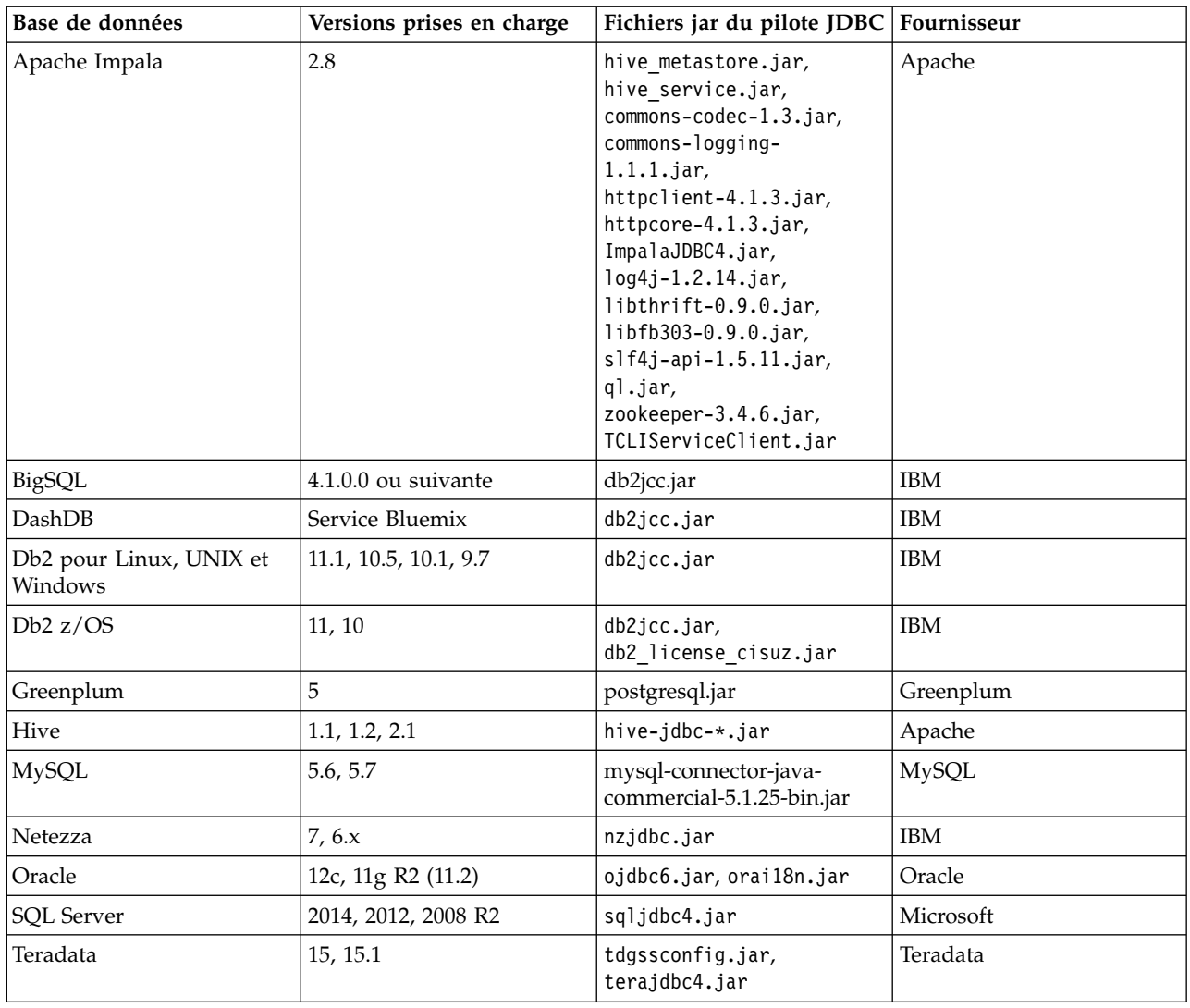

#### **Remarques**

- v Si vous avez créé une source de données Redshift avant d'installer Analytic Server, vous devez effectuer les opérations ci-dessous pour pouvoir utiliser cette source de données.
	- 1. Dans la console Analytic Server, ouvrez la source de données Redshift.
	- 2. Sélectionnez la source de données de base de données Redshift.
	- 3. Entrez l'adresse du serveur Redshift.
	- 4. Entrez le nom de la base de données et le nom d'utilisateur. Le mot de passe devrait être renseigné automatiquement.
	- 5. Sélectionnez la table de base de données.
- v BigSQL est l'interface SQL IBM de l'environnement Apache Hadoop. BigSQL n'est pas une base de données relationnelle, mais Analytic Server prend en charge l'accès à cette base de données via JDBC (le fichier jar JDBC est le même que celui utilisé pour Db2).

Une utilisation courante de BigSQL avec Analytic Server est l'accès aux tables BigSQL Hadoop/HBase via une source de données HCatalog.

### <span id="page-26-0"></span>**Activation des sources de données HCatalog**

Analytic Server prend en charge différentes sources de données par l'intermédiaire de Hive et de HCatalog. Certaines nécessitent des opérations de configuration manuelles.

- 1. Collectez les fichiers JAR nécessaires pour activer la source de données. Voir les sections ci-dessous pour plus de détails.
- 2. Ajoutez ces fichiers JAR au répertoire {DOSSIER\_PRINCIPAL\_HIVE}/auxlib et au répertoire /usr/share/hive sur chaque noeud Analytic Server.
- 3. Redémarrez le service Hive Metastore.
- 4. Actualisez le service Analytic Metastore.
- 5. Redémarrez toutes les instances du service Analytic Server.

**Remarque :** Le méta-magasin Analytic Server Metastore ne peut pas être installé sur la même machine que le méta-magasin Hive Metastore.

#### **Bases de données NoSQL**

Analytic Server prend en charge toutes les bases de données NoSQL pour lesquelles un gestionnaire d'espace de stockage Hive est disponible chez le fournisseur.

La prise en charge d'Apache HBase et d'Apache Accumulo ne demande aucune opération particulière.

Pour les autres bases de données NoSQL, procurez-vous le gestionnaire d'espace de stockage et les fichiers JAR associés auprès du fournisseur de la base.

#### **Tables Hive sous forme de fichiers**

Analytic Server prend en charge toutes les tables Hive sous forme de fichiers pour lesquelles un sérialiseur-désérialiseur (SerDe) Hive intégré ou personnalisé est disponible.

Le sérialiseur-désérialiseur XML Hive pour le traitement des fichiers XML est stocké dans le référentiel Maven Central à l'adresse [http://search.maven.org/#search%7Cga%7C1%7Chivexmlserde.](http://search.maven.org/#search%7Cga%7C1%7Chivexmlserde)

### **Apache Spark**

Si vous désirez utiliser Spark (version 1.5 ou ultérieure), vous devez ajouter manuellement la propriété spark.version pendant l'installation de Analytic Server.

- 1. Ouvrez la console Amabri et ajoutez la propriété suivante dans la section Analytic Server **Advanced analytics.cfg**.
	- v **Key** : spark.version
	- v **Value** : Entrez le numéro de version Spark approprié (par exemple 1.x, 2.x ou None).
- 2. Sauvegardez la configuration.

**Remarque :** Vous pouvez contraindre HCatalog de ne jamais utiliser Spark en utilisant un paramètre de la section Custom analytics.cfg.

- 1. Ouvrez la console Amabri et ajoutez la propriété suivante dans la section Analytic Server **Custom analytic.cfg**.
	- v **Key** : spark.hive.compatible
	- v **Value** : false

### **Modification des ports utilisés par Analytic Server**

Analytic Server utilise par défaut le port 9080 pour HTTP et 9443 pour HTTPS. Pour modifier les paramètres de port, procédez comme suit.

- <span id="page-27-0"></span>1. Dans l'onglet Ambari Services, naviguez jusqu'à l'onglet Configs du service Analytic Server.
- 2. Ouvrez la section **Advanced analytics.cfg**.
- 3. Définissez les ports HTTP et HTTPS souhaités dans **http.port** et **https.port** respectivement.
- 4. Cliquez sur **Save**.
- 5. Redémarrez le service Analytic Server.

### **Haute disponibilité d'Analytic Server**

Vous pouvez garantir la haute disponibilité d'Analytic Server en le définissant en tant que service à plusieurs noeuds de votre cluster.

- 1. Dans la console Ambari, naviguez jusqu'à l'onglet Hosts.
- 2. Sélectionnez un hôte sur lequel Analytic Server ne s'exécute pas encore en tant que service.
- 3. Sur l'onglet Summary, cliquez sur **Add**, et sélectionnez Analytic Server.
- 4. Cliquez sur **Confirm Add**.

#### **Prise en charge de plusieurs clusters**

La fonctionnalité de prise en charge de clusters multiples est un approfondissement des capacités de haute disponibilité d'IBM SPSS Analytic Server et fournit un isolement amélioré dans les environnements à plusieurs titulaires. Par défaut, l'installation du service Analytic Server (dans Ambari ou ClouderaManager) entraîne la définition d'un serveur analytique unique.

La spécification du cluster définir l'appartenance au cluster Analytic Server. La modification de la spécification du cluster est réalisée via un contenu XML (dans la zone analytics-cluster de la configuration d'Ambari Analytic Server ou en modifiant manuellement le fichier configuration/ analytics-cluster.xml de Cloudera Manager). Si vous configurez plusieurs clusters Analytic Server, vous devez acheminer les demandes à chaque cluster Analytic Server avec son propre équilibreur de charge.

L'utilisation du dispositif de clusters multiples assure que le travail concernant un titulaire n'affecte pas négativement celui en cours d'exécution dans le cluster d'un autre titulaire. Quant à la haute disponibilité des travaux, le basculement des travaux se produit uniquement au sein du cluster Analytic Server où le travail a été déclenché. L'exemple suivant décrit une spécification XML de clusters multiples.

**Remarque :** La haute disponibilité d'Analytic Server peut être réalisée en l'ajoutant en tant que service dans plusieurs noeuds dans votre cluster.

```
<analayticServerClusterSpec>
    <cardinality>1+</cardinality>
    <cluster name="cluster1">
        <memberName>one.cluster</memberName>
        <memberName>two.cluster</memberName>
    </cluster>
    <cluster name="cluster2">
        <memberName>three.cluster</memberName>
        <memberName>four.cluster</memberName>
    </cluster>
</analayticServerClusterSpec>
```
Dans l'exemple précédent, deux équilibreurs de charge sont requis. L'un envoie des demandes aux membres de cluster1 (one.cluster et two.cluster), l'autre aux membres de cluster2 (three.cluster et four.cluster).

L'exemple suivant décrit la spécification XML d'un cluster unique (configuration par défaut).

```
<analayticServerClusterSpec>
    <cardinality>1</cardinality>
    <cluster name="cluster1">
        <memberName>*</memberName>
    </cluster>
</analayticServerClusterSpec>
```
<span id="page-28-0"></span>Dans l'exemple suivant, un seul équilibreur de charge est requis pour gérer les cas où plusieurs membres du cluster ont été configurés.

#### **Remarques**

- v Seules les instances de cluster unique prennent en charge l'utilisation de caractères génériques dans l'élément **memberName** (par exemple, cluster cardinality = "1"). Les valeurs valides pour l'élément cardinality sont 1 et 1+.
- v **memberName** doit être spécifié de la même manière que le nom d'hôte auquel le rôle Analytic Server est affecté.
- v Tous les serveurs de chaque cluster doivent être redémarrés après une modification de la configuration de cluster.
- v Dans Cloudera Manager, vous devez modifier et gérer le fichier analytics-cluster.xml sur tous les noeuds d'Analytic Server. Tous les noeuds doivent être contrôlés pour vérifier que leur contenu reste identique.

### **Optimisation des options JVM pour les petits volumes de données (Small Data)**

Vous pouvez éditer les propriétés JVM pour optimiser votre système en cas d'exécution de petits travaux (M3R).

Dans la console Ambari, affichez la section Advanced analytics-jvm-options de l'onglet Configs dans le service Analytic Server. La modification des paramètres ci-après définit la taille de segment de mémoire des travaux s'exécutant sur le serveur hébergeant Analytic Server (pas le serveur Hadoop). Cette option est importante pour l'exécution de petits travaux (M3R) et vous devrez éventuellement tester différentes valeurs afin d'optimiser votre système.

-Xms512M -Xmx2048M

### **Mise à jour des dépendances de client**

Cette section explique comment mettre à jour les dépendances du service Analytic Server avec le script update\_clientdeps.

- 1. Connectez-vous à l'hôte du serveur Ambari en tant que root.
- 2. Placez-vous dans le répertoire /var/lib/ambari-server/resources/stacks/<nom\_pile>/ <version\_pile>/services/ANALYTICSERVER/package/scripts. Exemple : cd

"/var/lib/ambari-server/resources/stacks/HDP/2.4/services/ANALYTICSERVER/package/scripts"

3. Exécutez le script update\_clientdeps avec les arguments suivants :

```
-u <utilisateur_ambari>
```
Nom d'utilisateur du compte Ambari

```
-p <mot_de_passse_ambari>
```
Mot de passe de l'utilisateur du compte Ambari.

```
-h <hôte_ambari>
```
Nom d'hôte du serveur Ambari.

```
-x <port_ambari>
```
Port sur lequel Ambari est à l'écoute.

Voir l'exemple ci-après.

./update\_clientdeps.sh -u admin -p admin -h host.domain -x 8080

4. Redémarrez le serveur Ambari à l'aide de la commande suivante :

ambari-server restart

### <span id="page-29-0"></span>**Configuration d'Apache Knox**

Apache Knox Gateway est un système qui fournit un point d'accès sécurisé unique aux services Apache Hadoop. Le système simplifie la sécurité Hadoop des utilisateurs (ayant accès aux données de cluster et exécutant les travaux) et des opérateurs (dont le rôle est de contrôler l'accès et de gérer le cluster). Gateway s'exécute comme un serveur (ou cluster de serveurs) d'un ou de plusieurs clusters Hadoop.

**Remarque :** IBM SPSS Analytic Server ne prend pas en charge Apache Knox lorsqu'il est utilisé en conjonction avec le mécanisme de connexion unique (SSO) Kerberos.

Apache Knox Gateway masque efficacement les détails de topologie de cluster Hadoop et s'intègre à Enterprise LDAP et Kerberos. Les sections suivantes fournissent des informations sur les tâches de configuration requises pour Apache Knox et pour Analytic Server.

#### **Prérequis**

- v Les noeuds Analytic Server doivent se connecter au serveur Knox avec une connexion SSH sans mot de passe. La connexion SSH sans mot de passe circule dans le sens Analytic Server vers Knox (**Analytic Server** > **Knox**).
- v Analytic Serverdoit être installé après que le service Knox a été installé.

Dans certains cas, des problèmes inattendus entraînent que les fichiers de configuration ne sont pas copiés automatiquement. Vous devez alors copier manuellement les fichiers de configuration suivants :

v com.ibm.spss.knox\_0.6-3.1.1.0.jar : ce fichier doit être copié depuis l'emplacement Analytic Server suivant :

<Chemin\_installation\_Analytic\_Server>/ae\_wlpserver/usr/servers/aeserver/apps/AE\_BOOT.war/WEB-INF/lib

vers le noeud de serveur Knox :

/Chemin\_service\_Knox

Par exemple : /usr/iop/4.1.0.0/knox/ext

v rewrite.xml et service.xml : les fichiers doivent être copiés depuis l'emplacement Analytic Server suivant :

<Chemin\_installation\_Analytic\_Server>/ae\_wlpserver/usr/servers/aeserver/configuration/knox vers le noeud de serveur Knox :

/Chemin\_service\_Knox/data/services

Par exemple : /usr/iop/4.1.0.0/knox/data/services

### **Configuration d'Ambari**

Le service Analytic Server doit être configuré dans l'interface utilisateur d'Ambari :

- 1. Dans l'interface utilisateur d'Ambari, allez à **Knox** > **Configs** > **Advanced topology**. Les paramètres de configuration Knox s'affichent dans la fenêtre **content**.
- 2. Ajoutez l'élément <service> suivant à la configuration Knox :

```
<service>
    <role>ANALYTICSERVER</role>
    <url>http://{analyticserver-host}:{analyticserver-port}/analyticserver</url>
</service>
```
{analyticserver-host} et {analyticserver-port} doivent être remplacés par le nom de serveur Analytic Server et le numéro de port appropriés :

- v L'URL de l'élément {analyticserver-host} se trouve dans l'interface utilisateur d'Ambari (**SPSS Analytic Server** > **Summary** > **Analytic Server**).
- v Le numéro de l'élément {analyticserver-port} se trouve dans l'interface utilisateur d'Ambari (**SPSS Analytic Server** > **Configs** > **Advanced analytics.cfg** > **http.port**).

**Remarque :** Lorsque Analytic Server est déployé sur plusieurs noeuds, et que l'équilibreur de charge est utilisé, les valeurs de {analyticserver-host} et de {analyticserver-port} doivent correspondre à l'URL et au numéro de port de l'équilibreur de charge.

3. Redémarrez le service Knox.

Lorsque LDAP est utilisé, Knox utilise par défaut la version de démonstration LDAP fournie. Vous pouvez la remplacer par un serveur LDAP d'entreprise (tel que Microsoft LDAP ou OpenLDAP).

### **Configuration du produit Analytic Server**

Pour utiliser LDAP pour Analytic Server, Analytic Server doit être configuré de façon à utiliser le même serveur LDAP qu'Apache Knox. Les entrées <value> pour les paramètres Ambari suivants doivent être mises à jour afin de refléter les paramètres de serveur Knox LDAP appropriés :

- v main.ldapRealm.userDnTemplate
- v main.ldapRealm.contextFactory.url

Les valeurs sont disponibles dans l'interface utilisateur d'Ambari via le menu : **Knox** > **Configs** > **Advanced topology**. Exemple :

```
<param>
  <name>main.ldapRealm.userDnTemplate</name>
  <value>uid={0},ou=people,dc=hadoop,dc=apache,dc=org</value>
</param>
<param>
  <name>main.ldapRealm.contextFactory.url</name>
  <value>ldap://{{knox_host_name}}:33389</value>
</param>
```
Redémarrez le service Knox après avoir mis à jour les paramètres LDAP de Knox.

**Important :** Le mot de passe de l'administrateur d'Analytic Server doit être identique à celui de l'administrateur de Knox.

### **Configuration d'Apache Knox**

- 1. Sur le serveur Knox, créez le sous-répertoire <knox\_server>/data/service/analyticserver/3.1.1, puis téléchargez les fichiers service.xml et rewrite.xml dans ce nouveau répertoire. Les deux fichiers sont situés sur Analytic Server sous <analytic\_server>/configuration/knox/analyticserver/3.1.1 (par exemple, /opt/ibm/spss/analyticserver/3.1.1/ae\_wlpserver/usr/servers/aeserver/ configuration/knox/analyticserver/3.1.1/\*.xml)
- 2. Depuis le répertoire <serveur\_knox>/bin, exécutez le script ./knoxcli.sh redeploy --cluster default
- 3. Téléchargez le fichier com.ibm.spss.knoxservice\_0.6-\*.jar vers <serveur\_knox>/ext. Le fichier est situé sur Analytic Server sous <analytic\_server>/apps/AE\_BOOT.war/WEB-INF/lib/ com.ibm.spss.knox\_0.6-3.1.1.0.jar (par exemple, /opt/ibm/spss/analyticserver/3.1.1/ ae\_wlpserver/usr/servers/aeserver/apps/AE\_BOOT.war/WEB-INF/lib/com.ibm.spss.knox\_0.6-3.1.1.0.jar).
- 4. Depuis l'interface utilisateur Ambari, ajoutez l'élément suivant dans **Knox** > **Configs** > **Advanced topology**:

```
<service>
   <role>ANALYTICSERVER</role>
   <url>http://{AS-Host}:{AS-port}/analyticserver</url>
</service>
```
- 5. Depuis l'interface utilisateur Ambari, ajoutez ou mettez à jour les utilisateurs dans **Knox** > **Configs** > **Advanced users-ldif** (par exemple, admin, qauser1, qauser2).
- 6. Redémarrez LDAP depuis **Knox** > **Service Actions** > **Start Demo LDAP**.
- 7. Redémarrez le service Knox.

#### **Installation d'Apache Knox sur Hortonworks Data Platform (HDP)**

Les étapes suivantes décrivent le processus d'installation d'Apache HDP dans une grappe HDP.

- 1. Vérifiez si un utilisateur Knox existe sur la grappe HDP. Si un utilisateur Knox n'existe pas, vous devez en créer un.
- 2. Téléchargez et décompressez Apache Knox dans un dossier sous /home/knox.
- 3. Dans HDP, basculez sur l'utilisateur Knox et accédez au dossier knox. L'utilisateur Knox doit disposer de l'autorisation permission(RWX) sur tous les sous-dossiers knox.
- 4. Configurez Apache Knox pour Analytic Server. Pour plus d'informations, reportez-vous à la section **Configuration d'Apache Knox**.
	- a. Créez une arborescence de dossiers analyticserver/3.1.1 sous {knox}/data/services.
	- b. Copiez les fichiers rewrite.xml and service.xml depuis l'emplacement Analytic Server :.

/opt/ibm/spss/analyticserver/3.1.1/ae\_wlpserver/usr/servers/aeserver/configuration/knox/ analyticserver/3.1.1

vers le noeud de serveur Knox :

{knox}/data/services/analyticserver/3.1.1

c. Copiez le fichier Knox \*.jar depuis l'hôte Analytic Server : /opt/ibm/spss/analyticserver/3.1.1/ae\_wlpserver/usr/servers/aeserver/apps/AE\_BOOT.war/ WEB-INF/lib/com.ibm.spss.knox 0.6-\*.jar

vers le répertoire Knox ext :

{knox}/ext

d. Mettez à jour le fichier default.xml dans {knox}/conf/topologies pour se conformer à l'exemple suivant :

**Remarque :** Vous devez créer le fichier s'il n'existe pas.

```
<topology>
   <gateway>
      <provider>
         <role>authentication</role>
         <name>ShiroProvider</name>
         <enabled>true</enabled>
         <param>
            <name>sessionTimeout</name>
            <value>30</value>
         </param><sub>param</sub></sub>
            <name>main.ldapRealm</name>
            <value>org.apache.hadoop.gateway.shirorealm.KnoxLdapRealm</value>
         </param>
         <param>
            <name>main.ldapRealm.userDnTemplate</name>
            <value>uid={0},ou=people,dc=hadoop,dc=apache,dc=org</value>
         </param>
         <param>
            <name>main.ldapRealm.contextFactory.url</name>
            <value>ldap://localhost:33389</value>
         </param>
         <param>
            <name>main.ldapRealm.contextFactory.authenticationMechanism</name>
            <value>simple</value>
         </param>
         <param>
            <name>urls./**</name>
            <value>authcBasic</value>
         </param>
      </provider>
      <provider>
         <role>identity-assertion</role>
         <name>Default</name>
         <enabled>true</enabled>
      </provider>
      <sub>provi</sub>der></sub>
         <role>authorization</role>
         <name>AclsAuthz</name>
         <enabled>true</enabled>
     </provider>
```

```
</gateway>
```

```
<!--autre service-->
<service>
   <role>ANALYTICSERVER</role>
    <!--remplacez {AS-host}nas {AS-port} par la valeur réelle-->
<url>http://{AS-host}:{AS-port}/analyticserver</url>
</service>
```
</topology>

- 5. Exécutez {knox}/bin/knoxcli.sh.
- 6. Exécutez {knox}/bin/ldap.sh start.

**Remarque :** Le script utilise le port 33389. Vérifiez que le port n'est pas actuellement utilisé.

7. Exécutez {knox}/bin/gateway.sh start.

**Remarque :** Le script utilise le port 8443. Vérifiez que le port n'est pas actuellement utilisé.

- 8. Vérifiez l'installation.
	- a. Exécutez la commande curl par rapport au serveur Analytic Server dans l'URL Knox : curl -ikvu

{nom\_utilisateur}:{mot\_de\_passe} https://{hôte\_knox}:8443/gateway/default/analyticserver/admin

#### **Traitement des incidents**

**Problème :** Analytic Server ne fonctionne pas dans Knox après l'installation.

**Solution :** arrêtez Knox, supprimez tous les fichiers sous {knox}/data/deployments/\*, puis redémarrez Knox.

**Problème :** impossible de se connecter à Analytic Server via Knox.

**Solution :** vérifiez les utilisateurs dans {knox}/conf/users.ldif. Mettez à jour les utilisateurs existants ou ajoutez de nouveaux utilisateurs Analytic Server. Les utilisateurs Knox et leurs données d'identification doivent correspondre à ceux des utilisateurs Analytic Server.

### **Structure de l'URL d'Analytic Server avec Apache Knox activé**

L'URL d'interface utilisateur Analytic Server activée pour Knox est https://{hôte\_knox}:{port\_knox}/ gateway/default/analyticserver/admin

- v https protocol les utilisateurs doivent accepter un certificat pour poursuivre via ce navigateur Web.
- knox-host correspond à l'hôte Knox.
- knox-port correspond au numéro de port Knox.
- L'URI est gateway/default/analyticserver.

### **Migration d'IBM SPSS Analytic Server sur Ambari**

Analytic Server peut migrer des données et des paramètres de configuration depuis une installation Analytic Server existante vers une nouvelle installation.

#### **Migration depuis Analytic Server 3.1 vers la version 3.1.1**

Si vous disposez d'une installation existante d'Analytic Server 3.1, vous pouvez migrer vos paramètres de configuration 3.1 vers votre installation 3.1.1.

- 1. Installez la nouvelle version d'Analytic Server d'après les instructions figurant dans [«Installation dans](#page-10-0) [Ambari», à la page 5.](#page-10-0)
- 2. Copiez la racine d'analyse de l'ancienne installation dans la nouvelle.
- <span id="page-33-0"></span>a. Si vous ne connaissez pas l'emplacement exact de la racine d'analyse, exécutez la commande hadoop fs -ls. Le chemin de la racine d'analyse est similaire à /user/aeuser/analytic-root, où aeuser correspond à l'ID utilisateur propriétaire de la racine d'analyse.
- b. Supprimez la racine d'analyse sur le nouveau serveur.
- c. Utilisez les commandes hadoop fs -copyToLocal et hadoop fs -copyFromLocal pour copier la racine d'analyse de l'ancien serveur vers le dossier /user/as\_user/ du nouveau serveur (vérifiez que le propriétaire est défini comme as\_user).
- 3. Sur le nouveau serveur, ouvrez la console Ambari/Cloudera Manager et arrêtez le service Analytic Server (sur Ambari, vérifiez que le service Analytic Metastore est en opération).
- 4. Collectez les paramètres de configuration de l'ancienne installation.
	- a. Copiez l'archive configcollector.zip de la nouvelle installation dans le répertoire {AS\_ROOT}\tools de l'ancienne installation.
	- b. Décompressez la copie de configcollector.zip, ce qui créera un nouveau sous-répertoire configcollector dans votre ancienne installation.
	- c. Exécutez l'outil de collecte de configuration dans votre ancienne installation en exécutant le script **configcollector** dans {AS\_ROOT}\tools\configcollector. Copiez le fichier compressé (ZIP) généré sur le serveur qui héberge la nouvelle installation.

**Important :** Il se peut que le script **configcollector** fourni ne soit pas compatible avec la version Analytic Server la plus récente. Contactez votre interlocuteur du support technique IBM si vous rencontrez des problèmes avec le script **configcollector**.

- 5. Effacez l'état de Zookeeper. Depuis le répertoire bin de Zookeeper (par exemple, /usr/hdp/current/ zookeeper-client sur Hortonworks), exécutez la commande suivante. ./zkCli.sh rmr /AnalyticServer
- 6. Lancez le script de migration en exécutant le script **migrationtool** et en transmettant sous forme d'argument le chemin du fichier compressé créé par le collecteur de configuration. Exemple : migrationtool.sh /opt/ibm/spss/analyticserver/3.1.1/ASConfiguration\_3.1.0.0.xxx.zip
- 7. Mettez à jour le fichier ae wlpserver/user/servers/aeserver/configuration/config.properties sur chaque noeud Analytic Server. Ajoutez une entrée as\_user au fichier. Par exemple : hdfs.user=as\_user/host@REALM

host doit correspondre nom d'hôte du noeud Analytic Server sur lequel réside le fichier config.properties. Chaque noeud a une valeur différente pour hdfs.user ; chaque valeur host doit correspondre à l'hôte Analytic Server sur lequel il réside.

8. Depuis la console Ambari/Cloudera Manager, lancez le service Analytic Server.

**Remarque :** Si vous aviez configuré R pour son utilisation avec l'installation Analytic Server existante, suivez les étapes destinées à le configurer pour son utilisation avec la nouvelle installation d'Analytic Server.

### **Désinstallation**

**Important :** Lorsque Essentials for R est installé, vous devez d'abord exécuter le script remove\_R.sh. Si vous ne désinstallez pas Essentials for R, avant de désinstaller Analytic Server, il sera impossible de le faire ultérieurement. Le script remove R.sh est supprimé lorsque Analytic Server est désinstallé. Pour obtenir des informations sur la désinstallation d'Essentials for R, voir [«Désinstallation d'Essentials for R»,](#page-34-0) [à la page 29.](#page-34-0)

- 1. Sur l'hôte Analytic Metastore, lancez le script remove\_as.sh dans le répertoire {RACINE\_AS}/bin avec les paramètres suivants :
	- **u** Requis. ID utilisateur de l'administrateur du serveur Ambari.
	- **p** Requis. Mot de passe de l'administrateur du serveur Ambari.
- <span id="page-34-0"></span>**h** Requis. Nom d'hôte du serveur Ambari.
- **x** Requis. Port du serveur Ambari.
- **l** Facultatif. Active le mode sécurisé.

#### Exemples :

remove\_as.sh -u admin -p admin -h one.cluster -x 8081

Supprime Analytic Server d'un cluster sur l'hôte Ambari one.cluster. remove as.sh -u admin -p admin -h one.cluster -x 8081 -l

Supprime Analytic Server d'un cluster sur l'hôte Ambari one.cluster, en mode sécurisé.

**Remarque :** Cette opération supprime le dossier Analytic Server sur le système HDFS.

**Remarque :** Cette opération ne supprime pas les schémas Db2 associés à Analytic Server. Consultez la documentation Db2 pour les instructions de suppression manuelle des schémas.

### **Désinstallation d'Essentials for R**

- 1. Sur l'hôte Essentials for R, exécutez le script remove R.sh dans le répertoire {AS\_ROOT}/bin avec les paramètres suivants :
	- **u** Requis. ID utilisateur de l'administrateur du serveur Ambari.
	- **p** Requis. Mot de passe de l'administrateur du serveur Ambari.
	- **h** Requis. Nom d'hôte du serveur Ambari.
	- **x** Requis. Port du serveur Ambari.
	- **l** Facultatif. Active le mode sécurisé.

#### Exemples :

```
remove_R.sh -u admin -p admin -h one.cluster -x 8081
```
Supprime Essentials for R d'un cluster avec l'hôte Ambari one.cluster. remove R.sh -u admin -p admin -h one.cluster -x 8081 -l

Supprime Essentials for R d'un cluster avec l'hôte Ambari one.cluster en mode sécurisé.

- 2. Supprimez le répertoire des services R du répertoire des services du serveur Ambari. Par exemple, dans HDP 2.6, le répertoire ESSENTIALR est situé sous /var/lib/ambari-server/resources/stacks/HDP/ 2.6/services.
- 3. Dans la console Ambari, vérifiez que le service Essentials for R n'existe plus.
# **Chapitre 3. Installation et configuration de Cloudera**

# **Présentation de Cloudera**

Cloudera est une distribution Apache Hadoop open source. Cloudera Distribution Including Apache Hadoop (CDH) cible les déploiements de cette technologie pour les entreprises.

Analytic Server peut s'exécuter sur la plateforme CDH. CDH contient les éléments de base principaux pour Hadoop, qui permettent une informatique répartie fiable et évolutive pour les ensembles de données volumineux (principalement MapReduce et HDFS), ainsi que d'autres composants orientés entreprise qui assurent la sécurité, la haute disponible et l'intégration au matériel et à d'autres logiciels.

# **Conditions requises propres à Cloudera**

En plus des conditions requises générales, prenez connaissance des informations ci-après.

### **Services**

Assurez-vous que les instances ci-dessous sont installées sur chaque hôte Analytic Server.

- v HDFS : Gateway, DataNode ou NameNode
- Hive : Gateway, Hive Metastore Server ou HiveServer2
- Yarn : Gateway, ResourceManager ou NodeManager

Les instances suivantes ne sont requises que lorsque leurs fonctions sont utilisées.

- v Accumulo : Gateway
- v HBase : Gateway, Master ou RegionServer

### **Référentiel de métadonnées**

<span id="page-36-0"></span>Si vous prévoyez d'utiliser MySQL comme référentiel de métadonnées d'Analytic Server, suivez les instructions de «Configuration de MySQL pour Analytic Server».

## **Configuration de MySQL pour Analytic Server**

La configuration d'IBM SPSS Analytic Server dans Cloudera Manager requiert l'installation et la configuration d'une base de données de serveur MySQL.

1. Exécutez la commande suivante depuis une fenêtre de commande sur le noeud sur lequel la base de données MySQL est stockée :

yum install mysql-server

**Remarque :** Utilisez zypper install mysql sous SuSE Linux.

2. Exécutez la commande suivante depuis une fenêtre de commande sur chaque noeud de cluster Cloudera :

yum install mysql-connector-java

**Remarque :** Utilisez sudo zypper install mysql-connector-java pour SuSE Linux.

- 3. Choisissez le nom de la base de données Analytic Server, le nom d'utilisateur de la base de données et le mot de passe de la base de données qu'Analytic Server doit utiliser pour accéder à la base de données MySQL, et prenez-en note.
- 4. Installez Analytic Server selon les instructions figurant dans [«Installation dans Cloudera», à la page](#page-37-0) [32.](#page-37-0)
- 5. Copiez le script /opt/cloudera/parcels/AnalyticServer/bin/add\_mysql\_user.sh depuis l'un des serveurs gérés par Cloudera sur le noeud sur lequel la base de données MySQL est installée. Exécutez le script avec les paramètres appropriés à votre configuration. Exemple :

```
./add_mysql_user.sh -u <nom_utilisateur_base_de_données> -p <mot_de_passe_base_de_données> -d
<nom base de données>
```
**Remarques :** Le paramètre a -r <dbRootPassword) est requis lorsque la base de données s'exécute en mode sécurisé (le mot de passe de l'utilisateur root est défini).

Les paramètres -r <mot de passe utilisateur base de données> et -t <nom\_utilisateur\_base\_de\_données> sont requis lorsque la base de données s'exécute en mode sécurisé avec un nom d'utilisateur autre que root.

# **Installation dans Cloudera**

Les étapes ci-après décrivent le processus d'installation manuelle d'IBM SPSS Analytic Server dans Cloudera Manager.

## **Analytic Server 3.1.1**

### **Installation en ligne**

1. Accédez au [site Web d'IBM Passport Advantage](http://www.ibm.com/software/howtobuy/passportadvantage/paocustomer/sdma/SDMA?PO=3DDOWNLOAD_FIND_BY_PART_NUMBER) et téléchargez le fichier binaire autoextractible approprié pour votre pile, version de pile et architecture matérielle sur un hôte dans le cluster Cloudera. Les fichiers binaires disponibles sont :

*Tableau 6. Fichiers binaires autoextractibles Analytic Server*

| Description                                                                                  | Nom du fichier binaire                 |
|----------------------------------------------------------------------------------------------|----------------------------------------|
| [IBM SPSS Analytic Server 3.1.1 for Cloudera 5.10, 5.11,<br>and 5.12 Ubuntu English          | spss as-3.1.1-cdh5.10-5.12-ubun en.bin |
| IBM SPSS Analytic Server 3.1.1 for Cloudera 5.10, 5.11,<br>and $5.12$ Linux $x86-64$ English | spss as-3.1.1-cdh5.10-5.12-1x86-en.bin |

2. Exécutez le programme d'installation autoextractible \*.bin Cloudera sur le noeud de cluster maître Cloudera. Suivez les invites d'installation en acceptant le contrat de licence et en conservant le répertoire d'installation CSD par défaut.

**Remarque :** Vous devez spécifier un répertoire CSD différent si l'emplacement par défaut a été modifié.

- 3. Redémarrez Cloudera Manager une fois l'installation terminée.
- 4. Ouvrez l'interface de Cloudera Manager (par exemple http://\${CM\_HOST}:7180/cmf/login avec les données d'identification et de connexion par défaut admin/admin), actualisez **Remote Parcel Repository URLs** et vérifiez que l'adresse URL est correcte. Exemple : https://ibm-open-platform.ibm.com

**Remarque :** Les informations dans **Parcel Update Frequency** et **Remote Parcel Repository URLs** peuvent être mises à jour pour répondre à vos besoins.

- 5. Une fois que Cloudera Manager a actualisé les fichiers parcel (vous pouvez les actualiser manuellement en cliquant sur **Check for New Parcels**), le statut du fichier parcel **AnalyticServer** indique **Available Remotely**.
- 6. Sélectionnez **Download** > **Distribute** > **Activate**. Le statut du fichier parcel **AnalyticServer** est mis à jour et devient **Distributed, Activated**.
- 7. [Configurez MySQL pour Analytic Server.](#page-36-0)
- 8. Dans Cloudera Manager, ajoutez Analytic Server en tant que service et choisissez son emplacement. Vous devez fournir les informations suivantes dans l'assistant Add Service Wizard :
	- v Le nom d'hôte du métamagasin Analytic Server
	- v Nom de base de données du métamagasin Analytic Server
- v Le nom de l'utilisateur du métamagasin d'Analytic Server
- v Le mot de passe du métamagasin Analytic Server

L'assistant Add Service Wizard affiche la progression générale au cours de chaque phase du processus de création de service ainsi qu'un message de confirmation final une fois que le service a été installé et configuré correctement dans le cluster.

**Remarque :** Une fois Analytic Server installé, ne cliquez pas sur **Create Analytic Server Metastore** dans la liste Actions de la page des services Analytic Server dans Cloudera Manager. La création d'un métamagasin écrase le référentiel de métadonnées existant.

### **Installation hors ligne**

Les étapes d'installation hors ligne sont identiques aux étapes d'installation en ligne, si ce n'est que vous devez télécharger manuellement les fichiers parcel et les métadonnées correspondant à votre système d'exploitation.

RedHat Linux requiert les fichiers suivants :

- v [AnalyticServer-3.1.1.0-el7.parcel](https://ibm-open-platform.ibm.com/repos/IBM-SPSS-AnalyticServer/3.1.1.0/cloudera/AnalyticServer-3.1.1.0-el7.parcel)
- v [AnalyticServer-3.1.1.0-el7.parcel.sha](https://ibm-open-platform.ibm.com/repos/IBM-SPSS-AnalyticServer/3.1.1.0/cloudera/AnalyticServer-3.1.1.0-el7.parcel.sha)
- [manifest.json](https://ibm-open-platform.ibm.com/repos/IBM-SPSS-AnalyticServer/3.1.1.0/cloudera/manifest.json)

SuSE Linux requiert les fichiers suivants :

- v [AnalyticServer-3.1.1.0-sles11.parcel](https://ibm-open-platform.ibm.com/repos/IBM-SPSS-AnalyticServer/3.1.1.0/cloudera/AnalyticServer-3.1.1.0-sles11.parcel)
- v [AnalyticServer-3.1.1.0-sles11.parcel.sha](https://ibm-open-platform.ibm.com/repos/IBM-SPSS-AnalyticServer/3.1.1.0/cloudera/AnalyticServer-3.1.1.0-sles11.parcel.sha)
- [manifest.json](https://ibm-open-platform.ibm.com/repos/IBM-SPSS-AnalyticServer/3.1.1.0/cloudera/manifest.json)
	- $O<sub>11</sub>$
- v [AnalyticServer-3.1.1.0-sles12.parcel](https://ibm-open-platform.ibm.com/repos/IBM-SPSS-AnalyticServer/3.1.1.0/cloudera/AnalyticServer-3.1.1.0-sles12.parcel)
- v [AnalyticServer-3.1.1.0-sles12.parcel.sha](https://ibm-open-platform.ibm.com/repos/IBM-SPSS-AnalyticServer/3.1.1.0/cloudera/AnalyticServer-3.1.1.0-sles12.parcel.sha)

Ubuntu Linux 14.04 requiert les fichiers suivants :

- [AnalyticServer-3.1.1.0-trusty.parcel](https://ibm-open-platform.ibm.com/repos/IBM-SPSS-AnalyticServer/3.1.1.0/cloudera/AnalyticServer-3.1.1.0-trusty.parcel)
- [AnalyticServer-3.1.1.0-trusty.parcel.sha](https://ibm-open-platform.ibm.com/repos/IBM-SPSS-AnalyticServer/3.1.1.0/cloudera/AnalyticServer-3.1.1.0-trusty.parcel.sha)

Ubuntu Linux 16.04 requiert les fichiers suivants :

- v [AnalyticServer-3.1.1.0-xenial.parcel](https://ibm-open-platform.ibm.com/repos/IBM-SPSS-AnalyticServer/3.1.1.0/cloudera/AnalyticServer-3.1.1.0-xenial.parcel)
- v [AnalyticServer-3.1.1.0-xenial.parcel.sha](https://ibm-open-platform.ibm.com/repos/IBM-SPSS-AnalyticServer/3.1.1.0/cloudera/AnalyticServer-3.1.1.0-xenial.parcel.sha)
- 1. Téléchargez et exécutez le programme d'installation \*.bin autoextractible de Cloudera sur le noeud de cluster maître Cloudera Manager. Suivez les invites d'installation en acceptant le contrat de licence et en conservant le répertoire d'installation CSD par défaut.

**Remarque :** Vous devez spécifier un répertoire CSD différent s'il ne réside pas sous l'emplacement par défaut.

2. Copiez les fichiers parcel et les fichiers de métadonnées requis vers votre chemin Cloudera local repo sur le noeud de cluster maître Cloudera Manager. Le chemin par défaut est /opt/cloudera/parcelrepo (il peut être configuré dans l'interface utilisateur de Cloudera Manager).

Le fichier parcel **AnalyticServer** est signalé comme téléchargé (**downloaded**) après son actualisation par Cloudera Manager. Vous pouvez cliquer sur **Check for New Parcels** pour forcer l'actualisation.

3. Cliquez sur **Distribute** > **Activate**.

Le fichier parcel **AnalyticServer** est signalé comme ayant été distribué et activé.

## **Mise à niveau vers Analytic Server 3.1.1 sur Cloudera**

Si vous disposez d'une installation existante deAnalytic Server 3.1, vous pouvez la mettre à niveau vers la version 3.1.1.

- 1. Depuis Cloudera Manager, arrêtez, puis supprimez le service Analytic Server.
- 2. Depuis Cloudera Manager, désactivez la version antérieure d'Analytic Server.
- 3. Reportez-vous aux sections "En ligne" ou "Hors ligne" dans [«Migration d'IBM SPSS Analytic Server](#page-32-0) [sur Ambari», à la page 27](#page-32-0) pour les instructions d'installation d'Analytic Server 3.1.1.
- 4. Une fois que le service Analytic Server a été installé et ajouté dans Cloudera Manager, exécutez **Refresh Analytic Server Binaries**. Analytic Server 3.1.1 est maintenant prêt à être utilisé.

## **Configuration de Cloudera**

Après l'installation, si vous le souhaitez, vous pouvez configurer et administrer Analytic Server via Cloudera Manager.

**Remarque :** Les conventions suivantes sont utilisées pour les chemins de fichier Analytic Server.

- {AS\_ROOT} référence l'emplacement dans lequel Analytic Server est déployé, par exemple /opt/cloudera/parcels/AnalyticServer.
- v {AS\_SERVER\_ROOT} référence l'emplacement des fichiers de configuration, journal et serveur, par exemple /opt/cloudera/parcels/AnalyticServer/ae\_wlpserver/usr/servers/aeserver.
- {AS HOME} référence l'emplacement dans le système de fichiers HDFS qui est utilisé par Analytic Server comme dossier racine, par exemple /user/as\_user/analytic-root.

## **Sécurité**

Le paramètre **security cfg** définit le registre d'utilisateurs et de groupes pouvant être ajoutés en tant que principaux au système Analytic Server.

Par défaut, un registre de base est défini avec un seul utilisateur, admin, dont le mot de passe est admin. Vous pouvez changer le registre en éditant **security cfg** ou en configurant Kerberos comme fournisseur de sécurité. Le paramètre **security\_cfg** se trouve dans la section **Analytic Server Advanced Configuration Snippet** de l'onglet Configuration du service Analytic Server.

**Remarque :** Si vous éditez le paramètre **security\_cfg** pour modifier le registre, vous devez ajouter les nouveaux utilisateurs en tant que principaux au système Analytic Server. Voir le manuel *IBM SPSS Analytic Server - Guide d'administration* pour plus d'informations sur la gestion des titulaires.

### **Modification du registre de base**

Le registre de base vous permet de définir une base de données d'utilisateurs et de groupes dans le paramètre **security\_cfg**.

Le registre de base par défaut ressemble à l'exemple qui suit.

```
<basicRegistry id="basic" realm="ibm">
   <user name="admin" password="admin"/>
</basicRegistry>
```
Exemple de registre de base modifié :

```
<basicRegistry id="basic" realm="ibm">
 <user name="user1" password="{xor}Dz4sLG5tbGs="/>
  <user name="user2" password="Pass"/>
 <user name="user3" password="Pass"/>
  <user name="user4" password="Pass"/>
 <user name="admin" password="{xor}KzosKw=="/>
 <group name="Development">
   <member name="user1"/>
```

```
<member name="user2"/>
  </group>
  <group name="QA">
    <member name="user3"/>
    <member name="user4"/>
  \langlearoup>
  <group name="ADMIN">
    <member name="user1"/>
    <member name="admin"/>
  </group>
</basicRegistry>
```
Les mots de passe peuvent être codés afin de brouiller leur valeur via l'outil securityUtility, situé sous le répertoire {RACINE\_AS}/ae\_wlpserver/bin.

```
securityUtility encode changeit
         {xor}PDc+MTg6Nis=
```
**Remarque :** Voir [http://www-01.ibm.com/support/knowledgecenter/SSD28V\\_8.5.5/](http://www-01.ibm.com/support/knowledgecenter/SSD28V_8.5.5/com.ibm.websphere.wlp.core.doc/ae/rwlp_command_securityutil.html) [com.ibm.websphere.wlp.core.doc/ae/rwlp\\_command\\_securityutil.html](http://www-01.ibm.com/support/knowledgecenter/SSD28V_8.5.5/com.ibm.websphere.wlp.core.doc/ae/rwlp_command_securityutil.html) pour plus de détails sur l'outil securityUtility.

**Remarque :** Le registre de base est utile dans un environnement de bac à sable, mais n'est pas recommandé pour un environnement de production.

## **Configuration d'un registre LDAP**

Le registre LDAP vous permet d'authentifier les utilisateurs via un serveur LDAP externe tel que Active Directory ou OpenLDAP.

Voici un exemple de registre LDAP pour OpenLDAP.

```
<ldapRegistry
    baseDN="ou=people,dc=aeldap,dc=org"
    ldapType="Custom"
    port="389"
   host="server"
   id="OpenLDAP"
   bindDN="cn=admin,dc=aeldap,dc=org"
   bindPassword="{xor}Dz4sLG5tbGs="
   searchTimeout="300000m"
   recursiveSearch="true">
   <customFilters
        id="customFilters"
        userFilter="(&(uid=%v)(objectClass=inetOrgPerson))"
        groupFilter="(&(cn=%v)(|(objectclass=organizationalUnit)))"
       groupMemberIdMap="posixGroup:memberUid"/>
</ldapRegistry>
```
Pour d'autres exemples de configuration, consultez le dossier des modèles {RACINE\_AS}/ae\_wlpserver/ templates/config.

**Remarque :** La prise en charge de LDAP dans Analytic Server est régie par WebSphere Liberty. Pour plus d'informations, voir [Configuration de registres utilisateur LDAP dans Liberty.](https://www.ibm.com/support/knowledgecenter/was_beta_liberty/com.ibm.websphere.wlp.nd.multiplatform.doc/ae/twlp_sec_ldap.html)

### **Configuration d'une connexion SSL (Secure Socket Layer) entre Analytic Server et LDAP**

1. Connectez-vous à toutes les machines Analytic Server en tant qu'utilisateur Analytic Server et créez un répertoire commun pour les certificats SSL.

**Remarque :** Dans Cloudera, l'utilisateur Analytic Server est toujours as\_user et il ne peut pas être changé.

2. Copiez le magasin de clés et le magasin de clés de confiance dans le répertoire commun de toutes les machines Analytic Server. Ajoutez également le certificat de l'autorité de certification du client LDAP au magasin de clés de confiance. Par exemple :

```
mkdir /home/as_user/security
cd /home/as_user/security
openssl s_client -connect <nom d'hôte ldap>:636 -showcerts > client.cert
$JAVA_HOME/bin/keytool -import -file ./client.cert -alias ldapCA -keystore mytrust.jks
password : changeit
```
**Remarque :** JAVA\_HOME est l'environnement d'exécution Java utilisé au démarrage d'Analytic Server.

3. Les mots de passe peuvent être codés afin de brouiller leur valeur via l'outil securityUtility, situé sous le répertoire {RACINE\_AS}/ae\_wlpserver/bin. Par exemple :

```
securityUtility encode changeit
         {xor}PDc+MTg6Nis=
```
4. Connectez-vous à Cloudera Manager et mettez à jour le paramètre de configuration d'Analytic Server **ssl\_cfg** avec les paramètres de configuration SSL corrects. Exemple :

```
<ssl id="defaultSSLConfig" keyStoreRef="defaultKeyStore" trustStoreRef="defaultTrustStore"
      clientAuthenticationSupported="true"/>
          <keyStore id="defaultKeyStore" location="/home/as_user/security/mykey.jks" type="JKS"
                    password="{xor}Ozo5PiozKxYdEgwPDAweDG1uDz4sLCg7"/>
          <keyStore id="defaultTrustStore" location="/home/as_user/security/mytrust.jks" type="JKS"
                    password="{xor}PDc+MTg6Nis="/>
```
**Remarque :** Utilisez le chemin absolu pour les fichiers du magasin de clés et du magasin de clés de confiance.

5. Mettez à jour le paramètre de configuration d'Analytic Server **security\_cfg** avec les paramètres de configuration LDAP corrects. Par exemple, dans l'élément **ldapRegistry**, définissez l'attribut **sslEnabled** sur true et l'attribut **sslRef** sur defaultSSLConfig.

### **Configuration de Kerberos**

Analytic Server prend en charge Kerberos dans Cloudera.

1. Créez des comptes dans le référentiel utilisateur de Kerberos pour tous les utilisateurs auxquels vous souhaitez donner accès à Analytic Server.

**Remarque :** Si l'installation Analytic Server utilise un registre de base, celui-ci doit contenir les comptes utilisateur Kerberos, avec le mot de passe "\_". Par exemple :

```
<basicRegistry id="basic" realm="ibm">
 <user name="admin" password="-"/>
 <user name="user1" password="-"/>
 <user name="user2" password="-"/>
  <group name="group1">
     <member name="admin"/>
     <member name="user1"/>
     <member name="user2"/>
  </group>
  <group name="group2">
     <member name="admin"/>
     <member name="user1"/>
 </group>
</basicRegistry>
```
- 2. Créez un compte utilisateur de système d'exploitation pour chaque utilisateur créé à l'étape précédente sur chaque noeud Analytic Server et sur chaque noeud Hadoop.
	- v Assurez-vous que l'ID de ces utilisateurs correspond sur toutes les machines. Vous pouvez tester cette condition en utilisant la commande kinit pour vous connecter à chaque compte.
	- v Vérifiez que l'ID utilisateur se conforme au paramètre Yarn "Minimum user ID for submitting job" (ID utilisateur minimum pour soumission de travail). Il s'agit du paramètre **min.user.id** défini dans

container-executor.cfg. Par exemple, si **min.user.id** est défini à 1000, chaque compte utilisateur créé doit avoir un ID utilisateur supérieur ou égal à 1000.

- 3. Créez un dossier de base utilisateur sur HDFS pour tous les principaux d'Analytic Server. Par exemple, si vous ajoutez testuser1 au système Analytic Server, vous devez créer un dossier de base /user/testuser1 sur HDFS et autoriser testuser1 à y accéder en lecture et en écriture.
- 4. Si vous prévoyez d'utiliser des sources de données HCatalog et si Analytic Server est installé sur une machine différente de celle de Hive Metastore, vous devez simuler les droits d'accès du client Hive sur HDFS.
	- a. Accédez à l'onglet Configuration du service HDFS dans Cloudera Manager.

**Remarque :** Il se peut que les paramètres suivants n'apparaissent pas dans l'onglet Configuration s'ils n'ont pas encore été définis. Dans ce cas, lancez une recherche pour les localiser.

- b. Editez le paramètre **hadoop.proxyuser.hive.groups** et entrez la valeur \*, ou un groupe contenant tous les utilisateurs autorisés à se connecter à Analytic Server.
- c. Editez le paramètre **hadoop.proxyuser.hive.hosts** et entrez la valeur \*, ou la liste des hôtes sur lesquels Hive Metastore et les instances d'Analytic Server sont installés en tant que services.
- d. Redémarrez le service HDFS.

Lorsque ces étapes ont été réalisées et qu'Analytic Server est installé, ce dernier configure Kerberos silencieusement et automatiquement.

### **Configuration de HAProxy pour mécanisme de connexion unique (SSO) à l'aide de Kerberos**

- 1. Configurez et lancez HAProxy en suivant le manuel de la version correspondante dans la documentation HAProxy :<http://www.haproxy.org/#docs>
- 2. Créez le principal Kerberos (HTTP/<nom\_d'hôte\_proxy>@<domaine>) et le fichier de clés pour l'hôte HAProxy, où <nom\_d'hôte\_proxy> correspond au nom complet de l'hôte HAProxy et <domaine> au domaine Kerberos.
- 3. Copiez le fichier de clés sur chaque hôte Analytic Server en tant que /etc/security/keytabs/ spnego\_proxy.service.keytab
- 4. Mettez à jour les autorisations d'accès à ce fichier sur chaque hôte Analytic Server. Par exemple : chown root:hadoop /etc/security/keytabs/spnego\_proxy.service.keytab chmod 440 /etc/security/keytabs/spnego\_proxy.service.keytab
- 5. Ouvrez Cloudera Manager et ajoutez ou mettez à jour les propriétés suivantes dans la zone Analytic Server **Analytic Server Advanced Configuration Snippet (Safety Valve) for analyticserver-conf/ config.properties**.

web.authentication.kerberos.keytab=/etc/security/keytabs/spnego\_proxy.service.keytab web.authentication.kerberos.principal=HTTP/<nom\_complet\_machine\_proxy>@<domaine>

- 6. Sauvegardez la configuration et redémarrez tous les services Analytic Server depuis Cloudera Manager.
- 7. Demandez aux utilisateurs de configurer leur navigateur pour l'utilisation de Kerberos.

Les utilisateurs peuvent à présent se connecter à Analytic Server en utilisant le mécanisme de connexion unique (SSO) Kerberos.

### **Activation de l'emprunt d'identité Kerberos**

L'emprunt d'identité permet de lancer une unité d'exécution dans un contexte de sécurité différent de celui du processus propriétaire de l'unité d'exécution. Par exemple, l'emprunt d'identité permet aux travaux Hadoop de s'exécuter avec des noms d'utilisateur différents du nom d'utilisateur Analytic Server standard (as\_user). Pour activer l'emprunt d'identité Kerberos, procédez comme suit :

- 1. Ouvrez Cloudera Manager et ajoutez ou mettez à jour les propriétés suivantes dans la zone d'Analytic Server nommée **Analytic Server Advanced Configuration Snippet (Safety Valve) for core-site.xml** (située sous l'onglet **HDFS (Service-Wide)** > **Configuration**).
	- hadoop.proxyuser.as user.hosts =  $*$
	- hadoop.proxyuser.as user.groups = \*
- 2. Si Analytic Server est configuré pour utiliser un autre nom d'utilisateur que le nom d'utilisateur as user, vous devez modifier les noms de propriété pour prendre en compte l'autre nom d'utilisateur (par exemple hadoop.proxyuser.xxxxx.hosts, où xxxxx est le nom d'utilisateur configuré qui est indiqué dans la configuration Analytic Server).

**Remarque :** Les propriétés sont automatiquement ajoutées dans Ambari (en fonction des valeurs de la configuration d'Analytic Server).

### **Désactivation de Kerberos**

- 1. Désactivez Kerberos dans la console Ambari.
- 2. Arrêtez le service Analytic Server.
- 3. Supprimez les paramètres suivants de la zone **Analytic Server Advanced Configuration Snippet (Safety Valve) for analyticserver-conf/config.properties** :

```
default.security.provider
hdfs.keytab
hdfs.user
java.security.krb5.conf
as.db.connect.method
web.authentication.kerberos.keytab
web.authentication.kerberos.principal
```
4. Cliquez sur **Save Changes** et redémarrez le service Analytic Server.

### **Activation des connexions SSL (Secure Socket Layer) à la console Analytic Server**

Par défaut, Analytic Server génère des certificats autosignés pour SSL (Secure Socket Layer), ce qui vous permet d'accéder à Analytic Server par le port sécurisé en acceptant ces certificats. Pour protéger davantage l'accès HTTPS, vous devez installer des certificats tiers.

Pour installer des certificats tiers, procédez comme suit.

1. Copiez le magasin de clés et les certificats du magasin de clés de confiance du fournisseur tiers dans le même répertoire sur tous les noeuds Analytic Server. Exemple : /home/as\_user/security.

**Remarque :** L'utilisateur Analytic Server doit disposer de l'accès en lecture à ce répertoire.

- 2. Dans Cloudera Manager, accédez à l'onglet Configuration du service Analytic Server.
- 3. Editez le paramètre **ssl\_cfg**.

```
<ssl id="defaultSSLConfig"
     keyStoreRef="defaultKeyStore"
     trustStoreRef="defaultTrustStore"
     clientAuthenticationSupported="true"/>
<keyStore id="defaultKeyStore"
          location="<KEYSTORE-LOCATION>"
          type="<TYPE>"
          password="<PASSWORD>"/>
<keyStore id="defaultTrustStore"
         location="<TRUSTSTORE-LOCATION>"
          type="<TYPE>"
          password="<PASSWORD>"/>
```
### Remplacez

v <KEYSTORE-LOCATION> par le chemin absolu du magasin de clés, par exemple /home/as\_user/security/mykey.jks

- v <TRUSTSTORE-LOCATION> par le chemin absolu du magasin de clés de confiance, par exemple /home/as\_user/security/mytrust.jks
- <TYPE> par le type du certificat, par exemple JKS, PKCS12, etc.
- <PASSWORD> par le mot de passe chiffré en base 64. Pour le codage, vous pouvez utiliser securityUtility. Exemple : {AS\_ROOT}/ae\_wlpserver/bin/securityUtility encode <mot de passe>

Si vous voulez générer un certificat autosigné, vous pouvez utiliser securityUtility. Exemple : {AS\_ROOT}/ae\_wlpserver/bin/securityUtility createSSLCertificate --server=myserver --password=mypassword --validity=365 --subject=CN=mycompany,O=myOrg,C=myCountry. Pour plus d'informations sur securityUtility et sur les autres paramètres SSL, reportez-vous à la documentation WebSphere Liberty Profile.

4. Cliquez sur **Save Changes** et redémarrez le service Analytic Server.

# **Activation de la prise en charge d'Essentials for R**

Analytic Server prend en charge l'évaluation des modèles R et l'exécution des scripts R.

Pour installer Essentials for R après une installation réussie d'Analytic Server dans Cloudera Manager :

- 1. Provisionnez l'environnement de serveur pour Essentials for R. Pour plus d'informations, reportez-vous à l'étape 1 dans [«Activation de la prise en charge d'Essentials for R», à la page 17.](#page-22-0)
- 2. Téléchargez l'archive autoextractible (bin) du gestionnaire de packages RPM contenant IBM SPSS Modeler Essentials for R. Essentials for R peut être téléchargé [\(https://www14.software.ibm.com/](https://www14.software.ibm.com/webapp/iwm/web/preLogin.do?source=swg-tspssp) [webapp/iwm/web/preLogin.do?source=swg-tspssp\)](https://www14.software.ibm.com/webapp/iwm/web/preLogin.do?source=swg-tspssp). Sélectionnez le fichier spécifique à votre pile, à sa version et à l'architecture matérielle.
- 3. Exécutez l'archive autoextractible en tant qu'utilisateur root ou sudo sur l'hôte de serveur Cloudera Manager. Les packages suivants doivent être installés ou disponibles depuis les référentiels configurés :
	- Red Hat Linux : gcc-gfortran, zip, gcc-c++
	- SUSE Linux : gcc-fortran, zip, gcc-c++
	- Ubuntu Linux : gcc-fortran, zip, gcc-c++
- 4. Le programme d'installation autoextractible effectue les tâches suivantes :
	- a. Il affiche les licences requises et demande au programme d'installation de les accepter.
	- b. Il invite le programme d'installation à entrer l'emplacement de la source R ou à continuer avec l'emplacement par défaut. La version R par défaut qui est installée est la version 3.3.2. Pour installer une autre version :
		- v Installation en ligne : indiquez l'adresse URL de l'archive de version R requise. Par exemple, <https://cran.r-project.org/src/base/R-2/R-2.15.3.tar.gz>pour R 2.15.3.
		- v Installation hors ligne : téléchargez, puis copiez l'archive de version R requise sur l'hôte de serveur Cloudera Manager. Ne renommez pas l'archive (par défaut, elle s'appelle R-x.x.x.tar.gz). Indiquez l'adresse URL de l'archive R copiée comme suit : file://<répertoire\_archive\_R>/R-x.x.x.tar.gz. Si l'archive R-2.15.3.tar.gz a été téléchargée, puis copiée dans /root, l'adresse URL est file:///root/R-2.15.3.tar.gz.

**Remarque :** D'autres versions de R sont disponibles à l'adresse [https://cran.r-project.org/src/](https://cran.r-project.org/src/base/) [base/.](https://cran.r-project.org/src/base/)

- c. Il installe les packages que R requiert.
- d. Il télécharge et installe R, ainsi que le plug-in Essentials for R.
- e. Il crée le fichier parcel et le fichier parcel.sha et les copie dans /opt/cloudera/parcel-repo. Entrez l'emplacement correct si l'emplacement a été modifié.
- 5. Une fois l'installation terminée, distribuez et activez le fichier parcel **Essentials for R** dans Cloudera Manager (cliquez sur **Check for New Parcels** pour actualiser la liste des parcels).
- 6. Si le service Analytic Server est déjà installé :
- a. Arrêtez le service.
- b. Actualisez les fichiers binaires d'Analytic Server.
- c. Démarrez le service pour terminer l'installation d'Essentials for R.
- 7. Si le service Analytic Server n'est pas installé, installez-le.

**Remarque :** Les packages d'archive appropriés (zip et unzip) doivent être installés sur tous les hôtes Analytic Server.

## **Activation des sources de base de données relationnelle**

Analytic Server peut utiliser des sources de base de données relationnelle si vous rendez disponibles les pilotes JDBC dans un répertoire partagé sur chaque hôte Analytic Server. Par défaut, ce répertoire est /usr/share/jdbc.

Pour utiliser un autre répertoire partagé, procédez comme suit.

- 1. Dans Cloudera Manager, accédez à l'onglet Configuration du service Analytic Server.
- 2. Entrez le chemin du répertoire partagé des pilotes JDBC dans **jdbc.drivers.location**.
- 3. Cliquez sur **Save Changes**.
- 4. Sélectionnez **Stop** dans la liste déroulante **Actions** pour arrêter le service Analytic Server.
- 5. Sélectionnez **Refresh Analytic Server Binaries** dans la liste déroulante **Actions**.
- 6. Sélectionnez **Start** dans la liste déroulante **Actions** pour démarrer le service Analytic Server.

*Tableau 7. Bases de données prises en charge*

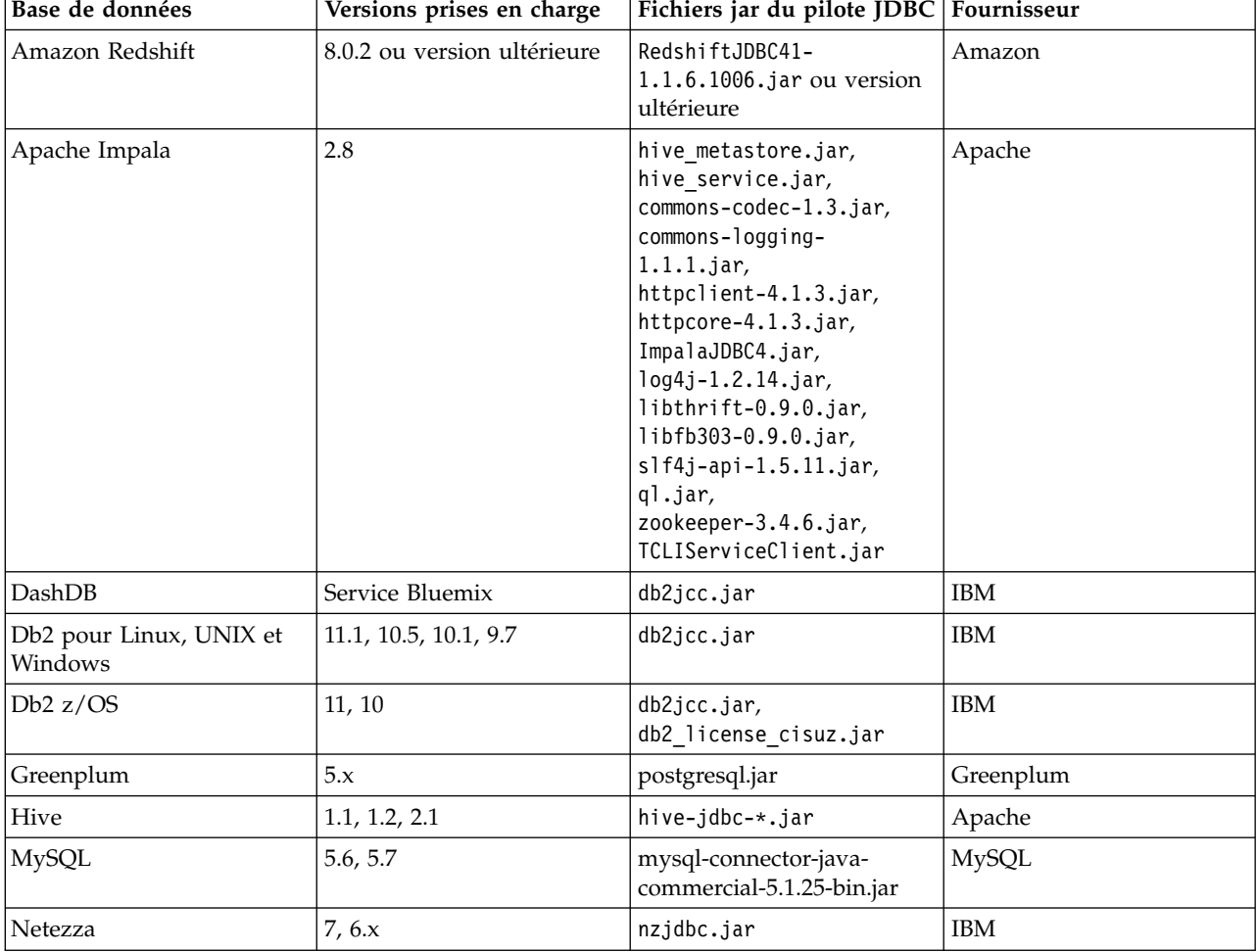

*Tableau 7. Bases de données prises en charge (suite)*

| Base de données      | Versions prises en charge | Fichiers jar du pilote JDBC Fournisseur |           |
|----------------------|---------------------------|-----------------------------------------|-----------|
| <i><b>Oracle</b></i> | 12c, $11g$ R2 (11.2)      | ojdbc6.jar, orai18n.jar                 | Oracle    |
| <b>SQL</b> Server    | 2014, 2012, 2008 R2       | sqljdbc4.jar                            | Microsoft |
| 'Teradata            | 15, 15.1                  | tdgssconfig.jar,<br>terajdbc4.jar       | Teradata  |

### **Remarques**

- v Si vous avez créé une source de données Redshift avant d'installer Analytic Server, vous devez effectuer les opérations ci-dessous pour pouvoir utiliser cette source de données.
	- 1. Dans la console Analytic Server, ouvrez la source de données Redshift.
	- 2. Sélectionnez la source de données de base de données Redshift.
	- 3. Entrez l'adresse du serveur Redshift.
	- 4. Entrez le nom de la base de données et le nom d'utilisateur. Le mot de passe devrait être renseigné automatiquement.
	- 5. Sélectionnez la table de base de données.

# **Activation des sources de données HCatalog**

Analytic Server prend en charge différentes sources de données par l'intermédiaire de Hive et de HCatalog. Certaines nécessitent des opérations de configuration manuelles.

- 1. Collectez les fichiers JAR nécessaires pour activer la source de données. Voir les sections ci-dessous pour plus de détails.
- 2. Ajoutez ces fichiers JAR au répertoire {DOSSIER\_PRINCIPAL\_HIVE}/auxlib et au répertoire /usr/share/hive sur chaque noeud Analytic Server.
- 3. Redémarrez le service Hive Metastore.
- 4. Redémarrez chaque instance du service Analytic Server.

## **Bases de données NoSQL**

Analytic Server prend en charge toutes les bases de données NoSQL pour lesquelles un gestionnaire d'espace de stockage Hive est disponible chez le fournisseur.

La prise en charge d'Apache HBase et d'Apache Accumulo ne demande aucune opération particulière.

Pour les autres bases de données NoSQL, procurez-vous le gestionnaire d'espace de stockage et les fichiers JAR associés auprès du fournisseur de la base.

### **Tables Hive sous forme de fichiers**

Analytic Server prend en charge toutes les tables Hive sous forme de fichiers pour lesquelles un sérialiseur-désérialiseur (SerDe) Hive intégré ou personnalisé est disponible.

Le sérialiseur-désérialiseur XML Hive pour le traitement des fichiers XML est stocké dans le référentiel Maven Central à l'adresse [http://search.maven.org/#search%7Cga%7C1%7Chivexmlserde.](http://search.maven.org/#search%7Cga%7C1%7Chivexmlserde)

### **Apache Spark**

Si vous désirez utiliser Spark (version 1.5 ou ultérieure), vous devez définir la propriété spark.version pendant l'installation de Analytic Server.

- 1. Ouvrez Cloudera Manager et sélectionnez la propriété spark.version (par exemple None, 1.x ou 2.x) dans la zone **Analytic Server Spark Version**.
- 2. Sauvegardez la configuration.

## **Configuration d'Apache Impala**

Apache Impala est pris en charge lors de l'exécution sur Cloudera avec une source de données de base de données Analytic Server ou une source de données HCatalog (qu'Impala soit configuré pour SSL ou non).

### **Création d'une source de données de base de données pour les données Apache Impala**

- 1. Dans la page principale d'Analytic Server intitulée **Data sources**, cliquez sur **New** pour créer une source de données. La boîte de dialogue New data source s'ouvre.
- 2. Entrez un nom approprié dans la zone **New data source**, sélectionnez Database dans la zone **Content type**, puis cliquez sur **OK**.
- 3. Ouvrez la section **Database Selections** et entrez les informations ci-dessous.

### **Database :**

Sélectionnez **Impala** dans le menu déroulant.

### **Server address :**

Entrez l'adresse URL du serveur qui héberge le démon Impala. Un nom de domaine qualifié complet est requis lorsque Kerberos est activé pour Analytic Server.

### **Server port :**

Entrez le numéro de port sur lequel la base de données Impala est à l'écoute.

#### **Database name :**

Entrez le nom de la base de données à laquelle vous voulez vous connecter.

#### **Username :**

Entrez un nom d'utilisateur pouvant se connecter à la base de données Impala.

### **Password :**

Entrez le mot de passe de l'utilisateur approprié.

### **Table name :**

Entrez le nom d'une table de la base de données à utiliser. Cliquez sur **Select** pour sélectionner un fichier manuellement.

### **Maximum concurrent reads :**

Entrez le nombre maximal de requêtes parallèles pouvant être envoyées depuis Analytic Server à la base de données pour lecture de la table spécifiée dans la source de données.

4. Cliquez sur **Save** une fois que vous avez fini d'entrer les informations requises.

### **Création d'une source de données HCatalog pour les données Apache Impala**

- 1. Dans la page principale d'Analytic Server intitulée **Data sources**, cliquez sur **New** pour créer une source de données. La boîte de dialogue New data source s'ouvre.
- 2. Entrez un nom approprié dans la zone **New data source**, sélectionnez HCatalog dans la zone **Content type**, puis cliquez sur **OK**.
- 3. Ouvrez la section **Database Selections** et entrez les informations ci-dessous.

### **Database :**

Sélectionnez **default** dans le menu déroulant.

#### **Table name :**

Entrez le nom d'une table de la base de données à utiliser.

### **HCatalog Schema**

Sélectionnez l'option **HCatalog Element**, puis sélectionnez les options **HCatalog Field Mappings** appropriées.

4. Cliquez sur **Save** une fois que vous avez fini d'entrer les informations requises.

### **Connexion à des données compatibles avec Apache Impala**

- 1. Définissez les paramètres SSL Impala ci-après dans la console Analytic Server.
	- **Enable TLS/SSL for Impala (client\_services\_ssl\_enabled)** Sélectionnez l'option **Impala (Service-Wide)**.
	- **Impala TLS/SSL Server Certificate File (PEM Format) (ssl\_server\_certificate)** Entrez le nom de fichier et l'emplacement du certificat autosigné au format PEM (par exemple /tmp/<nom\_utilisateur>/ssl/ll4200v21.crt).
	- **Impala TLS/SSL Server Private Key File (PEM Format) (ssl\_private\_key)** Entrez le nom de fichier et l'emplacement de la clé privée au format PEM (par exemple /tmp/<nom\_utilisateur>/ssl/ll4200v21.key).
- 2. Sur l'hôte Analytic Server, importez le fichier \*.crf (qui est utilisé afin d'activer le protocole SSL pour Impala) dans un fichier \*.jks. Le fichier peut être un fichier cacerts (par exemple /etc/pki/java/cacerts) ou un autre fichier \*.jks.
- 3. Sur l'hôte Analytic Server, mettez à jour le fichier de configuration d'Impala (impala.properties) en ajoutant la valeur de clé jdbcurl suivante :

SSL=1;AllowSelfSignedCerts=1;CAIssuedCertNamesMismatch=1;

**Remarque :** lorsqu'un fichier \*.jks (autre que cacerts) est utilisé, vous devez aussi spécifier les éléments suivants :

**SSLTrustStore**=<votre\_fichier\_pks>;**SSLTrustStorePwd**=<mot\_de\_passe\_fichier\_pks>;

4. Redémarrez Analytic Server dans la console Cloudera Manager.

## **Modification des ports utilisés par Analytic Server**

Analytic Server utilise par défaut le port 9080 pour HTTP et 9443 pour HTTPS. Pour modifier les paramètres de port, procédez comme suit.

- 1. Dans Cloudera Manager, accédez à l'onglet Configuration du service Analytic Server.
- 2. Spécifiez les ports HTTP et HTTPS de votre choix dans les paramètres **http.port** et **https.port** respectivement.

**Remarque :** Il peut être nécessaire de sélectionner la catégorie **Ports and Addresses** dans la section Filters pour que ces paramètres s'affichent.

- 3. Cliquez sur **Save Changes**.
- 4. Redémarrez le service Analytic Server.

## **Haute disponibilité d'Analytic Server**

Vous pouvez garantir la haute disponibilité d'Analytic Server en le définissant en tant que service à plusieurs noeuds de votre cluster.

- 1. Dans Cloudera Manager, accédez à l'onglet Instances du service Analytic Server.
- 2. Cliquez sur **Add Role Instances** et sélectionnez les hôtes sur lesquels ajouter Analytic Server en tant que service.

### **Prise en charge de plusieurs clusters**

La fonctionnalité de prise en charge de clusters multiples est un approfondissement des capacités de haute disponibilité d'IBM SPSS Analytic Server et fournit un isolement amélioré dans les environnements à plusieurs titulaires. Par défaut, l'installation du service Analytic Server (dans Ambari ou ClouderaManager) entraîne la définition d'un serveur analytique unique.

La spécification du cluster définir l'appartenance au cluster Analytic Server. La modification de la spécification du cluster est réalisée via un contenu XML (dans la zone analytics-cluster de la configuration d'Ambari Analytic Server ou en modifiant manuellement le fichier configuration/ analytics-cluster.xml de Cloudera Manager). Si vous configurez plusieurs clusters Analytic Server, vous devez acheminer les demandes à chaque cluster Analytic Server avec son propre équilibreur de charge.

L'utilisation du dispositif de clusters multiples assure que le travail concernant un titulaire n'affecte pas négativement celui en cours d'exécution dans le cluster d'un autre titulaire. Quant à la haute disponibilité des travaux, le basculement des travaux se produit uniquement au sein du cluster Analytic Server où le travail a été déclenché. L'exemple suivant décrit une spécification XML de clusters multiples.

**Remarque :** La haute disponibilité d'Analytic Server peut être réalisée en l'ajoutant en tant que service dans plusieurs noeuds dans votre cluster.

```
<analayticServerClusterSpec>
    <cardinality>1+</cardinality>
    <cluster name="cluster1">
        <memberName>one.cluster</memberName>
        <memberName>two.cluster</memberName>
    </cluster>
    <cluster name="cluster2">
        <memberName>three.cluster</memberName>
        <memberName>four.cluster</memberName>
    </cluster>
</analayticServerClusterSpec>
```
Dans l'exemple précédent, deux équilibreurs de charge sont requis. L'un envoie des demandes aux membres de cluster1 (one.cluster et two.cluster), l'autre aux membres de cluster2 (three.cluster et four.cluster).

L'exemple suivant décrit la spécification XML d'un cluster unique (configuration par défaut).

```
<analayticServerClusterSpec>
    <cardinality>1</cardinality>
    <cluster name="cluster1">
        <memberName>*</memberName>
    </cluster>
</analayticServerClusterSpec>
```
Dans l'exemple suivant, un seul équilibreur de charge est requis pour gérer les cas où plusieurs membres du cluster ont été configurés.

### **Remarques**

- v Seules les instances de cluster unique prennent en charge l'utilisation de caractères génériques dans l'élément **memberName** (par exemple, cluster cardinality = "1"). Les valeurs valides pour l'élément cardinality sont 1 et 1+.
- v **memberName** doit être spécifié de la même manière que le nom d'hôte auquel le rôle Analytic Server est affecté.
- v Tous les serveurs de chaque cluster doivent être redémarrés après une modification de la configuration de cluster.
- v Dans Cloudera Manager, vous devez modifier et gérer le fichier analytics-cluster.xml sur tous les noeuds d'Analytic Server. Tous les noeuds doivent être contrôlés pour vérifier que leur contenu reste identique.

## **Optimisation des options JVM pour les petits volumes de données (Small Data)**

Vous pouvez éditer les propriétés JVM pour optimiser votre système en cas d'exécution de petits travaux (M3R).

Dans Cloudera Manager, reportez-vous au contrôle **Jvm Options (jvm.options)** dans l'onglet Configuration du service Analytic Server. La modification des paramètres ci-après définit la taille de segment de mémoire des travaux s'exécutant sur le serveur hébergeant Analytic Server (pas le serveur Hadoop). Cette option est importante pour l'exécution de petits travaux (M3R) et vous devrez éventuellement tester différentes valeurs afin d'optimiser votre système.

-Xms512M -Xmx2048M

# **Migration**

Analytic Server vous permet de migrer des données et des paramètres de configuration d'une installation Analytic Server existante vers une nouvelle installation.

### **Mise à niveau vers une nouvelle version d'Analytic Server**

Si vous disposez d'une installation Analytic Server 3.1 existante et avez fait l'acquisition d'une version plus récente, vous pouvez migrer vos paramètres de configuration 3.1 vers votre nouvelle installation.

**Restriction :** Votre installation 3.1 et la nouvelle ne peuvent pas coexister sur le même cluster Hadoop. Si vous configurez votre nouvelle installation pour utiliser le même cluster Hadoop que votre installation 3.1, cette dernière ne fonctionnera plus.

### **Etapes de migration de la version 3.1 à la nouvelle version**

- 1. Installez la nouvelle installation d'Analytic Server en suivant les instructions figurant dans [«Installation dans Cloudera», à la page 32.](#page-37-0)
- 2. Copiez la racine d'analyse de l'ancienne installation dans la nouvelle.
	- a. Si vous n'êtes pas certain de l'emplacement de la racine d'analyse, exécutez la commande hadoop -fs ls. Le chemin de la racine d'analyse aura le format /user/aeuser/analytic-root, où aeuser est l'ID utilisateur auquel appartient la racine d'analyse.
	- b. Remplacez le propriétaire de la racine d'analyse (aeuser) par as\_user. hadoop dfs -chown -R {as\_user:{groupe}} {chemin racine d'analyse 3.1}

**Remarque :** Si vous prévoyez d'utiliser l'installation Analytic Server existante après la migration, déposez une copie du répertoire analytic-root dans HDFS, puis changez le propriétaire de la copie.

- c. Connectez-vous à l'hôte de la nouvelle installation Analytic Server en tant qu'as\_user. Supprimez le répertoire /user/as\_user/analytic-root s'il existe.
- d. Exécutez le script de copie suivant : hadoop distcp hftp://{hôte du nom de noeud 3.1}:50070/{chemin racine d'analyse 3.1}<br>hdfs://{hôte namenode 3.1}/user/as user/analytic-root
- 3. Dans Cloudera Manager, arrêtez le service Analytic Server.
- 4. Collectez les paramètres de configuration de l'ancienne installation.
	- a. Copiez l'archive configcollector.zip de la nouvelle installation dans le répertoire {AS\_ROOT}\tools de l'ancienne installation.
	- b. Décompressez la copie de configcollector.zip. Cette opération crée un sous-répertoire configcollector dans l'ancienne installation.
	- c. Exécutez l'outil de collecte de la configuration dans votre ancienne installation en lançant le script **configcollector** situé sous {RACINE\_AS}\tools\configcollector. Copiez le fichier compressé (ZIP) généré sur le serveur qui héberge la nouvelle installation.

**Important :** Il se peut que le script **configcollector** fourni ne soit pas compatible avec la version Analytic Server la plus récente. Contactez votre interlocuteur du support technique IBM si vous rencontrez des problèmes avec le script **configcollector**.

5. Effacez l'état de Zookeeper. Dans le répertoire bin de Zookeper (par exemple /opt/cloudera/parcels/ CDH-5.4...../lib/zookeeper/bin on Cloudera), exécutez la commande suivante :

./zkCli.sh rmr /AnalyticServer

- 6. Lancez l'outil de migration en exécutant le script **migrationtool** et en transmettant sous forme d'argument le chemin du fichier compressé créé par le collecteur de configuration. Par exemple : migrationtool.sh /opt/ibm/spss/analyticserver/3.1.1/ASConfiguration\_3.1.0.0.xxx.zip
- 7. Dans Cloudera Manager, démarrez le service Analytic Server.

**Remarque :** Si vous avez configuré R pour son utilisation avec l'installation Analytic Server existante, vous devez suivre les étapes permettant de le configurer avec la nouvelle installation Analytic Server.

## **Désinstallation d'Analytic Server dans Cloudera**

Cloudera gère automatiquement la plupart des étapes requises pour désinstaller le service et le fichier parcel Analytic Server.

Les étapes suivantes sont requises pour supprimer Analytic Server de l'environnement Cloudera :

- 1. Arrêtez et supprimez le service Analytic Server.
- 2. **Désactivez**, **retirez des hôtes** et **supprimez** les fichiers parcel d'Analytic Server.
- 3. Supprimez le répertoire de l'utilisateur Analytic Server dans le système de fichiers HDFS. L'emplacement par défaut est /user/as\_user/analytic-root.
- 4. Supprimez la base de données ou le schéma qu'Analytic Server utilise.

# <span id="page-52-0"></span>**Chapitre 4. Installation et configuration de MapR**

# **Présentation de MapR**

MapR est une distribution complète pour Apache Hadoop qui regroupe plus d'une douzaine de projets de l'écosystème Hadoop afin de fournir un large éventail de capacités pour les mégadonnées.

Le système de fichiers MapR n'est pas accessible hors du cluster de serveurs. Par conséquent, IBM SPSS Analytic Server doit être déployé sur les noeuds de cluster MapR. Dans ce scénario de déploiement, Analytic Server doit être exécuté par un utilisateur qui dispose du droit d'accès au système de fichier MapR ainsi que du droit permettant de soumettre des travaux à yarn afin de procéder au déploiement dans Analytic Server (en tant que <utilisateur as>).

# **Installation d'Analytic Server dans MapR**

Les étapes ci-après détaillent le processus d'installation manuelle d'IBM SPSS Analytic Server dans un cluster MapR.

## **Installation d'Analytic Server 3.1.1 sur MapR 5.1**

1. Accédez au [site Web d'IBM Passport Advantage](http://www.ibm.com/software/howtobuy/passportadvantage/paocustomer/sdma/SDMA?PO=3DDOWNLOAD_FIND_BY_PART_NUMBER) et téléchargez le fichier binaire autoextractible MapR.

*Tableau 8. Fichiers binaires autoextractibles MapR*

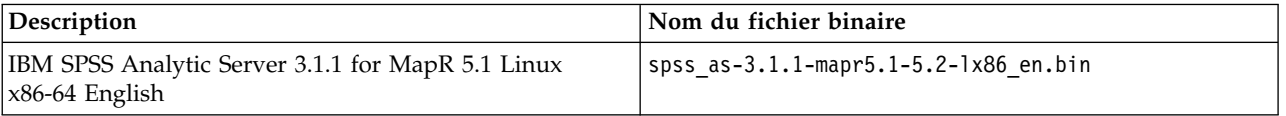

- 2. Exécutez le programme d'installation d'Analytic Server à l'aide d'un ID superutilisateur (root) ou sudo. Suivez les invites d'installation afin d'accepter la licence et choisissez d'installer Analytic Server en ligne ou hors ligne.
	- a. Sélectionnez l'option d'installation en ligne lorsque le serveur qui héberge Analytic Server dispose d'une connexion à https://ibm-open-platform.ibm.com via Internet. Le programme d'installation installe Analytic Server automatiquement.
	- b. Sélectionnez l'option d'installation hors ligne si le serveur qui héberge Analytic Server ne possède pas de connexion à https://ibm-open-platform.ibm.com via Internet. Exécutez le programme d'installation sur un autre serveur ayant accès à l'adresse URL et choisissez d'installer Analytic Server hors ligne. Le programme d'installation télécharge automatiquement le package RPM ou DEB.
- 3. Recherchez et exécutez le package RPM ou DEB pour Analytic Server:
	- v RedHat ou SuSe Linux :

```
rpm -ivh IBM-SPSS-AnalyticServer-3.1.1.0-1.x86_64.rpm
```
• Ubuntu Linux :

```
dpkg -i IBM-SPSS-AnalyticServer_1_amd64.deb
```
Pour le mode d'installation en ligne tout comme pour le mode d'installation hors ligne, Analytic Server est installé sous /opt/ibm/spss/analyticserver/3.1.1 (as <chemin\_install\_as>).

4. Attribuez tous les fichiers qui se trouvent dans le chemin d'installation à l'utilisateur qui exécute Analytic Server:

```
chown
-R <as_user> <chemin_install_as>
```
Basculez vers l'utilisateur <as user> ; toutes les étapes suivantes utilisent <as user>.

5. Configurez la propriété HTTP. Créez un fichier nommé http endpoint.xml dans le chemin <chemin\_install\_as>/ae\_wlpserver/usr/servers/aeserver et ajoutez-y les lignes suivantes :

```
<server>
    <httpEndpoint host="*" id="defaultHttpEndpoint" httpPort="<port_http>" httpsPort="<port_https>" onError="FAIL"/>
</server>
```
<port\_http> et <port\_https> sont les ports utilisés par Analytic Server via les protocoles HTTP et HTTPS. Remplacez-les par des ports disponibles .

6. Ajoutez des utilisateurs et des groupes. Créez un fichier nommé security cfg.xml dans le chemin <chemin\_install\_as>/ae\_wlpserver/usr/servers/aeserver et ajoutez-y les lignes suivantes :

```
<server>
    <basicRegistry id="basic" realm="ibm">
        <user name="admin" password="test"/>
    </basicRegistry>
</server>
```
A l'état par défaut, le fichier XML ne contient que l'utilisateur admin. Vous devez ajouter manuellement d'autres utilisateurs et groupes dans le paramètre <br/>sation en groupes de remplacer le paramètre par ldapRegistry.

- 7. Configurez la base de données des métadonnées. Analytic Server prend en charge les bases de données Db2 et MySQL.
	- a. Configurez les utilisateurs de base de données. Lorsque la base de données MySQl est utilisée, exécutez le script SQL dans l'interpréteur de commandes MySQL :

```
DROP DATABASE IF EXISTS <nom_bd>;
CREATE DATABASE <nom_bd> DEFAULT CHARACTER SET utf8 DEFAULT COLLATE utf8_bin;
CREATE USER '<nom_utilisateur_bd>'@'%' IDENTIFIED BY '<mot_de_passe_bd>';
CREATE USER '<nom_utilisateur_bd>'@'localhost' IDENTIFIED BY '<mot_de_passe_bd>';<br>GRANT ALL PRIVILEGES ON *.* TO '<nom utilisateur bd>'@'%';
GRANT ALL PRIVILEGES ON *.* TO '<nom_utilisateur_bd>'@'localhost';
```
b. Chiffrez le mot de passe. Les mots de passe des utilisateurs de base de données doivent être chiffrés pour pouvoir être transmis à Analytic Server. Exécutez la commande suivante :

```
java -Duser.language=en -cp
<chemin_install_as>/ae_wlpserver/usr/servers/aeserver/apps/AE_BOOT.war/WEB-INF/lib/*<br>com.spss.ae.encryption.provider.EncryptKeystorePassword <mot_de_passe_bd>
```
**Remarque :** Si la commande est exécutée directement dans un interpréteur de commandes Linux, il se peut que vous deviez ajouter un caractère d'échappement à  $*$  et indiquer  $\setminus*$ .

Le résultat de la commande est le suivant : Le mot de passe chiffré est '<mot\_de\_passe\_bd\_chiffré>'. Enregistrez le mot de passe de base de données chiffré.

c. Supprimez le fichier <chemin\_install\_as>/ae\_wlpserver/usr/servers/aeserver/configuration/ config.properties, s'il existe, et créez un autre fichier du même nom. Modifiez les propriétés suivantes si la base de données Db2 est utilisée :

```
jndi.aedb=jdbc/aeds
jndi.aedb.url=jdbc:db2://<hôte_bd>:<port_bd>/<nom_bd>:currentSchema=<nom_schéma_bd>;
jndi.aedb.driver=com.ibm.db2.jcc.DB2Driver
jndi.aedb.username=<nom_utilisateur_bd>
jndi.aedb.password=<mot_de_passe_bd_chiffré>
```
Si le schéma <nom schéma bd> n'existe pas, l'utilisateur <nom utilisateur bd> doit disposer du droit implicite de création du schéma. Changez les propriétés suivantes si la base de données MySQL est utilisée :

```
jndi.aedb=jdbc/aeds
jndi.aedb.url=jdbc:mysql://<hôte_bd>:<port_bd>/<nom_bd>?createDatabaseIfNotExist=true
jndi.aedb.driver=com.mysql.jdbc.Driver
jndi.aedb.username=<nom_utilisateur_bd>
jndi.aedb.password=<mot_de_passe_bd_chiffré>
```
d. Le pilote JDBC MySQL doit être installé lorsque la base de données MySQL est utilisée. Exécutez la commande suivante :

yum install mysql-connector-java

e. Exécutez la commande suivante pour créer les tables requises :

cd <chemin\_install\_as>/ae\_wlpserver/usr/servers/aeserver/sql/<type\_bd> java -Xmx128m -Xms128m -cp <chemin\_install\_as>/ae\_wlpserver/usr/servers/aeserver/apps/AE\_BOOT.war/WEB-INF/lib/\*:/usr/share/java/\* com.spss.ae.dbscript.ScriptRunner ../../configuration/config.properties schema.sql true

<type\_bd> est db2 ou mysql, selon la base de données utilisée.

**Remarque :** Lorsque la base de données MySQL est utilisée avec le moteur MYISAM, la deuxième commande signale les messages d'erreur suivants, que vous pouvez ignorer :

Error executing: set global innodb\_large\_prefix=ON java.sql.SQLException: Unknown system variable 'innodb\_large\_prefix'<br>Error executing: set global innodb file format=BARRACUDA java.sql.SQLException: Unknown system variable 'innodb\_file\_format' Error executing: set global innodb\_file\_format\_max=BARRACUDA java.sql.SQLException: Unknown system variable 'innodb\_file\_format\_max' Error executing: set global innodb\_file\_per\_table=TRUE java.sql.SQLException: Variable 'innodb\_file\_per\_table' is a read only variable

8. Exécutez la commande suivante pour décompresser la bibliothèque cf :

cd <chemin\_install\_as>/ae\_wlpserver/usr/servers/aeserver/configuration unzip cf.zip

9. Configurez le chemin d'accès aux classes des modules de connexion JAAS en créant un fichier nommé private library.xml dans le chemin <chemin install as>/ae wlpserver/usr/servers/ aeserver et entrez les informations suivantes dans le fichier :

```
<server>
 <library id="maprLib">
  <fileset dir="${wlp.install.dir}/usr/servers/aeserver/apps/AE_BOOT.war/WEB-INF/lib" includes="*.jar"/>
  <fileset dir="/usr/share/java" includes="*.jar"/>
<folder dir="/opt/mapr/hadoop/hadoop-2.7.0/etc/hadoop"/>
  <fileset dir="/opt/mapr/hadoop/hadoop-2.7.0/share/hadoop/common" includes="*.jar"/>
  <fileset dir="/opt/mapr/hadoop/hadoop-2.7.0/share/hadoop/common/lib" includes="*.jar"/>
  <fileset dir="/opt/mapr/hadoop/hadoop-2.7.0/share/hadoop/hdfs" includes="*.jar"/>
  <fileset dir="/opt/mapr/hadoop/hadoop-2.7.0/share/hadoop/hdfs/lib" includes="*.jar"/>
  <fileset dir="/opt/mapr/hadoop/hadoop-2.7.0/share/hadoop/yarn" includes="*.jar"/>
  <fileset dir="/opt/mapr/hadoop/hadoop-2.7.0/share/hadoop/yarn/lib" includes="*.jar"/>
<fileset dir="/opt/mapr/hadoop/hadoop-2.7.0/share/hadoop/mapreduce" includes="*.jar"/>
  <fileset dir="/opt/mapr/hadoop/hadoop-2.7.0/share/hadoop/mapreduce/lib" includes="*.jar"/>
 </library>
 <jaasLoginModule id="maprLoginModule1" className="org.apache.hadoop.security.login.GenericOSLoginModule"<br>controlFlag="REQUIRED" libraryRef="maprLib"></jaasLoginModule><br><jaasLoginModule id="maprLoginModule2" className="org.
  controlFlag="REQUIRED" libraryRef="maprLib"></jaasLoginModule>
 <jaasLoginContextEntry id="hadoop_simple" name="hadoop_simple" loginModuleRef="maprLoginModule1,maprLoginModule2" />
 <application context-root="/analyticserver" id="AS_BOOT" location="AE_BOOT.war" name="AS_BOOT" type="war">
   <classloader commonLibraryRef="maprLib"></classloader>
 </application>
 <application id="help" location="help.war" name="help" type="war" context-root="/analyticserver/help"/>
</server>
```
**Remarque :** L'exemple précédent permet de configurer le module de connexion hadoop\_simple. Vous devez modifier la configuration si MapR utilise d'autres modules de connexion.

- 10. Vérifiez si le fichier ASModules. xml existe dans le chemin <chemin install as>/ae wlpserver/usr/ servers/aeserver/configuration/. S'il n'existe pas, renommez le fichier ASModules.xml.template (dans le même chemin) en ASModules.xml.
- 11. Configurez les informations de cluster en ajoutant les propriétés suivantes dans le fichier <chemin\_install\_as>/ae\_wlpserver/usr/servers/aeserver/configuration/config.properties.

```
ae.cluster.zookeeper.connect.string=
ae.cluster.member.name=
ae.cluster.collective.name=mapr_5.1
```
La propriété ae.cluster.zookeeper.connect.string indique la liste des noeuds zookeeper séparés par une virgule. Elle peut partager le cluster zookeeper utilisé par MapR. ae.cluster.member.name indique le nom du noeud qui héberge Analytic Server.

L'exemple suivant présente le format de la propriété ae.cluster.zookeeper.connect.string :

ae.cluster.zookeeper.connect.string=<hôte zookeeper 1>:<port zookeeper 1>,<hôte zookeeper 2<:<port zookeeper 3>:<port zookeeper 3>..

Lorsqu'Analytic Server partage le cluster zookeeper avec MapR, la valeur de la propriété ae.cluster.zookeeper.connect.string doit être identique à celle de la propriété zookeeper.servers dans le fichier warden.conf de MapR. (L'emplacement par défaut du fichier est /opt/mapr/conf.)

12. Ouvrez le fichier <chemin\_install\_as>/ae\_wlpserver/usr/servers/aeserver/server.env et ajoutez-y les lignes suivantes :

JAVA\_HOME=<rép\_base\_java>

PATH=<chemin\_install\_as>/ae\_wlpserver/usr/servers/aeserver/configuration/linux/lib\_64:<java\_home>/jre/lib/amd64:/usr/sbin:/usr/sbin:/sbin:/bin

IBM\_SPSS\_AS\_NATIVE\_PATH=<chemin\_install\_as>/ae\_wlpserver/usr/servers/aeserver/configuration/linux/lib\_64

LD\_LIBRARY\_PATH=<chemin\_install\_as>/ae\_wlpserver/usr/servers/aeserver/configuration/linux/lib\_64:<java\_home>/jre/lib/amd64:/opt/mapr/hadoop/hadoop-2.7.0/lib/native

Remplacez <chemin install as> et <rép base java> par le chemin d'installation et le chemin du répertoire de base Java réels.

13. Editez la racine d'analyse en ouvrant le fichier <chemin\_install\_as>/ae\_wlpserver/usr/servers/ aeserver/configuration/config.properties et en ajoutant la ligne suivante : distrib.fs.root=<racine\_analyse>

<racine\_analyse> est un chemin dans le système de fichiers MapR qui héberge les fichiers distants d'Analytic Server essentiels. Le chemin recommandé est /user/<as\_user>/analytic-root.

14. Définissez l'administrateur en ouvrant le fichier <chemin\_install\_as>/ae\_wlpserver/usr/servers/ aeserver/configuration/config.properties et en ajoutant la ligne suivante : admin.username=admin

La valeur doit être un nom d'administrateur Analytic Server et l'un des utilisateurs qui est configuré dans le fichier security cfg.xml.

15. Téléchargez les dépendances d'Analytic Server dans le système de fichiers MapR en ajoutant la ligne suivante à la ligne 69 dans le fichier <chemin\_install\_as>/bin/hdfsUpdate.sh : JAVA\_CLASS\_PATH=`hadoop classpath`:\$JAVA\_CLASS\_PATH

Exécutez les commandes suivantes pour créer <racine\_analyse> :

```
cd
<chemin_install_as>/bin
./hdfsUpdate.sh
```
<as\_user> doit disposer du droit d'accès en écriture au répertoire parent <racine\_analyse>.

- 16. Démarrez et arrêtez Analytic Server.
	- a. Exécutez la commande suivante pour démarrer Analytic Server :

```
cd
<chemin_install_as>/ae_wlpserver/bin
./server start aeserver
```
b. Exécutez la commande suivante pour arrêter Analytic Server :

cd <chemin\_install\_as>/ae\_wlpserver/bin ./server stop aeserver

### **Installation d'Analytic Server 3.1.1 sur MapR 5.2**

1. Accédez au [site Web d'IBM Passport Advantage](http://www.ibm.com/software/howtobuy/passportadvantage/paocustomer/sdma/SDMA?PO=3DDOWNLOAD_FIND_BY_PART_NUMBER) et téléchargez le fichier binaire autoextractible MapR.

*Tableau 9. Fichiers binaires autoextractibles MapR*

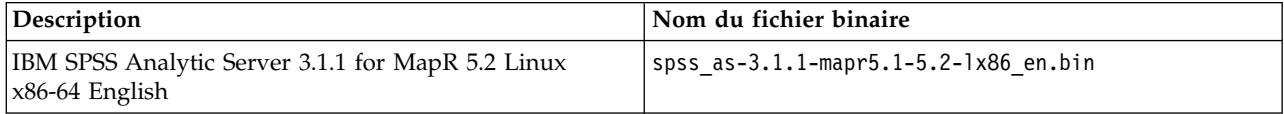

2. Les étapes d'installation restantes d'Analytic Server sont essentiellement les mêmes que pour l'installation d'Analytic Server 3.1.1 sur MapR 5.1. En revanche, les informations de [«Activation](#page-57-0) [d'Apache HBase», à la page 52](#page-57-0) et de [«Activation d'Apache Spark», à la page 53](#page-58-0) diffèrent entre MapR 5.1 et 5.2. Pour plus d'informations sur l'installation sur MapR 5.2, reportez-vous aux rubriques suivantes :

## **Configuration de MapR**

Après l'installation, si vous le souhaitez, vous pouvez configurer et administrer des fonctions MapR pour Analytic Server.

## **Activation de la répercussion de base de données**

La répercussion de base de données est la pratique qui consiste à lire des données depuis une base de données et à les traiter directement.

IBM SPSS Analytic Server prend en charge la répercussion pour les bases de données suivantes :

- $\cdot$  DashDB
- $\cdot$  Db2
- Db2 for Z
- $\cdot$  Hive
- MySQL
- Netezza
- Oracle
- PostgreSQL
- Redshift
- SOL Server
- Terradata

Suivez les étapes ci-dessous pour activer la répercussion de base de données.

- 1. Copiez les fichiers JAR de pilote JDBC appropriés dans <chemin\_install\_as>/jdbc.
- 2. Ouvrez le fichier <chemin\_install\_as>/ae\_wlpserver/usr/servers/aeserver/private\_library.xml, localisez la bibliothèque de balises dont l'ID est maprLib, puis ajoutez la ligne suivante dans la balise : <fileset dir="<chemin\_install\_as>/jdbc" includes="\*.jar"/>
- 3. Exécutez les commandes suivantes : cd <chemin install as>/jdbc hadoop fs -put \*.jar <racine\_analyse\_as>/cluster1/classpath
- 4. Redémarrez Analytic Server.

# **Activation d'Apache Hive**

Apache Hive est une infrastructure d'entrepôt de données qui est construite sur Hadoop afin de fournir des fonctions de récapitulatif de données, d'interrogation et d'analyse.

**Remarque :** Hive doit être configuré en vue de l'utilisation de MySQL comme métamagasin. Le fichier hive-site.xml qui existe sur le noeud qui héberge IBM SPSS Analytic Server doit être identique au fichier qui se trouve sur le noeud qui exécute le métamagasin Hive.

Pour activer la prise en charge d'Apache Hive après une installation de MapR réussie :

1. Téléchargez les dépendances Hive et hcatalog dans le système de fichiers MapR en exécutant les commandes suivantes :

```
cd /opt/mapr/hive/hive-2.1/lib
hadoop fs -put *.jar <racine analyse as>/cluster1/classpath
cd /opt/mapr/hive/hive-2.1/hcatalog/share/hcatalog
hadoop fs -put *.jar <racine_analyse_as>/cluster1/classpath
```
<racine\_analyse\_as> est le chemin d'accès à la racine d'analyse défini dans [«Installation d'Analytic](#page-52-0) [Server dans MapR», à la page 47.](#page-52-0)

2. Ouvrez le fichier <chemin\_install\_as>/ae\_wlpserver/usr/servers/aeserver/private\_library.xml, localisez la bibliothèque de balises dont l'ID est maprLib, puis ajoutez les lignes suivantes dans la balise :

```
<fileset dir="/opt/mapr/hive/hive-2.1/lib" includes="*.jar"/>
<fileset dir="/opt/mapr/hive/hive-2.1/hcatalog/share/hcatalog" includes="*.jar"/>
```
3. Exécutez les commandes suivantes pour créer les liens vers les fichiers de configuration Hive et hcatalog :

mkdir <chemin\_install\_as>/ae\_wlpserver/usr/servers/aeserver/configuration/hive-conf ln -s /opt/mapr/hive/hive-2.1/conf/\* <chemin\_install\_as>/ae\_wlpserver/usr/servers/aeserver/configuration/hive-conf

4. Ajoutez la ligne suivante dans le fichier private library.xml lorsqu'il existe des fichiers jar supplémentaires dans le dossier auxlib pour Hive :

<fileset dir="/opt/mapr/hive/hive-2.1/auxlib" includes="\*.jar"/>

Exécutez les commandes suivantes après avoir ajouté la ligne précédente :

<span id="page-57-0"></span>cd /opt/mapr/hive/hive-2.1/auxlib hadoop fs -put \*.jar <racine analyse as>/cluster1/classpath

5. Redémarrez Analytic Server.

## **Exécution de Hive en mode HTTP**

Par défaut, Hive opère en mode binaire (mode TCP). Pour exécuter Hive en mode HTTP, vous devez mettre à jour les propriétés de configuration Hive suivantes (en particulier la propriété hive.server2.transport.mode).

**Remarque :** Pour plus d'informations sur chaque propriété, voir [Hive Configuration Properties.](https://cwiki.apache.org/confluence/display/Hive/Configuration+Properties#ConfigurationProperties-hive.server2.transport.mode)

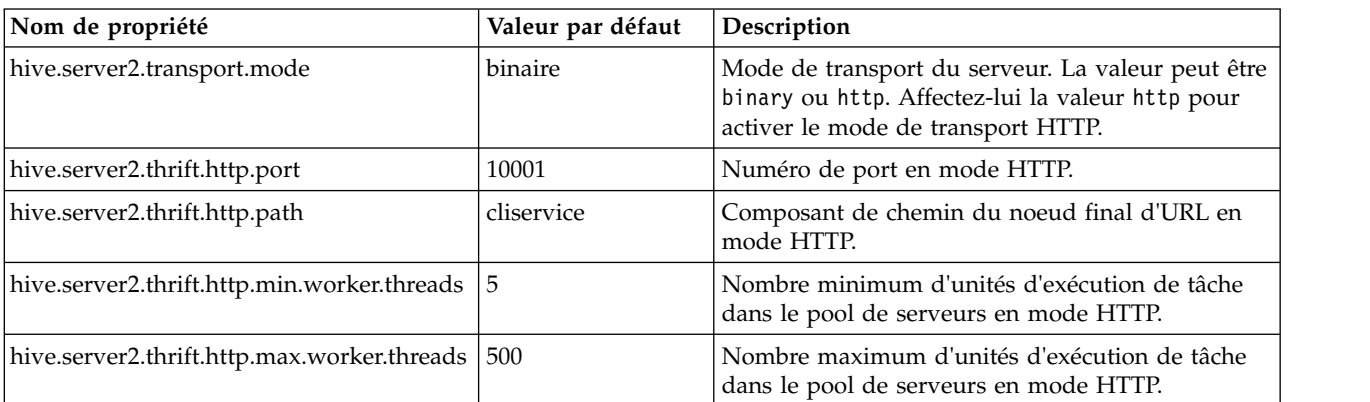

*Tableau 10. Propriétés Hive pour mode HTTP*

**Remarque :** Hive doit être redémarré après la mise à jour des propriétés.

# **Activation d'Apache HBase**

Apache HBase est une base de données répartie open source non relationnelle écrite en Java. Elle est développée dans le cadre du projet Apache Hadoop d'Apache Software Foundation et s'exécute sur le système de fichiers HDFS (Hadoop Distributed Filesystem).

Pour activer la prise en charge d'Apache HBase après une installation de MapR réussie :

## **IBM SPSS Analytic Server 3.1.1 sur MapR 5.1**

1. Téléchargez les dépendances HBase dans le système de fichiers MapR et exécutez les commandes suivantes :

cd /opt/mapr/hbase/hbase-0.98.12/lib

hadoop fs -put \*.jar <racine\_analyse\_as>/cluster1/classpath

<racine\_analyse\_as> est le chemin d'accès à la racine d'analyse défini dans [«Installation d'Analytic](#page-52-0) [Server dans MapR», à la page 47.](#page-52-0)

- 2. Ouvrez le fichier <chemin\_install\_as>/ae\_wlpserver/usr/servers/aeserver/private\_library.xml, localisez la bibliothèque de balises dont l'ID est maprLib, puis ajoutez la ligne suivante dans la balise : <fileset dir="/opt/mapr/hbase/hbase-0.98.12/lib" includes="\*.jar"/>
- 3. Exécutez les commandes suivantes pour créer les liens vers les fichiers de configuration HBase et hcatalog :

mkdir <chemin\_install\_as>/ae\_wlpserver/usr/servers/aeserver/configuration/hbase-conf<br>ln -s /opt/mapr/hbase/hbase-0.98.12/conf/\* <chemin install as>/ae wlpserver/usr/servers/aeserver/configuration/hbase-conf

4. Redémarrez IBM SPSS Analytic Server.

## **IBM SPSS Analytic Server 3.1.1 sur MapR 5.2**

1. Téléchargez les dépendances HBase sur le système de fichiers MapR en exécutant les commandes suivantes :

<span id="page-58-0"></span>cd /opt/mapr/hbase/hbase-1.1.1/lib hadoop fs -put \*.jar <racine analyse as>/cluster1/classpath

<racine\_analyse\_as> est le chemin défini à la 12e étape de la rubrique [«Installation d'Analytic Server](#page-52-0) [dans MapR», à la page 47.](#page-52-0)

- 2. Ouvrez <chemin install as>/ae wlpserver/usr/servers/aeserver/private library.xml et recherchez la bibliothèque de balises associée à l'ID maprLib. Ajoutez la balise suivante : <fileset dir="/opt/mapr/hbase/hbase-1.1.1/lib" includes="\*.jar"/>
- 3. Exécutez les commandes suivantes pour créer des liens pour les fichiers de configuration Hive et Hcatalog :

mkdir <chemin\_install\_as>/ae\_wlpserver/usr/servers/aeserver/configuration/hbase-conf<br>ln -s /opt/mapr/hbase/hbase-1.1.1/conf/\* <chemin\_install\_as>/ae\_wlpserver/usr/servers/aeserver/configuration/hbase-conf

4. Ajoutez la ligne suivante à <chemin\_install\_as>/ae\_wlpserver/usr/servers/aeserver/configuration/ config.properties

spark.executor.extraClassPath=/opt/mapr/hbase/hbase-1.1.1/lib/\*

5. Redémarrez Analytic Server.

# **Activation d'Apache Spark**

Apache Spark est une norme ouverte de traitement souple des données en mémoire pour l'analytique évoluée, par lots et en temps réel.

Pour activer la prise en charge d'Apache Spark après une installation de MapR réussie :

## **IBM SPSS Analytic Server 3.1.1 sur MapR 5.1**

- 1. Copiez le fichier spark-assembly-1.4.1-hadoop2.5.1-mapr-1501.jar de /opt/mapr/spark/spark-1.4.1/lib dans <chemin\_install\_as>/ae\_wlpserver/usr/servers/aeserver/modules/spark/.
- 2. Téléchargez les dépendances Spark dans le système de fichiers MapR et exécutez les commandes suivantes :

cd <chemin\_install\_as>/ae\_wlpserver/usr/servers/aeserver/modules/spark/ hadoop fs -put \*.jar <racine\_analyse\_as>/cluster1/classpath

<racine\_analyse\_as> est le chemin d'accès à la racine d'analyse défini dans [«Installation d'Analytic](#page-52-0) [Server dans MapR», à la page 47.](#page-52-0)

- 3. Ouvrez le fichier <chemin\_install\_as>/ae\_wlpserver/usr/servers/aeserver/private\_library.xml, localisez la bibliothèque de balises dont l'ID est maprLib, puis ajoutez la ligne suivante dans la balise : <fileset dir="/opt/mapr/spark/spark-1.4.1/lib" includes="spark-assembly-\*.jar"/>
- 4. Exécutez les commandes suivantes pour créer les liens vers les fichiers de configuration Spark : mkdir <chemin\_install\_as>/ae\_wlpserver/usr/servers/aeserver/configuration/spark-conf ln -s /opt/mapr/spark/spark-1.4.1/conf/\* <chemin\_install\_as>/ae\_wlpserver/usr/servers/aeserver/configuration/spark-conf
- 5. Ajoutez la ligne suivante dans le fichier <chemin\_install\_as/ae\_wlpserver/usr/servers/aeserver/ server.env :

```
SPARK_HOME=/opt/mapr/spark/spark-1.4.1
```
6. Ajoutez la ligne suivante dans le fichier <chemin install as>/ae wlpserver/usr/servers/aeserver/ configuration/config.properties :

spark.executor.extraLibraryPath=/opt/mapr/hadoop/hadoop-2.7.0/lib/native

- 7. Redémarrez IBM SPSS Analytic Server.
- 8. Pour activer la fonction PySpark, ajoutez la ligne suivante dans le fichier yarn-env.sh, puis redémarrez les gestionnaires de ressources et les gestionnaires de noeuds : export SPARK\_HOME=/opt/mapr/spark/spark-1.4.1

## **IBM SPSS Analytic Server 3.1.1 sur MapR 5.2**

Les étapes varient en fonction de la version de Spark.

**Spark 1.x**

1. Copiez le fichier spark-assembly-1.4.1-hadoop2.5.1-mapr-1501.jar stocké dans : /opt/mapr/spark/spark-1.4.1/lib

dans

<chemin\_install\_as>/ae\_wlpserver/usr/servers/aeserver/modules/spark/

2. Ouvrez le fichier suivant :

```
<chemin_install_as>/ae_wlpserver/usr/servers/aeserver/private_library.xml
```
et recherchez la bibliothèque de balises associée à l'ID maprLib. Ajoutez la balise suivante : <fileset dir="/opt/mapr/spark/spark-1.4.1/lib" includes="spark-assembly-\*.jar"/>

**Remarque :** La nouvelle ligne ajoutée doit être placée au-dessus des autres balises enfants maprLib.

3. Supprimez le fichier suivant :

<chemin\_install\_as>/ae\_wlpserver/usr/servers/aeserver/modules/spark/com.ibm.spss.sparkmapreduce\_2-3.1.0.0.jar

### **Spark 2.x**

1. Supprimez le fichier suivant :

<chemin\_install\_as>/ae\_wlpserver/usr/servers/aeserver/modules/spark/com.ibm.spss.sparkmapreduce-3.1.0.0.jar 2. Ouvrez le fichier suivant :

<chemin\_install\_as>/ae\_wlpserver/usr/servers/aeserver/private\_library.xml

et recherchez la bibliothèque de balises associée à l'ID maprLib. Ajoutez les lignes suivantes à la balise :

```
<fileset dir="/opt/mapr/spark/spark-2.0.1/jars" includes="*.jar"/>
<fileset dir="/opt/mapr/spark/spark-2.0.1/scala/lib" includes="*.jar"/>
<fileset dir="<chemin_install_as>/ae_wlpserver/usr/servers/aeserver/modules/spark" includes="*.jar"/>
```
**Remarque :** Les nouvelles lignes ajoutées doivent être placées au-dessus des autres balises enfants maprLib.

3. Ajoutez la ligne spark.version=2.0 au fichier suivant :

<chemin\_install\_as>/ae\_wlpserver/usr/servers/aeserver/configuration/config.properties

Les étapes ci-dessous sont communes à Spark 1.x et 2.x et doivent être effectuées après les étapes Spark 1.x ou 2.x précédentes.

**Remarque** : Toutes les références à <spark version> doivent être remplacées par la version Spark en cours (par exemple 1.4.1 ou 2.0.1).

1. Importez les dépendances Spark sur le système de fichiers MapR en exécutant les commandes suivantes :

cd <chemin\_install\_as>/ae\_wlpserver/usr/servers/aeserver/modules/spark/ hadoop fs -put \*.jar <racine analyse as>/cluster1/classpath

<racine\_analyse\_as> est le chemin défini à la 12e étape de la rubrique [«Installation d'Analytic Server](#page-52-0) [dans MapR», à la page 47.](#page-52-0)

2. Exécutez les commandes suivantes pour créer des liens pour les fichiers de configuration Spark :

mkdir <chemin install as>/ae wlpserver/usr/servers/aeserver/configuration/spark-conf ln -s /opt/mapr/spark/spark-<version\_spark>/conf/\* <chemin\_install\_as>/ae\_wlpserver/usr/servers/aeserver/configuration/spark-conf

3. Ajoutez la ligne suivante au fichier <chemin install as>/ae wlpserver/usr/servers/aeserver/ server.env

SPARK\_HOME=/opt/mapr/spark/spark-<spark\_version>

- 4. Ajoutez la ligne suivante dans le fichier <chemin\_install\_as>/ae\_wlpserver/usr/servers/aeserver/ configuration/config.properties
- **54** IBM SPSS Analytic Server version 3.1.1 : Guide d'installation et de configuration

spark.executor.extraLibraryPath=/opt/mapr/hadoop/hadoop-2.7.0/lib/native

- 5. Redémarrez Analytic Server.
- 6. Si vous devez activer la fonction PySpark, ajoutez les lignes suivantes au fichier yarn-env.sh : export SPARK HOME=/opt/mapr/spark/spark-<version spark>

Redémarrez ResourceManagers et NodeManagers.

# **Activation d'indicateurs de fonction**

Les indicateurs de fonction permettent d'activer et de désactiver des fonctions d'application spécifiques.

Pour activer la prise en charge des indicateurs de fonction après une installation de MapR réussie :

- 1. Ajoutez la ligne suivante dans le fichier <chemin\_install\_as>/ae\_wlpserver/usr/servers/aeserver/ configuration/config.properties : load.feature.flags.on.msg=true
- 2. Redémarrez IBM SPSS Analytic Server.

# **Activation de R**

R est un langage et un environnement pour l'analyse statistique et les graphiques.

Pour activer la prise en charge de R après une installation de MapR réussie :

**Remarque :** Vous devez installer le package suivant pour pouvoir exécuter le programme d'installation sur tous les noeuds de cluster qui hébergent le gestionnaire de noeuds et IBM SPSS Analytic Server :

```
gcc-gfortran
libgfortran
gcc-c++
```
- 1. Provisionnez l'environnement de serveur pour Essentials for R. Pour plus d'informations, reportez-vous à l'étape 1 dans [«Activation de la prise en charge d'Essentials for R», à la page 17.](#page-22-0)
- 2. Exécutez le programme d'installation spss\_er-8.4.0.0-mapr5-lx86\_64\_en.bin sur tous les noeuds de cluster hébergeant le gestionnaire de noeuds et Analytic Server. L'utilisateur qui exécute le programme d'installation doit disposer du droit d'accès en écriture dans les chemins d'installation de R et Analytic Server.
- 3. Suivez les instructions d'installation en acceptant le contrat de licence et entrez les informations requises. Si Analytic Server est installé sur le serveur d'installation, choisissez Oui lorsque vous y êtes invité et entrez <chemin\_install\_as>. Si Analytic Server n'est pas installé sur le serveur d'installation, choisissez Non lorsque vous y êtes invité.
- 4. Lorsqu'Analytic Server est installé, Essentials for R est installé automatiquement dans le chemin d'installation d'Analytic Server.
	- v Si Analytic Server n'est pas installé, Essentials for R est installé dans le chemin <chemin\_programme\_installation>/IBM\_SPSS\_ModelerEssentialsR/linux.
	- v Si Analytic Server est installé ultérieurement, utilisez la commande suivante pour copier Essentials for R dans le chemin de configuration d'Analytic Server dans lequel Analytic Server est installé : cp -r <chemin\_programme\_installation>/IBM\_SPSS\_ModelerEssentialsR/linux <chemin\_install\_as>/ae\_wlpserver/usr/servers/aeserver/configuration
- 5. Supprimez le fichier cf.zip dans le chemin <chemin\_install\_as>/ae\_wlpserver/usr/servers/ aeserver/configuration et générez un nouveau fichier avec les commandes suivantes :

cd <chemin\_install\_as>/ae\_wlpserver/usr/servers/aeserver/configuration zip -r cf.zip linux

6. Exécutez les commandes suivantes :

cd <chemin\_install\_as>/ae\_wlpserver/usr/servers/aeserver/configuration hadoop fs -rm <racine\_analyse\_as>/cluster1/configuration/cf.zip hadoop fs -put cf.zip <racine\_analyse\_as>/cluster1/configuration/

7. Redémarrez Analytic Server.

# **Activation de LZO**

LZO est une bibliothèque de compression de données sans perte qui favorise la vitesse plutôt que le taux de compression. MapR doit être configuré manuellement pour fournir la prise en charge de LZO.

Le site suivant fournit des instructions d'installation et de configuration de LZO : [https://github.com/](https://github.com/twitter/hadoop-lzo) [twitter/hadoop-lzo.](https://github.com/twitter/hadoop-lzo)

Les étapes ci-après détaillent le processus d'importation d'une bibliothèque LZO dans MapR.

- 1. Copiez le fichier hadoop-lzo-<version>.jar dans le chemin d'accès aux classes Hadoop. Le chemin recommandé est /opt/mapr/hadoop/hadoop-2.7.0/share/hadoop/mapreduce/lib.
- 2. Copiez les fichiers natifs libgplcompression.so et liblzo2.so.2 dans /opt/mapr/hadoop/hadoop-2.7.0/lib/native, puis ajoutez les propriétés suivantes dans le fichier core-site.xml :

```
<property>
   <name>io.compression.codecs</name>
   <value>org.apache.hadoop.io.compress.GzipCodec,org.apache.hadoop.io.compress.DefaultCodec,com.hadoop.compression.lzo.
   LzoCodec,com.hadoop.compression.lzo.LzopCodec,org.apache.hadoop.io.compress.BZip2Codec</value>
</property>
<property>
   <name>io.compression.codec.lzo.class</name>
    <value>com.hadoop.compression.lzo.LzoCodec</value>
</property>
```
3. Ouvrez le fichier <chemin\_install\_as>/ae\_wlpserver/usr/servers/aeserver/server.env et ajoutez <chemin\_natif\_lzo> au paramètre LD\_LIBRARY\_PATH. <chemin\_natif\_lzo> est le dossier contenant la bibliothèque native Hadoop-LZO.

LD\_LIBRARY\_PATH=<chemin\_install\_as>/ae\_wlpserver/usr/servers/aeserver/configuration/linux/lib\_64:<rép\_base\_java>/jre/lib/amd64: /opt/mapr/hadoop/hadoop-2.7.0/lib/native:<chemin\_natif\_lzo>

4. Redémarrez IBM SPSS Analytic Server.

## **Activation des balises SLM pour MapR**

Les balises SLM sont basées sur l'ébauche de norme ISO/IEC 19770-4 pour Mesure de l'utilisation des ressources. Les balises SLM fournissent à un produit une capacité normalisée pour rendre compte de ses métriques de consommation de licence (ressources associées à l'utilisation d'un actif de type logiciel). Après l'activation de SLM dans un produit, un fichier XML d'exécution est généré pour rendre compte automatiquement de son utilisation de licence.

Pour activer les balises SLM dans MapR, vous devez créer un fichier SlmTagOutput.properties dans le dossier <chemin\_install\_as>/ae\_wlpserver/usr/servers/aeserver/configuration. Le contenu de ce fichier doit être le suivant :

```
license.metric.logger.output.enabled=true
license.metric.logger.softwareid=5d2b4d9dae05494cbfaf676add5f4d30
license.metric.logger.output.dir=slmtag
license.metric.logger.output.SLMLogFrequency=43200000
license.metric.logger.file.size=2048000
```

```
license.metric.logger.file.number=10
```
# **Configuration d'un cluster IBM SPSS Analytic Server pour MapR**

Suivez les étapes ci-dessous pour configurer un environnement de cluster IBM SPSS Analytic Server pour la prise en charge de MapR.

1. Ajoutez la ligne suivante dans le fichier <chemin\_install\_as>/ae\_wlpserver/usr/servers/aeserver/ configuration/config.properties.

enable.resume=true

- 2. Copiez le chemin d'installation sur les autres noeuds de cluster et remplacez la valeur de la propriété ae.cluster.member.name dans le fichier config.properties par le nom d'hôte correct.
- 3. Démarrez tous les noeuds de cluster.

# **Désinstallation de MapR**

Les étapes suivantes expliquent le processus de désinstallation de MapR :

- 1. Arrêtez IBM SPSS Analytic Server.
- 2. Supprimez la base de données des métadonnées.
	- a. Exécutez les commandes suivantes :

cd <chemin\_install\_as>/ae\_wlpserver/usr/servers/aeserver/sql/<type\_bd> java -Xmx128m -Xms128m -cp <chemin\_install\_as>/ae\_wlpserver/usr/servers/aeserver/apps/AE\_BOOT.war/WEB-INF/lib/\*:/usr/share/java/\* com.spss.ae.dbscript.ScriptRunner ../../configuration/config.properties drop.sql true

b. Exécutez l'instruction SQL suivante pour supprimer la base de données :

drop database <nom bd>

3. Désinstallez le package RPM :

rpm -e IBM-SPSS-AnalyticServer-3.1.1.0-1.x86\_64

- 4. Supprimez le chemin d'installation : rm -r <chemin\_install\_as>
- 5. Supprimez la racine d'analyse : hadoop fs -rm -r <racine\_analyse>
- 6. Supprimez les données zookeeper :

```
/opt/mapr/zookeeper/zookeeper-3.4.5/bin/zkCli.sh -server
<hôte_zookeeper>:<port_zookeeper>
rmr /AnalyticServer
```
# **Migration d'IBM SPSS Analytic Server dans MapR**

IBM SPSS Analytic Server peut être migré dans MapR.

Procédez comme suit pour migrer IBM SPSS Analytic Server 3.1 vers la version 3.1.1 sur MapR.

- 1. Installez Analytic Server 3.1.1 sur un cluster MapR en suivant les instructions d'installation figurant dans [«Installation d'Analytic Server dans MapR», à la page 47.](#page-52-0)
- 2. Copiez la racine d'analyse.

**Remarque :** Vous pouvez ignorer cette étape si la racine d'analyse n'a pas été modifiée.

v Exécutez la commande suivante sur l'un des noeuds de données si la racine d'analyse d'Analytic Server versions 3.1 et 3.1.1 réside sur le même cluster MapR :

hadoop fs -cp <ancienne\_racine\_analyse>/analytic-workspace/\* <nouvelle\_racine\_analyse>/analytic-workspace

- v Les services WEBHDFS ou NFS installés déterminent quand la racine d'analyse d'Analytic Server versions 3.1 et 3.1.1 réside sur des clusters MapR différents. Ils sont requis pour copier les données de racine d'analyse car le système de fichiers MapR n'est pas accessible directement hors du cluster.
	- a. Exécutez la commande suivante sur l'un des nouveaux noeuds du cluster Analytic Server 3.1.1 quand l'ancien cluster Analytic Server 3.1 inclut le service WEBHDFS :

hadoop distcp webhdfs://<serveur\_webhdfs>:<port\_webhdfs>/<ancienne\_racine\_analyse>/analytic-workspace/\* maprfs://<nouvelle\_racine\_analyse>/analytic-workspace

b. Exécutez la commande suivante sur l'un des anciens noeuds du cluster Analytic Server 3.1 quand le nouveau cluster Analytic Server 3.1.1 inclut le service WEBHDFS :

hadoop distcp maprfs://<ancienne\_racine\_analyse>/analytic-workspace/\* webhdfs://<serveur\_webhdfs>:<port\_webhdfs>/<nouvelle\_racine\_analyse>/analytic-workspace

c. Exécutez la commande sur l'un des anciens noeuds du cluster Analytic Server 3.1 quand l'ancien cluster inclut NFS et que NFS est également monté sur l'un des nouveaux noeuds du cluster Analytic Server 3.1.1 :

hadoop distcp file:///<chemin\_montage>/<ancienne\_racine\_analyse>/analytic-workspace/\* maprfs://<nouvelle\_racine\_analyse>/analytic-workspace

d. Exécutez la commande suivante sur l'un des nouveaux noeuds du cluster Analytic Server 3.1.1 quand le nouveau cluster inclut NFS et que NFS est également monté sur l'un des anciens noeuds du cluster Analytic Server 3.1 :

```
hadoop discp maprfs://<ancienne_racine_analyse>/analytic-workspace/*
file:///<chemin_montage>/<nouvelle_racine_analyse>/analytic-workspace
```
Consultez le site de MapR [Data Migration](http://doc.mapr.com/display/MapR/Data+Migration) pour des informations sur la migration de données entre différents clusters MapR.

3. Exécutez les commandes suivantes pour changer le propriétaire de la nouvelle racine d'analyse et les droits :

hadoop fs -chown -R <utilisateur\_as> <racine\_analyse> hadoop fs -chmod -R 755 <>

- 4. Arrêtez Analytic Server 3.1.1, mais vérifiez que la base de données de métadonnées est toujours en opération.
- 5. Collectez les paramètres de configuration de l'ancienne installation de cluster d'Analytic Server 3.1.
	- a. Copiez l'archive configcollector.zip de la nouvelle installation de cluster d'Analytic Server 3.1.1 vers <ancien\_chemin\_d'installation\_as>/tools sur l'ancienne installation de cluster d'Analytic Server 3.1.
	- b. Décompressez le contenu du fichier configcollector.zip sur l'ancienne installation de cluster d'Analytic Server 3.1. Un nouveau sous-répertoire configcollector est créé dans l'ancienne installation de cluster d'Analytic Server 3.1.
	- c. Lancez l'outil de collecte de configuration dans l'ancienne installation de cluster d'Analytic Server 3.1 en exécutant le script configcollector dans <ancien\_chemin\_d'installation\_as>/tools/ configcollector. Copiez le nouveau fichier compressé (ZIP) résultant vers la nouvelle installation de cluster d'Analytic Server 3.1.1.

**Important :** Il se peut que le script **configcollector** fourni ne soit pas compatible avec la version Analytic Server la plus récente. Contactez votre interlocuteur du support technique IBM si vous rencontrez des problèmes avec le script **configcollector**.

6. Lancez l'outil de migration sur le nouveau cluster Analytic Server 3.1.1 en exécutant le script migrationtool et en transmettant sous forme d'argument le chemin du fichier compressé créé par le collecteur de configuration. Exemple :

migrationtool.sh /opt/ibm/spss/analyticserver/3.1.1/ASConfiguration\_3.1.0.0.xxx.zip

7. Lancez Analytic Server 3.1.1.

# **Traitement des incidents de MapR**

Cette section décrit certains problèmes d'installation et de configuration de MapR courants et explique comment les résoudre.

## **Problèmes liés au script hdfsUpdate.sh**

Le script hdfsUpdate.sh ne doit être exécuté qu'une fois car il supprime tous les fichiers qui se trouvent à la racine d'analyse avant d'en télécharger de nouveaux. Si le script est exécuté plusieurs fois, vous devez recharger les dépendances pour la répercussion de base de données, Hive, HBase et Spark. Exécutez les commandes suivantes pour recharger les dépendances requises :

```
cd <chemin_install_as>/jdbc
```

```
hadoop fs -put *.jar <racine_analyse_as>/cluster1/classpath
```

```
cd /opt/mapr/hive/hive-2.1/lib
hadoop fs -put *.jar <racine_analyse_as>/cluster1/classpath
cd /opt/mapr/hive/hive-1.2/hcatalog/share/hcatalog
hadoop fs -put *.jar <racine_analyse_as>/cluster1/classpath
```

```
cd /opt/mapr/hbase/hbase-0.98.12/lib
hadoop fs -put *.jar <racine_analyse_as>/cluster1/classpath
```
cd <chemin\_install\_as>/ae\_wlpserver/usr/servers/aeserver/modules/spark/

```
hadoop fs -put *.jar <racine_analyse_as>/cluster1/classpath
```
### **Un conflit entre les versions de MapR et de Spark entraîne l'échec de l'exécution des travaux Spark**

Un conflit entre des classes de MapR et de Spark (1.6.1) se produit lorsque la version de MapR est la version 5.1 ou suivante. Le conflit entraîne l'échec de l'exécution des travaux Spark. Vous pouvez résoudre le problème en modifiant le fichier private\_library.xml dans <chemin\_install\_as>/ ae\_wlpserver/usr/servers/aeserver. L'exemple suivant identifie la modification à effectuer :

...... <fileset dir="/opt/mapr/hadoop/hadoop-2.7.0/share/hadoop/common/lib" includes="\*.jar" excludes="jackson-databind-\*.jar" /> ......

# **Chapitre 5. Installation et configuration de Huawei FusionInsight HD**

# **Présentation de FusionInsight HD**

Huawei FusionInsight HD fournit une plateforme logicielle de mégadonnées complète pour l'analyse par lots et en temps réel à l'aide de technologies Hadoop et Spark open source. Le système optimise HDFS, HBase, MapReduce et YARN/Zookeeper pour la mise en cluster Hadoop ainsi qu'Apache Spark pour une analyse en temps réel plus rapide et des requêtes interactives.

Analytic Server peut s'exécuter sur la plateforme FusionInsight HD. FusionInsight HD contient les éléments de base principaux pour Hadoop, qui permettent une informatique répartie fiable et évolutive pour les ensembles de données volumineux (principalement MapReduce et HDFS), ainsi que d'autres composants orientés entreprise qui assurent la sécurité, la haute disponibilité et l'intégration au matériel et à d'autres logiciels.

# **Installation dans Huawei FusionInsight HD**

Les étapes ci-après décrivent le processus d'installation manuelle d'IBM SPSS Analytic Server dans Huawei FusionInsight HD.

### **Analytic Server 3.1.1**

1. Accédez au [site Web d'IBM Passport Advantage](http://www.ibm.com/software/howtobuy/passportadvantage/paocustomer/sdma/SDMA?PO=3DDOWNLOAD_FIND_BY_PART_NUMBER) et téléchargez le fichier binaire autoextractible ci-après sur un hôte dans le cluster FusionInsight HD.

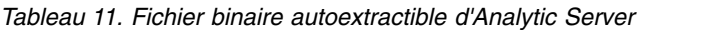

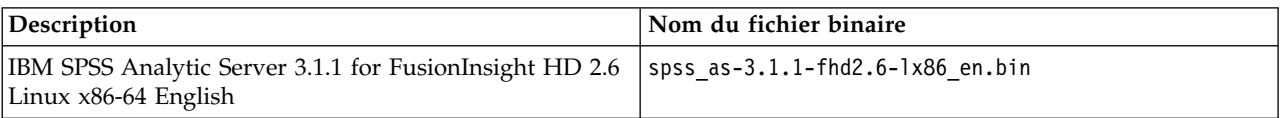

- 2. Exécutez le programme d'installation \*.bin sur le noeud de cluster maître FusionInsight Manager. Suivez les invites d'installation en acceptant le contrat de licence et en conservant le répertoire d'installation par défaut. Le programme d'installation télécharge les fichiers RPM nécessaires et doit être exécuté sur un ordinateur ayant accès à [https://ibm-open-platform.ibm.com.](https://ibm-open-platform.ibm.com) Le fichier binaire exécutable se trouve dans le répertoire de distribution <AS\_INSTALLABLE\_HOME> de FusionInsight HD disponible.
- 3. Utilisez la commande suivante pour installer Analytic Server 3.1.1: # yum install -y IBM-SPSS-AnalyticServer-3.1.1.0-1.x86\_64.rpm
- 4. Connectez-vous avec omm et créez le fichier analyticserver.keytab :

```
# su omm
```

```
# source /opt/huawei/Bigdata/om-0.0.1/meta-0.0.1-SNAPSHOT/kerberos/scripts/component_env
# kadmin -p kadmin/admin
```
Le mot de passe par défaut de kadmin est Admin@123. Vous devez le changer au moment de sa première utilisation. Dans les commandes suivantes, remplacez \_HOTE par votre nom d'hôte.

kadmin > addprinc -randkey omm/\_HOTE@HADOOP.COM kadmin > ktadd -k /opt/ibm/spss/analyticserver/3.1.1/analyticserver.keytab HTTP/ HOST@HADOOP.COM kadmin > ktadd -k /opt/ibm/AnalyticServer/analyticserver.keytab omm/\_HOTE@HADOOP.COM

5. Installez MYSQL et créez manuellement l'élément aedb. Exemple :

# cd /etc/yum.repos.d

<sup>#</sup> wget http://dev.mysql.com/get/mysql57-community-release-el7-9.noarch.rpm

<sup>#</sup> yum -y install mysql57-community-release-el7-9.noarch.rpm

<sup>#</sup> yum repolist all | grep mysql

- # yum -y install mysql-community-server
- # yum install -y mysql-connector-java
- # systemctl enable mysqld.service # systemctl start mysqld.service

#### Procédez à l'extraction du mot de passe de l'utilisateur racine MYSQL :

```
# grep 'temporary password' /var/log/mysqld.log
         # mysql -uroot -p
         # MySQL> set global validate_password_policy=0;
# MySQL> DROP DATABASE IF EXISTS aedb;
                      # MySQL> CREATE DATABASE aedb DEFAULT CHARACTER SET utf8 DEFAULT COLLATE utf8_bin;
# MySQL> CREATE USER 'aeuser'@'%' IDENTIFIED BY 'Pass1234';
                          # MySQL> CREATE USER 'aeuser'@'localhost' IDENTIFIED BY 'Pass1234';
                          # MySQL> GRANT ALL PRIVILEGES ON *.* TO 'aeuser'@'%';
                          # MySQL> GRANT ALL PRIVILEGES ON *.* TO 'aeuser'@'localhost'; 6. Créez le schéma IBM :
```

```
# /opt/ibm/spss/analyticserver/3.1.1/ae_wlpserver/usr/servers/aeserver/sql/mysql
   java -Xmx128m -Xms128m -cp <chemin_install_as>/ae_wlpserver/usr/servers/aeserver/apps/AE_BOOT.war/WEB-INF/lib/*:/usr/share/
java/* com.spss.ae.dbscript.ScriptRunner ../../configuration/config.properties schema.sql true
```
7. Définissez omm comme propriétaire du fichier :

```
# chown -R omm:wheel /opt/ibm/*
```
- 8. Téléchargez les clients HDFS et Spark depuis l'interface administrateur de FusionInsight. Par exemple, téléchargez ces clients dans le dossier Analytic Server /tmp/FusionInsight-Client et décompressez les fichiers \*.tar téléchargés.
- 9. Installez le client HDFS après la décompression de son fichier \*.tar.
- 10. Sur Analytic Server, créez un dossier hadoop sous /opt/ibm/spss/analyticserver/3.1.1 et copiez les fichiers \*.jar de Hadoop dans le dossier hadoop. Les fichiers \*.jar de Hadoop sont situés dans le dossier FusionInsight\_V100R002C60U20\_Spark\_ClientConfig/Spark/FusionInsight-Spark-1.5.1/lib créé lors de la décompression des fichiers \*.tar à l'étape 8.
- 11. Sur Analytic Server, créez un dossier zookeeper sous /opt/ibm/spss/analyticserver/3.1.1 et copiez le fichier zookeeper-3.5.1.jar dans le dossier zookeeper.
- 12. Décompressez le fichier cf.zip vers le dossier suivant : /opt/ibm/spss/analyticserver/3.1.1/ ae wlpserver/usr/servers/aeserver/configuration.
- 13. Copiez les fichiers Hadoop natifs vers le dossier suivant : /opt/ibm/spss/analyticserver/3.1.1/ ae\_wlpserver/usr/servers/aeserver/configuration/linux/lib\_64

Les fichiers Hadoop natifs sont situés dans le contenu du fichier \*.tar du client HDFS décompressé à l'étape 8.

- 14. Modifiez les fichiers de configuration suivants comme décrit dans les exemples de code correspondants.
	- /opt/ibm/spss/analyticserver/3.1.1/ae\_wlpserver/usr/servers/aeserver/configuration/ config.properties

```
spark.version=1.x
http.port=9080
https.port=9443
ae.cluster.zookeeper.connect.string=172.16.155.123:24002,172.16.155.212:24002,172.16.186.208:24002
ae.cluster.member.name=huawei-1
ae.cluster.collective.name=Test_01
jndi.aedb=jdbc/aeds
jndi.aedb.url=jdbc:mysql://huawei-1/aedb?createDatabaseIfNotExist=true
jndi.aedb.username=aeuser
jndi.aedb.driver=com.mysql.jdbc.Driver
distrib.fs.root=/user/as_user/analytic-root
admin.username=admin
enable.resume=true
load.feature.flags.on.msg=true
jndi.aedb.password=FEFFUy9FQ0IvUEtDUzVQYWRkaW5nAGk3bIuya2BzXYeXyFcOrxo=
ae.kerberos.principal=omm/huawei-1@HADOOP.COM
hdfs.user=omm/huawei-1@HADOOP.COM
web.authentication.kerberos.principal=HTTP/huawei-1@HADOOP.COM
java.security.krb5.conf=/home/omm/kerberos/var/krb5kdc/krb5.conf
web.authentication.kerberos.keytab=/opt/ibm/spss/analyticserver/3.1.1/analyticserver.keytab
hdfs.keytab=/opt/ibm/spss/analyticserver/3.1.1/analyticserver.keytab
ae.db.connect.method=Basic
kdcrealm=HADOOP.COM
kdcserver=172.16.155.212:21732
encryption.keystore.password=FEFFUy9FQ0IvUEtDUzVQYWRkaW5nAMDJul7PVsvdIyLlzjeS8ws=
encryption.keystore.base64=zs7OzgAAAAIAAAABAAAAAwA6Y29tLnNwc3MuYWUuZW5jcnlwdGlvbi5wcm92aWRlci5lbmNyeXB0aW9ucHJvdmlkZXJpbXBs
LmFlcwAAAUTg2AhyrO0ABXNyABlqYXZheC5jcnlwdG8uU2VhbGVkT2JqZWN0PjY9psO3VHACAARbAA1lbmNvZGVkUGFyYW1zdAACW0JbABBlbmNyeXB0ZWRDb25
0ZW50cQB+AAFMAAlwYXJhbXNBbGd0ABJMamF2YS9sYW5nL1N0cmluZztMAAdzZWFsQWxncQB+AAJ4cHVyAAJbQqzzF/gGCFTgAgAAeHAAAAAPMA0ECEnr6ybTxO
```
1mAgEUdXEAfgAEAAAAcGbNRpiJe0xkAuiMpWPjhzFuWCD2OeK7YZ4pwutRbgEcx4ul3SfPDAQcMZDTH+Ze03p8p1m7Kb/yY7SK6xvaaFYvCC9IWNgU6pkz/FXsw nVgb1G/Jsve7mYEX+8R2FUC+t2CEuzioKdTChUZsnzz0xB0AANQQkV0ABZQQkVXaXRoTUQ1QW5kVHJpcGxlREVTqmaA1K/MuEHB/yIaqSe9NgA2JsY= jdbc.drivers.location=/usr/share/jdbc default.security.provider=Websphere load.feature.flags.on.msg=true spark.serializer=org.apache.spark.serializer.JavaSerializer spark.executor.extraLibraryPath=/opt/ibm/spss/analyticserver/3.1.1/ae\_wlpserver/usr/servers/aeserver/configuration/linux/lib\_64<br>zookeeper.server.prinicipal=zookeeper/hadoop.hadoop.com@HADOOP.COM zookeeper.server.keytab=/opt/huawei/Bigdata/FusionInsight\_V100R002C60U20/FusionInsight-Zookeeper-3.5.1/zookeeper/conf/zookeeper.keytab zookeeper.server.jaas.conf=/opt/ibm/spss/analyticserver/3.1.1/ae\_wlpserver/usr/servers/aeserver/configuration/jaas.conf krb5.conf=/home/omm/kerberos/var/krb5kdc/krb5.conf

• /opt/ibm/spss/analyticserver/3.1.1/ae wlpserver/usr/servers/aeserver/configuration/ jass.conf

```
Client {
com.sun.security.auth.module.Krb5LoginModule required
useKeyTab=true
keyTab="/opt/huawei/Bigdata/FusionInsight/FusionInsight-Zookeeper-3.5.1/zookeeper/conf/zookeeper.keytab"
storeKey=true
principal="zkcli/hadoop.hadoop.com@HADOOP.COM"
useTicketCache=false
debug=true;
};
```
15. Créez un dossier hadoop-conf sous le répertoire suivant : /opt/ibm/spss/analyticserver/3.1.1/ ae\_wlpserver/usr/servers/aeserver/configuration

Copiez les fichiers \*.xml Spark vers le dossier hadoop-conf. Les fichiers \*.xml Spark sont situés dans le contenu du fichier \*.tar du client SPARK décompressé à l'étape 8.

16. Modifiez le fichier /opt/ibm/spss/analyticserver/3.1.1/ae\_wlpserver/usr/servers/aeserver/ server.env comme suit (vous devez modifier le chemin afin qu'il corresponde au chemin réel de votre serveur) :

```
JAVA_HOME=/opt/huawei/Bigdata/jdk/jre
PATH=/opt/ibm/spss/analyticserver/3.1.1/ae_wlpserver/usr/servers/aeserver/configuration/linux/lib_64:/opt/huawei/Bigdata/jdk/jre/
lib/amd64:/usr/sbin:/usr/bin:/sbin:/bin
IBM_SPSS_AS_NATIVE_PATH=/opt/ibm/spss/analyticserver/3.1.1/ae_wlpserver/usr/servers/aeserver/configuration/linux/lib_64
LD_LIBRARY_PATH=/opt/ibm/spss/analyticserver/3.1.1/ae_wlpserver/usr/servers/aeserver/configuration/linux/lib_64:/opt/huawei/
Bigdata/jdk/jre/lib/amd64=/opt/ibm/spss/analyticserver/3.1.1/ae_wlpserver/usr/servers/aeserver/configuration/native
SPARK_HOME=/opt/ibm/spss/analyticserver/3.1.1/spark-client
HADOOP HOME="/opt/client_hdfs/HDFS/hadoop"
```
17. Modifiez le fichier /opt/ibm/spss/analyticserver/3.1.1/ae\_wlpserver/usr/servers/aeserver/ server.xml comme suit :

```
<server description="new server">
<!-- Enable features -->
 <featureManager>
    <feature>servlet-3.1.1</feature>
    <feature>jsp-2.3</feature>
    <feature>jdbc-4.0</feature>
    <feature>jndi-1.0</feature>
    <feature>localConnector-1.0</feature>
    <feature>jaxrs-2.0</feature>
    <feature>json-1.0</feature>
    <feature>appSecurity-2.0</feature>
    <feature>ldapRegistry-3.0</feature>
    <feature>restConnector-1.0</feature>
    <feature>monitor-1.0</feature>
    <feature>ssl-1.0</feature>
  </featureManager>
  <applicationManager startTimeout="120s" />
  <executor name="LargeThreadPool" id="default" coreThreads="100" keepAlive="60s" stealPolicy="STRICT" rejectedWorkPolicy="CALLER_RUNS" />
  -webContainer deferServletLoad="false" disallowAllFileServing="false" fileServingEnabled="true" trusted="false" directoryBrowsingEnabled="false" asyn
  <classloading useJarUrls="true"/>
  <applicationMonitor updateTrigger="mbean" />
  <mimeTypes>
    <type>svg=image/svg+xml</type>
  </mimeTypes>
  <variable name="AE_DATABASE" value="${wlp.install.dir}/usr/servers/aeserver/aedb" />
  <administrator-role>
    <user>admin</user>
  </administrator-role>
  <include optional="true" location="${server.config.dir}/private_library.xml"/>
<include optional="true" location="${server.config.dir}/http_endpoint.xml"/>
  <include optional="true" location="${server.config.dir}/security_cfg.xml"/>
<include optional="true" location="${server.config.dir}/ssl_cfg.xml"/>
 <include optional="true" location="${server.config.dir}/configuration/key.xml" />
</server>
```
18. Créez un fichier private\_library.xml dans le dossier /opt/ibm/spss/analyticserver/3.1.1/ ae wlpserver/usr/servers/aeserver/. Le contenu du fichier devrait être similaire à ceci :

<server> <application context-root="/analyticserver" id="AS\_BOOT" location="AE\_BOOT.war" name="AS\_BOOT" type="war"> <classloader> <privateLibrary> <fileset dir="\${wlp.install.dir}/usr/servers/aeserver/apps/AE\_BOOT.war/WEB-INF/lib" includes="\*.jar"/><br><fileset dir="/usr/share/java" includes="\*.jar"/><br><fileset dir="\${wlp.install.dir}/../lib" includes="\*.jar"/> <fileset dir="\${wlp.install.dir}/../spark-client/lib" includes="spark-assembly-\*.jar"/> <folder dir="\${wlp.install.dir}/usr/servers/aeserver/configuration/hadoop-conf"/> <fileset dir="\${wlp.install.dir}/../jdbc" includes="postgresql-\*.jar"/> <fileset dir="\${wlp.install.dir}/../jdbc" includes="\*.jar"/> <fileset dir="\${wlp.install.dir}/../hive" includes="\*.jar"/> <fileset dir="\${wlp.install.dir}/../zookeeper" includes="\*.jar"/> <fileset dir="\${wlp.install.dir}/../hadoop" includes="\*.jar"/> </privateLibrary> </classloader> </application> <application id="help" location="help.war" name="help" type="war" context-root="/analyticserver/help"/>

</server>

19. Créez un fichier security\_cfg.xml dans le dossier /opt/ibm/spss/analyticserver/3.1.1/ ae wlpserver/usr/servers/aeserver/. Le contenu du fichier devrait être similaire à ceci :

```
<server>
<basicRegistry id="basic" realm="ibm">
   <user name="admin" password="admin"/>
 </basicRegistry>
</server>
```
20. Créez un fichier http\_endpoint.xml dans le dossier /opt/ibm/spss/analyticserver/3.1.1/ ae wlpserver/usr/servers/aeserver/. Le contenu du fichier devrait être similaire à ceci :

```
<server>
```
<httpEndpoint host="\*" id="defaultHttpEndpoint" httpPort="9080" httpsPort="9443" onError="FAIL"/> </server>

21. Modifiez le fichier jvm\_option comme suit :

```
-Xms512M
-Xmx2048M
-Dclient.encoding.override=UTF-8
-XX:+UseParNewGC
-Dconfig.folder.path=/opt/ibm/spss/analyticserver/3.1.1/ae_wlpserver/usr/servers/aeserver/configuration
```
# -server # Les valeurs possibles pour config.profile sont "local" ou "hadoop". Les valeurs doivent être spécifiées sans apostrophes/guillemets # Désactivation temporaire des profils en raison des modifications du programme d'installation #-Dconfig.profile=hadoop

- 22. Exécutez le script hdfsUpdate.sh (/opt/ibm/spss/analyticserver/3.1.1/bin/hdfsUpdate.sh).
- 23. Exécutez le script start.sh (/opt/ibm/spss/analyticserver/3.1.1/bin/start.sh) pour lancer le service Analytic Server ; exécutez le script stop.sh (/opt/ibm/spss/analyticserver/3.1.1/bin/ stop.sh) pour arrêter le service Analytic Server.
- 24. Vous pouvez accéder à la console Analytic Server via l'URL suivante : http://<nom\_serveur>:9080/ analyticserver/admin/ibm

# **Chapitre 6. Configuration d'IBM SPSS Modeler pour son utilisation avec IBM SPSS Analytic Server**

Pour activer SPSS Modeler pour son utilisation avec Analytic Server, vous devez effectuer certaines mises à jour dans l'installation de SPSS Modeler Server.

- 1. Configurez SPSS Modeler Server en l'associant à une installation Analytic Server.
	- a. Ouvrez le fichier options.cfg situé sous le sous-répertoire config du répertoire d'installation racine du serveur et ajoutez ou éditez les lignes suivantes :

```
as ssl enabled, {Y|N}as_host, "{SERVEUR_AS}"
as_port, PORT
as context root, "{RACINE CONTEXTE}"
as tenant, "{TITULAIRE}"
as prompt for password, {Y|N}as_kerberos_auth_mode, {Y|N}
as_kerberos_krb5_conf, {CONF-PATH}
as_kerberos_krb5_spn, {AS-SPN}
```
### **as\_ssl\_enabled**

Spécifiez Y si la communication sécurisée est configurée sur Analytic Server ; sinon, spécifiez N.

#### **as\_host**

Adresse IP du serveur sur lequel réside Analytic Server.

#### **as\_port**

Port sur lequel Analytic Server est à l'écoute (par défaut, il s'agit du port 8080).

#### **as\_context\_root**

Racine de contexte Analytic Server (par défaut, il s'agit de analyticserver).

#### **as\_tenant**

Titulaire dont l'installation SPSS Modeler Server est membre (par défaut, il s'agit de ibm).

#### **as\_prompt\_for\_password**

Spécifiez N si SPSS Modeler Server est configuré avec le même système d'authentification pour les utilisateurs et les mots de passe que celui utilisé sur Analytic Server ; par exemple, lors de l'utilisation de l'authentification Kerberos. Sinon, spécifiez Y.

Si vous exécutez SPSS Modeler en mode de traitement par lots, ajoutez les arguments -analytic\_server\_username {nom\_utilisateur\_AS} -analytic\_server\_password {mot\_de\_passe\_AS} à la commande clemb.

#### **as\_kerberos\_auth\_mode**

Entrez Y pour activer l'authentification unique Kerberos depuis SPSS Modeler.

#### **as\_kerberos\_krb5\_conf**

Entrez le chemin du fichier de configuration Kerberos qui doit être utilisé parAnalytic Server ; par exemple, \etc\krb5.conf.

#### **as\_kerberos\_krb5\_spn**

Indiquez le SPN Kerberos pour Analytic Server ; par exemple, HTTP/ ashost.mydomain.com@MYDOMAIN.COM.

b. Redémarrez le service SPSS Modeler Server.

Pour pouvoir vous connecter à une installation Analytic Server sur laquelle SSL/TLS est activée, d'autres étapes de configuration de vos installations du serveur et du client SPSS Modeler sont requises.

- a. Accédez à http{s}://{HOTE}:{PORT}/{RACINE CONTEXTE}/admin/{TITULAIRE} et connectez-vous à la console Analytic Server.
- b. Téléchargez le fichier de certification depuis le navigateur et enregistrez-le sur votre système de fichiers.
- c. Ajoutez le fichier de certification à l'environnement d'exécution Java (JRE) de votre installation SPSS Modeler Server et de votre installation SPSS Modeler Client. L'emplacement à mettre à jour est celui sous le sous-répertoire /jre/lib/security/cacerts du chemin d'installation SPSS Modeler.
	- 1) Vérifiez que le fichier cacerts n'est pas en lecture seule.
	- 2) Utilisez l'outil de clés Modeler livré avec le produit. Cet outil est situé dans le sous-répertoire /jre/bin/keytool du chemin d'installation SPSS Modeler.

Exécutez la commande suivante :

keytool -import -alias <alias as> -file <fichier cert> -keystore "<fichier cacerts>"

Notez que <alias\_as> est un alias pour le fichier cacerts. Vous pouvez utiliser n'importe quel nom dans la mesure où il est unique au fichier cacerts.

Un exemple de commande serait similaire à ceci :

keytool -import -alias MySSLCertAlias -file C:\Download\as.cer -keystore "c:\Program Files\IBM\SPSS\Modeler\{VersionModeler}\jre\lib\security\cacerts"

- d. Redémarrez SPSS Modeler Server et SPSS Modeler Client .
- 2. [facultatif] Installez IBM SPSS Modeler Essentials for R si vous prévoyez d'évaluer les modèles R dans les flux avec sources de données Analytic Server. Vous pouvez télécharger IBM SPSS Modeler - Essentials for R depuis le site [https://www14.software.ibm.com/webapp/iwm/web/](https://www14.software.ibm.com/webapp/iwm/web/preLogin.do?source=swg-tspssp) [preLogin.do?source=swg-tspssp.](https://www14.software.ibm.com/webapp/iwm/web/preLogin.do?source=swg-tspssp)
# **Chapitre 7. Utilisation de balises SLM pour le suivi des licences**

Les balises SLM sont basées sur l'ébauche de norme ISO/IEC 19770-4 pour Mesure de l'utilisation des ressources. Les balises SLM fournissent à un produit une capacité normalisée pour rendre compte de ses métriques de consommation de licence (ressources associées à l'utilisation d'un actif de type logiciel). Après l'activation de SLM dans un produit, un fichier XML d'exécution est généré pour rendre compte automatiquement de son utilisation de licence.

Au démarrage d'Analytic Server, des fichiers slmtag sont créés dans le dossier <chemin\_install\_as>/ logs/slmtag.

Comme il existe deux types de licence, deux métriques différentes sont enregistrées périodiquement :

v Pour la version Analytic Server actuelle, l'octroi de licence est basé sur le nombre total de noeuds dans le cluster Hadoop (basé sur Virtual Server). Le nombre de noeuds est enregistré dans la section suivante du fichier slmtag.

```
<Type>VIRTUAL_SERVER</Type>
   <SubType>Nombre de noeuds de données dans Hadoop</SubType>
   <Value>2</Value>
   ...
```
v Pour les versions Analytic Server antérieures à la version 3.1, l'octroi de licence était basé sur la taille du stockage HDFS dans le cluster Hadoop (basée sur RVU). Par exemple, la taille du stockage ((en tegabytes) est enregistrée dans la section suivante du fichier slmtag.

```
<Type>RESOURCE_VALUE_UNIT</Type>
   <SubType>STockage HDFS (Unité : Tega byte)</SubType>
   \leValue\ge0.21\le/Value\ge
```
La sortie de la balise SLM est lancée dans une unité d'exécution et est affectée par les propriétés définies dans le fichier SlmTagOutput.properties. Ce fichier est situé dans le dossier <chemin\_install\_as>/ configuration.

| Propriétés                                       | Description                                                                                                    |
|--------------------------------------------------|----------------------------------------------------------------------------------------------------|
| license.metric.logger.output.enabled             | Contrôle la génération de fichier journal SLM. Valeur par défaut : False.                                                   |
| license.metric.logger.output.dir                 | Chemin relatif du répertoire qui contient les fichiers de balise SLM.<br>Répertoire par défaut : < chemin install as>/logs. |
| license.metric.logger.output.<br>SLMLogFrequency | Intervalle de temps (unité :millisecondes) pour collecte des journaux SLM.                                                  |
| icense.metric.logger.file.size                   | Taille maximale de fichier de balise SML, en octets.                                                                        |
| license.metric.logger.file.number                | Nombre maximal de fichiers de balise SLM pour une instance d'identité de<br>logiciel.                                       |

*Tableau 12. Propriétés de la balise SLM*

# **Chapitre 8. Traitement des incidents**

Cette section décrit certains problèmes d'installation et de configuration fréquents et explique comment les résoudre.

# **Problèmes généraux**

**L'installation aboutit tout en étant accompagnée d'avertissements, mais les utilisateurs ne peuvent pas créer des sources de données (renvoi d'une erreur "Impossible de faire aboutir la demande. Motif : permission refusée"**

La définition du paramètre **distrib.fs.root** sur un répertoire auquel l'utilisateur Analytic Server (par défaut, as\_user) n'a pas accès entraîne des erreurs. Assurez-vous que l'utilisateur Analytic Server dispose d'un accès en lecture, écriture et exécution sur le répertoire **distrib.fs.root**.

# **Les performances d'Analytic Server se dégradent progressivement.**

Si les performances d'Analytic Server sont insatisfaisantes, supprimez tous les fichiers \*.war du chemin de déploiement du service Knox : /<chemin\_service\_Knox>/data/ deployments. Par exemple : /usr/iop/4.1.0.0/knox/data/deployments.

# **Désinstallation d'Analytic Server ou d'Essentials for R on Ambari**

Dans certains cas, la procédure de désinstallation d'Analytic Server ou d'Essentials for R on Ambari se bloque. Dans ce cas, vous devez arrêter manuellement l'ID processus du serveur Ambari.

**Problèmes lorsqu'Analytic Server est installé sur un serveur POWER System qui utilise OpenJDK** Lorsqu'Analytic Server opère sur un serveur POWER System qui utilise OpenJDK, vous devez réaliser manuellement les étapes de configuration suivantes pour garantir que l'API de système de coordonnées fonctionne comme prévu.

**Remarque :** Vous pouvez ignorer cette exigence si vous n'utilisez pas l'API de système de coordonnées.

1. Dans la console Ambari, accédez à **Analytic Server service** > **onglet Configs** > **Advanced analytics-jvm-options** et ajoutez la ligne suivante à la zone de contenu :

-XX:CompileCommand=exclude,com/esri/sde/sdk/pe/engine/PeHznTwoPointEquidistant\$GCSHorizon.\*

2. Dans la console Ambari, accédez à la section **Custom analytics.cfg** et ajoutez les 3 configurations suivantes :

# **spark.executor.extraJavaOptions**

Définissez sa valeur à : -XX:CompileCommand=exclude,com/esri/sde/sdk/pe/engine/ PeHznTwoPointEquidistant\$GCSHorizon.\*

# **spark.driver.extraJavaOptions**

Définissez sa valeur à : -XX:CompileCommand=exclude,com/esri/sde/sdk/pe/engine/ PeHznTwoPointEquidistant\$GCSHorizon.\*

# **mapred.child.java.opts**

Définissez sa valeur à : -XX:CompileCommand=exclude,com/esri/sde/sdk/pe/engine/ PeHznTwoPointEquidistant\$GCSHorizon.\*

# **Problèmes concernant des distributions Hadoop spécifiques**

# **L'action d'actualisation pour le service Analytic Server est désactivée sur Hortonworks 2.3-2.6**

Pour actualiser manuellement les bibliothèques Analytic Server sur Hortonworks 2.3-2.6, procédez comme suit.

1. Connectez-vous en tant qu'utilisateur Analytic Server (par défaut, as\_user) à l'hôte exécutant le service Analytic Metastore.

**Remarque :** Vous pouvez identifier ce nom d'hôte depuis la console Ambari.

2. Exécutez le script **refresh** dans le répertoire {RACINE\_AS}/bin. Par exemple :

cd /opt/ibm/spss/analyticserver/3.1.1/bin ./refresh

3. Redémarrez le service Analytic Server dans la console Ambari.

# **Les modules téléchargés depuis un site externe ne passent pas la vérification de hachage dans Cloudera Manager**

Une erreur de vérification de hachage est signalée dans la liste des fichiers parcel. Vous pouvez résoudre ce problème en attendant que la procédure de téléchargement s'achève, puis en redémarrant Cloudera via le service cloudera-scm-server. L'erreur ne survient plus après le redémarrage du service.

# **Problèmes liés au référentiel de métadonnées**

# **L'opération CREATE USER échoue lors de l'exécution du script add\_mysql\_user**

Avant d'exécuter le script **add\_mysql\_user**, vous devez supprimer manuellement l'utilisateur que vous tentez d'ajouter depuis la base de données mysql. Vous pouvez supprimer les utilisateurs via l'interface utilisateur de MySQL Workbench ou via des commandes MySQL. Exemple :

mysql -u root -e "DROP USER '\$AEDB USERNAME VALUE'@'localhost';" mysql -u root -e "DROP USER '\$AEDB USERNAME VALUE'@'\$METASTORE HOST';" mysql -u root -e "DROP USER '\$AEDB\_USERNAME\_VALUE'@'%';"

Dans les commandes ci-dessus, remplacez \$AEDB\_USERNAME\_VALUE par le nom d'utilisateur à supprimer et \$METASTORE\_HOST par le nom de l'hôte sur lequel est installée la base de données.

# **Problèmes affectant les flux IBM SPSS Modeler exécutés dans un processus Spark**

Les flux SPSS Modeler ne s'achèvent pas lorsqu'ils sont forcés de s'exécuter dans un processus Spark. Les flux SPSS Modeler en échec sont construits avec un noeud source Analytic Server (fichier HDFS) qui est lié à un noeud Sort, puis configuré pour une exportation vers une autre source de données Analytic Server. Après l'exécution du flux, l'interface utilisateur de Resource Manager indique que la nouvelle application est en opération, mais le flux ne s'achève jamais et demeure à l'état Running (en cours d'exécution). Aucun message n'indique pourquoi le flux ne s'est pas achevé dans les journaux Analytic Server, YARN ou Spark.

Le problème peut être résolu en ajoutant le paramètre spark.executor.memory au fichier analytics.cfg dans la configuration d'Analytic Server. L'attribution d'une valeur de mémoire de 4 Go permet aux flux SPSS Modeler auparavant en échec de s'achever en moins de 2 minutes (dans un environnement de cluster avec un seul noeud).

# **Clusters à haute disponibilité**

**Analytic Server ne peut pas être ajouté à d'autres hôtes en raison de modifications des dépendances** Exécutez le script update clientdeps en suivant les instructions figurant dans [«Mise à jour des](#page-28-0) [dépendances de client», à la page 23.](#page-28-0)

# **java.net.SocketTimeoutException : Expiration du délai d'attente de lecture**

Modifiez comme suit la variable d'environnement du délai d'attente de lecture de Liberty ND : export LIBERTYND\_READ\_TIMEOUT=<millisecondes>

où <millisecondes> correspond au nombre de secondes à utiliser pour expiration du délai d'attente de lecture JMX.

# **java.io.IOException: CWWKX7202E: La valeur du délai d'attente (60 secondes), de la commande ./server start a expiré**

Ajoutez les informations suivantes dans le fichier server.xml de Controller Server :

<!-- Augmentation du délai d'attente de démarrage/d'arrêt du serveur pour tenir compte des matériels lents --> <serverCommands startServerTimeout="120" stopServerTimeout="120"/>

# **java.lang.OutOfMemoryError: espace de segment mémoire Java**

Ajoutez les lignes suivantes au fichier jvm.options sur chaque membre du cluster à haute disponibilité.

-Xms512M -Xmx2048M

#### **"Le service de cluster d'analyse a perdu de manière inattendue le contact avec Zookeeper, cette machine virtuelle Java (JVM) est en cours d'arrêt afin de conserver l'intégrité du cluster."**

Il se peut que la quantité de données en cours d'écriture sur Zookeeper soit trop grande. Dans ce cas, les journaux Zookeeper contiennent des exceptions telles que :

```
java.io.IOException: Unreasonable length = 2054758
```
ou les journaux d'Analytic Server contiennent des messages tels que :

```
Caused by: java.io.UTFDataFormatException: encoded string too long: 2054758 bytes
  at java.io.DataOutputStream.writeUTF(DataOutputStream.java:375)
```
1. Dans la console Ambari, accédez à l'onglet Configs du service Zookeeper et ajoutez la ligne suivante à env-template, puis redémarrez le service Zookeeper.

export JVMFLAGS="-Xmx2048m -Djute.maxbuffer=2097152"

2. Dans la console Ambari, accédez à l'onglet Configs du service Analytic Server et ajoutez les informations suivantes dans Advanced analytics-jvm-options, puis redémarrez le service Analytic Cluster :

-Djute.maxbuffer=2097152

Le nombre à spécifier pour le paramètre jute.maxbuffer doit être supérieur au nombre indiqué dans les messages d'exception.

# **Les données de transactions Zookeeper deviennent ingérables**

Attribuez au paramètre **autopurge.purgeInterval** dans zoo.cfg la valeur 1 pour permettre des purges automatiques du journal de transactions Zookeeper.

#### **Le service cluster d'analyse perd le contact avec Zookeeper**

Examinez et modifiez les paramètres **tickTime**, **initLimit** et **syncLimit** dans zoo.cfg. Par exemple :

```
# Nombre de millisecondes de chaque graduation
tickTime=2000
# Nombre de graduations que la phase de
# synchronisation initiale peut accepter
initLimit=30
# Nombre de graduations pouvant s'écouler entre l'envoi
# d'une demande et son accusé de réception
syncLimit=15
```
Pour plus d'informations, reportez-vous à la documentation Zookeeper : [https://](https://zookeeper.apache.org/doc/r3.3.3/zookeeperAdmin.html) [zookeeper.apache.org/doc/r3.3.3/zookeeperAdmin.html](https://zookeeper.apache.org/doc/r3.3.3/zookeeperAdmin.html)

# **Les travaux Analytic Server ne reprennent pas**

Il existe une situation relativement courante dans laquelle les travaux Analytic Server ne reprennent pas.

v Lorsqu'un travail Analytic Server échoue en raison de l'échec d'un membre du cluster, le travail est normalement redémarré automatiquement sur un autre membre du cluster. Si le travail ne reprend pas, vérifiez que le cluster de haute disponibilité comprend au moins 4 membres.

# **Les serveurs Analytic Server se bloquent parfois lors de leur arrêt**

Arrêtez manuellement le serveur.

# **Remarques**

Le présent document a été développé pour des produits et des services proposés aux Etats-Unis. Il peut être disponible dans d'autres langues auprès d'IBM. Toutefois, il peut être nécessaire de posséder une copie du produit ou de la version du produit dans cette langue pour pouvoir y accéder.

Le présent document peut contenir des informations ou des références concernant certains produits, logiciels ou services IBM non annoncés dans ce pays. Pour plus de détails, référez-vous aux documents d'annonce disponibles dans votre pays, ou adressez-vous à votre partenaire commercial IBM. Toute référence à un produit, logiciel ou service IBM n'implique pas que seul ce produit, logiciel ou service puisse être utilisé. Tout autre élément fonctionnellement équivalent peut être utilisé, s'il n'enfreint aucun droit d'IBM. Il est de la responsabilité de l'utilisateur d'évaluer et de vérifier lui-même les installations et applications réalisées avec des produits, logiciels ou services non expressément référencés par IBM.

IBM peut détenir des brevets ou des demandes de brevet couvrant les produits mentionnés dans le présent document. La remise de ce document ne vous donne aucun droit de licence sur ces brevets ou demandes de brevet. Si vous désirez recevoir des informations concernant l'acquisition de licences, veuillez en faire la demande par écrit à l'adresse suivante :

*IBM Director of Licensing IBM Corporation North Castle Drive, MD-NC119 Armonk, NY 10504-1785 U.S.A.* Pour le Canada, veuillez adresser votre courrier à : *IBM Director of Commercial Relations IBM Canada Ltd. 3600 Steeles Avenue East Markham, Ontario L3R 9Z7 Canada*

Les informations sur les licences concernant les produits utilisant un jeu de caractères double octet peuvent être obtenues par écrit à l'adresse suivante :

*Intellectual Property Licensing Legal and Intellectual Property Law IBM Japan Ltd. 19-21, Nihonbashi-Hakozakicho, Chuo-ku Tokyo 103-8510, Japan*

LE PRESENT DOCUMENT EST LIVRE EN L'ETAT SANS AUCUNE GARANTIE EXPLICITE OU IMPLICITE. IBM DECLINE NOTAMMENT TOUTE RESPONSABILITE RELATIVE A CES INFORMATIONS EN CAS DE CONTREFACON AINSI QU'EN CAS DE DEFAUT D'APTITUDE A L'EXECUTION D'UN TRAVAIL DONNE. Certaines juridictions n'autorisent pas l'exclusion des garanties tacites, auquel cas l'exclusion ci-dessus ne vous sera pas applicable.

Le présent document peut contenir des inexactitudes ou des coquilles. Ce document est mis à jour périodiquement. Chaque nouvelle édition inclut les mises à jour. IBM peut, à tout moment et sans préavis, modifier les produits et logiciels décrits dans ce document.

Les références à des sites Web non IBM sont fournies à titre d'information uniquement et n'impliquent en aucun cas une adhésion aux données qu'ils contiennent. Les documents sur ces sites web ne font pas partie des documents de ce produit IBM et l'utilisation de ces sites web se fait à vos propres risques.

IBM pourra utiliser ou diffuser, de toute manière qu'elle jugera appropriée et sans aucune obligation de sa part, tout ou partie des informations qui lui seront fournies.

Les licenciés souhaitant obtenir des informations permettant : (i) l'échange des données entre des logiciels créés de façon indépendante et d'autres logiciels (dont celui-ci), et (ii) l'utilisation mutuelle des données ainsi échangées, doivent adresser leur demande à :

*IBM Director of Licensing IBM Corporation North Castle Drive, MD-NC119 Armonk, NY 10504-1785 U.S.A.*

Ces informations peuvent être soumises à des conditions particulières, prévoyant notamment le paiement d'une redevance.

Le logiciel sous licence décrit dans ce document et tous les éléments sous licence disponibles s'y rapportant sont fournis par IBM conformément aux dispositions de l'ICA, des Conditions internationales d'utilisation des logiciels IBM ou de tout autre accord équivalent.

Les données de performance et les exemples client ne sont présentés qu'à des fins d'illustration. Les performances réelles peuvent varier en fonction des configurations et des conditions d'exploitation.

Les informations concernant des produits non IBM ont été obtenues auprès des fournisseurs de ces produits, par l'intermédiaire d'annonces publiques ou via d'autres sources disponibles. IBM n'a pas testé ces produits et ne peut confirmer l'exactitude de leurs performances ni leur compatibilité. Elle ne peut recevoir aucune réclamation concernant des produits non IBM. Toute question concernant les performances de produits non IBM doit être adressée aux fournisseurs de ces produits.

Les instructions relatives aux intentions d'IBM pour ses opérations à venir sont susceptibles d'être modifiées ou annulées sans préavis, et doivent être considérées uniquement comme un objectif.

Tous les tarifs indiqués sont les prix de vente actuels suggérés par IBM et sont susceptibles d'être modifiés sans préavis. Les tarifs appliqués peuvent varier selon les revendeurs.

Ces informations sont fournies uniquement à titre de planification. Elles sont susceptibles d'être modifiées avant la mise à disposition des produits décrits.

Le présent document peut contenir des exemples de données et de rapports utilisés couramment dans l'environnement professionnel. Ces exemples mentionnent des noms fictifs de personnes, de sociétés, de marques ou de produits à des fins illustratives ou explicatives uniquement. Tous ces noms sont fictifs, et toute ressemblance avec des noms de personnes ou de sociétés réelles serait purement fortuite.

# LICENCE DE COPYRIGHT :

Le présent document peut contenir des exemples de données et de rapports utilisés couramment dans l'environnement professionnel. Ces exemples mentionnent des noms fictifs de personnes, de sociétés, de marques ou de produits à des fins illustratives ou explicatives uniquement. Tous ces noms sont fictifs, et toute ressemblance avec des noms de personnes ou de sociétés réelles serait purement fortuite.

Toute copie totale ou partielle de ces programmes exemples et des oeuvres qui en sont dérivées doit comprendre une notice de copyright, libellée comme suit :

© (nom de votre société) (année). Des segments de code sont dérivés des exemples de programmes d'IBM Corp.

© Copyright IBM Corp. \_indiquez l'année ou les années\_. All rights reserved.

# **Marques**

IBM, le logo IBM et ibm.com sont des marques d'International Business Machines Corp. dans de nombreux pays. Les autres noms de produits et de services peuvent être des marques d'IBM ou appartenir à des tiers. La liste actualisée de toutes les marques d'IBM est disponible sur la page Web "Copyright and trademark information" à l'adresse [www.ibm.com/legal/copytrade.shtml.](http://www.ibm.com/legal/us/en/copytrade.shtml)

Adobe, le logo Adobe, PostScript et le logo PostScript sont des marques d'Adobe Systems Incorporated aux Etats-Unis et/ou dans certains autres pays.

IT Infrastructure Library est une marque de The Central Computer and Telecommunications Agency qui fait désormais partie de The Office of Government Commerce.

Intel, le logo Intel, Intel Inside, le logo Intel Inside, Intel Centrino, le logo Intel Centrino, Celeron, Intel Xeon, Intel SpeedStep, Itanium, et Pentium sont des marques d'Intel Corporation ou de ses filiales aux Etats-Unis et dans certains autres pays.

Linux est une marque de Linus Torvalds aux Etats-Unis et/ou dans certains autres pays.

Microsoft, Windows, Windows NT et le logo Windows sont des marques de Microsoft Corporation aux Etats-Unis et/ou dans certains autres pays.

ITIL est une marque de The Minister for the Cabinet Office et est enregistrée au bureau américain Patent and Trademark Office.

UNIX est une marque enregistrée de The Open Group aux Etats-Unis et/ou dans certains autres pays.

Cell Broadband Engine est une marque de Sony Computer Entertainment, Inc., aux Etats-Unis et/ou dans certains autres pays, et est utilisée sous license.

Linear Tape-Open, LTO, le logo LTO, Ultrium et le logo Ultrium sont des marques de HP, IBM Corp. et Quantum aux Etats-Unis et/ou dans certains autres pays.

# IBM®